# htc SNap Руководство пользователя

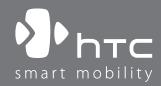

www.htc.com

## **Прежде всего прочтите эту информацию**

**ДАННОЕ УСТРОЙСТВО ПОСТАВЛЯЕТСЯ В КОМПЛЕКТЕ С НЕЗАРЯЖЕННЫМ АККУМУЛЯТОРОМ. НЕ ИЗВЛЕКАЙТЕ АККУМУЛЯТОР ВО ВРЕМЯ ЗАРЯДКИ ТЕЛЕФОНА. ВАША ГАРАНТИЯ УТРАТИТ СИЛУ, ЕСЛИ ВЫ РАЗБЕРЕТЕ ИЛИ ПОПЫТАЕТЕСЬ РАЗОБРАТЬ ТЕЛЕФОН.**

#### **ОГРАНИЧЕНИЯ В ОТНОШЕНИИ КОНФИДЕНЦИАЛЬНОСТИ**

В некоторых странах запись телефонных разговоров преследуется по закону, поэтому собеседнику необходимо сообщить о факте записи разговора. При использовании функции записи телефонных переговоров соблюдайте требования соответствующих законов и предписаний, действующих в вашей стране.

#### **СВЕДЕНИЯ ОБ АВТОРСКИХ ПРАВАХ**

Авторские права © HTC Corporation, 2009 г. Все права защищены.

HTC, логотип HTC, HTC Innovation, HTC Snap, Inner Circle, ExtUSB и HTC Care являются торговым марками и/или знаками обслуживания корпорации HTC.

Microsoft, Windows, Windows Mobile, Windows XP, Windows Vista, ActiveSync, Windows Mobile Device Center, Internet Explorer, MSN, Hotmail, Windows Live, Outlook, Excel, PowerPoint, Word, OneNote и Windows Media являются либо зарегистрированными торговыми марками, либо торговыми марками корпорации Microsoft в США и/или в других странах.

Bluetooth и логотип Bluetooth являются торговыми марками компании Bluetooth SIG, Inc.

Wi-Fi является зарегистрированной торговой маркой компании Wireless Fidelity Alliance, Inc.

microSD является торговой маркой SD Card Association.

Java, J2ME и все другие знаки на основе Java являются либо торговыми марками, либо зарегистрированными торговыми марками компании Sun Microsystems, Inc. в США других странах.

Авторские права © Adobe Systems Incorporated, 2009 г.

Google и Карты Google являются торговыми марками компании Google, Inc. в США и других странах.

Авторские права © Esmertec AG, 2009 г. Все права защищены.

Авторские права © Dilithium Networks, Inc., 2009 г. Все права защищены.

ArcSoft MMS Composer™ — Авторские права © 2003-2009 гг. принадлежат компании ArcSoft, Inc. и ее лицензиарам. Все права защищены. ArcSoft и логотип ArcSoft являются зарегистрированными торговыми марками компании ArcSoft, Inc. в США и/или других странах.

Авторские права © Aplix Corporation, 2009 г. Все права защищены.

Лицензия предоставлена компанией QUALCOMM Incorporated на основании одного или более из следующих патентов:

4,901,307 ; 5,490,165 ; 5,056,109 ; 5,504,773 ; 5,101,501 ; 5,778,338 ; 5,506,865 5,109,390 ; 5,511,073 ; 5,228,054 ; 5,535,239 ; 5,710,784 ; 5,267,261 ; 5,544,196 5,267,262 ; 5,568,483 ; 5,337,338 ; 5,659,569 ; 5,600,754 ; 5,414,796 ; 5,657,420 5,416,797

Все другие упоминаемые здесь названия компаний, продуктов и сервисов являются торговыми марками, зарегистрированными торговыми марками или знаками обслуживания их соответствующих владельцев.

Компания HTC не несет ответственности за любые возможные технические или редакторские ошибки или упущения в настоящем руководстве, а также за косвенные или случайные убытки, причиненные в результате предоставления настоящего руководства. Информация предоставляется на условиях "как есть" без каких-либо гарантий и может быть изменена без уведомления. Компания HTC также сохраняет за собой право в любое время и без предварительного уведомления пересмотреть содержание этого документа.

Запрещается воспроизведение какой-либо части этого документа или передача в любой форме и любыми средствами (электронными, механическими, включая фотокопирование, запись или хранение в системах поиска информации), а также перевод на любой язык в любой форме без предварительного письменного разрешения компании HTC.

## **Заявления об отказе от ответственности**

МЕТЕОРОЛОГИЧЕСКАЯ ИНФОРМАЦИЯ, ДАННЫЕ И ДОКУМЕНТАЦИЯ ПРЕДОСТАВЛЯЮТСЯ НА УСЛОВИЯХ "КАК ЕСТЬ" И БЕЗ КАКИХ-ЛИБО ГАРАНТИЙ ИЛИ ТЕХНИЧЕСКОЙ ПОДДЕРЖКИ СО СТОРОНЫ HTC. В МАКСИМАЛЬНО РАЗРЕШЕННОЙ ЗАКОНОМ СТЕПЕНИ КОМПАНИЯ HTC И АФФИЛИРОВАННЫЕ С НЕЙ КОМПАНИИ недвусмысленно отказываются от каких-либо заявлений и гарантий, прямых или подразумеваемых, возникающих в силу закона или на иных основаниях, в отношении метеорологической информации, данных, документации или каких-либо других Продуктов и услуг, в том числе, без ограничений, от каких-либо прямых или подразумеваемых гарантий товарной пригодности, прямых или подразумеваемых гарантий пригодности для использования в конкретных целях, ненарушения чужих прав, качества, точности, полноты, результативности, надежности, полезности, того, что метеорологическая информация, данные и/или документация не будут содержать ошибок, а также подразумеваемых гарантий, возникающих в обычной практике ведения деловых операций или в ходе выполнения.

В дополнение к вышесказанному, компания HTC и ее поставщики не несут ответственности за использование или неиспользование вами метеорологической информации, данных и/или документации или за результаты такого использования. Компания HTC и ее поставщики не дают никаких прямых или подразумеваемых гарантий или заверений о том, что метеорологическая обстановка будет соответствовать или соответствует тому, что сформулировано, представлено или описано в отчетах, прогнозах, данных или информации, и не будут нести никакой ответственности перед любыми физическими и юридическими лицами, сторонами, контрагентами и не контрагентами, за любого рода несоответствия, неточности или пропуски в отношении прогнозируемых, описанных, сообщенных, происходящих или произошедших погодных условий или явлений. НЕ ОГРАНИЧИВАЯ ОБЩИЙ СМЫСЛ ВЫШЕСКАЗАННОГО, ВЫ ПРИЗНАЕТЕ, ЧТО МЕТЕОРОЛОГИЧЕСКАЯ ИНФОРМАЦИЯ, ДАННЫЕ И/ИЛИ ДОКУМЕНТАЦИЯ МОГУТ СОДЕРЖАТЬ НЕТОЧНОСТИ И ЧТО ПРИ ИСПОЛЬЗОВАНИИ МЕТЕОРОЛОГИЧЕСКОЙ ИНФОРМАЦИИ, ДАННЫХ И/ИЛИ ДОКУМЕНТАЦИИ ВЫ БУДЕТЕ ПРИДЕРЖИВАТЬСЯ ПРИНЦИПОВ ЗДРАВОГО СМЫСЛА И СОБЛЮДАТЬ ОБЫЧНЫЕ МЕРЫ ПРЕДОСТОРОЖНОСТИ.

## **Ограничение ответственности за убытки**

В МАКСИМАЛЬНО РАЗРЕШЕННОЙ ПРИМЕНИМЫМ ЗАКОНОМ СТЕПЕНИ КОМПАНИЯ HTC ИЛИ ЕЕ ПОСТАВЩИКИ НИ ПРИ КАКИХ ОБСТОЯТЕЛЬСТВАХ НЕ НЕСУТ ОТВЕТСТВЕННОСТИ ПЕРЕД ПОЛЬЗОВАТЕЛЕМ ИЛИ КАКОЙ-ЛИБО ТРЕТЬЕЙ СТОРОНОЙ ЗА ЛЮБЫЕ КОСВЕННЫЕ, ФАКТИЧЕСКИЕ, ВЫТЕКАЮЩИЕ, СЛУЧАЙНЫЕ ИЛИ ШТРАФНЫЕ УБЫТКИ ЛЮБОГО РОДА В СИЛУ ДОГОВОРА ИЛИ ДЕЛИКТА, ВКЛЮЧАЯ БЕЗ ОГРАНИЧЕНИЙ: ТРАВМЫ, ПОТЕРЮ ДОХОДА, ПОТЕРЮ РЕПУТАЦИИ, УПУЩЕННЫЕ КОММЕРЧЕСКИЕ ВОЗМОЖНОСТИ, УТРАТУ ДАННЫХ И/ИЛИ ПОТЕРЮ ПРИБЫЛИ В РЕЗУЛЬТАТЕ ИЛИ В СВЯЗИ С ДОСТАВКОЙ, ВЫПОЛНЕНИЕМ ИЛИ НЕВЫПОЛНЕНИЕМ ОБЯЗАТЕЛЬСТВ ИЛИ ИСПОЛЬЗОВАНИЕМ МЕТЕОРОЛОГИЧЕСКОЙ ИНФОРМАЦИИ, ДАННЫХ И/ИЛИ ДОКУМЕНТАЦИИ НЕЗАВИСИМО ОТ ТОГО, МОЖНО ЛИ БЫЛО ПРЕДВИДЕТЬ ВОЗМОЖНОСТЬ ВОЗНИКНОВЕНИЯ ТАКИХ УБЫТКОВ.

## **Важные сведения по охране здоровья и меры предосторожности**

При использовании этого устройства следует соблюдать описанные ниже меры предосторожности во избежание возможной судебной ответственности и возмещения убытков. Сохраняйте и соблюдайте все инструкции по технике безопасности и эксплуатации устройства. Соблюдайте все предупреждения, приведенные в инструкции по эксплуатации этого устройства.

Для уменьшения риска получения телесных повреждений, поражения электрическим током, возгорания и повреждения оборудования соблюдайте следующие меры предосторожности.

#### **ЭЛЕКТРОБЕЗОПАСНОСТЬ**

Это устройство предназначено для использования при питании от специально предназначенного для него аккумулятора или источника питания. Использование других источников питания может быть опасным и может аннулировать гарантию на данное устройство.

#### **МЕРЫ ПРЕДОСТОРОЖНОСТИ В ОТНОШЕНИИ НАДЛЕЖАЩЕГО ЗАЗЕМЛЕНИЯ**

**ВНИМАНИЕ!** Подключение к оборудованию, не заземленному надлежащим образом, может привести к повреждению устройства вследствие удара электрическим током.

Это устройство снабжено кабелем USB для подключения к ПК или ноутбуку. Обеспечьте надлежащее заземление компьютера, прежде чем подключать к нему ваше устройство. Шнур питания настольного компьютера или ноутбука имеет заземляющий проводник и заземляющую вилку. Вилку следует вставлять в сетевую розетку, установленную и заземленную надлежащим образом в соответствии со всеми местными нормами и правилами.

#### **МЕРЫ ПРЕДОСТОРОЖНОСТИ В ОТНОШЕНИИ ИСТОЧНИКА ПИТАНИЯ**

#### **Используйте надлежащий внешний источник питания •**

Источник питания данного устройства должен соответствовать электрическим параметрам, указанным на его этикетке. Если вы не уверены, какой тип источника питания требуется, обратитесь за советом в авторизованный сервисный центр или в местную электрокомпанию. Если питание устройства осуществляется от аккумулятора или других источников, внимательно прочтите инструкцию по эксплуатации, прилагаемую к этому устройству.

**Соблюдайте осторожность при обращении с аккумулятором** Данное устройство содержит литий-ионный аккумулятор. Неправильное обращение с аккумулятором может привести к возгоранию и получению ожогов. Не пытайтесь вскрывать аккумулятор или самостоятельно проводить его техническое обслуживание. Не разбирайте, не разламывайте, не прокалывайте, не замыкайте накоротко внешние контакты и схемы, не подвергайте данное изделие воздействию огня или воды, а также температур выше **60 ˚C**. **•**

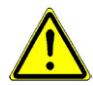

**ПРЕДУПРЕЖДЕНИЕ.** При неправильной замене аккумулятор может взорваться. Для уменьшения риска возгорания или ожога запрещается разбирать аккумулятор, ломать его, пробивать в нем отверстия, накоротко замыкать его внешние контакты или цепи, подвергать его воздействию температур выше 60 °C или бросать в огонь или в воду. Для замены следует использовать только указанные аккумуляторы. Утилизируйте использованные аккумуляторы согласно местным законам или же в соответствии с инструкцией, прилагаемой к изделию.

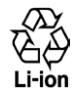

#### **Особые меры предосторожности •**

- Во избежание короткого замыкания держите аккумулятор или устройство в сухом месте вдали от воды или каких-либо жидкостей. **•**
- Во избежание короткого замыкания во время работы держите устройство вдали от металлических предметов, чтобы они не касались аккумулятора или его контактов. **•**
- Телефон следует подключать только к устройствам, на которые нанесен логотип USB-IF или которые сертифицированы как отвечающие требованиям программы USB-IF. **•**
- Не применяйте поврежденные, деформированные, изменившие цвет, перегретые или издающие неприятный запах аккумуляторы или аккумуляторы, на корпусе которых имеется ржавчина. **•**
- Всегда держите аккумулятор в месте, недоступном для грудных и малых детей, чтобы они не смогли проглотить его. Если они все же проглотят аккумулятор, немедленно обратитесь к врачу. **•**
- В случае утечки электролита из аккумулятора: **•**
	- Избегайте попадания электролита на кожу или одежду. Если **•** электролит все же попадет на кожу или одежду, немедленно промойте пораженный участок чистой водой и обратитесь к врачу за помощью.
	- Избегайте попадания электролита в глаза. Если электролит все же попадет в глаза, НЕ трите их, а немедленно промойте чистой водой и обратитесь к врачу за помощью. **•**
	- Соблюдайте особые меры предосторожности держите **•**протекающий аккумулятор вдали от огня во избежание возгорания или взрыва.

### **МЕРЫ ПРЕДОСТОРОЖНОСТИ В ОТНОШЕНИИ ПРЯМОГО СОЛНЕЧНОГО СВЕТА**

Не используйте это изделие в условиях повышенной влажности или экстремальных температур. Не оставляйте это изделие или его аккумулятор в салоне автомобиля или в местах, где температура может превысить **60 °C**, например на приборной панели автомобиля, подоконнике или за стеклом, куда в течение долгого времени падает прямой солнечный свет или мощное ультрафиолетовое излучение. Это может повредить изделие, привести к перегреву аккумулятора или создать в автомобиле опасную ситуацию.

### **ПРЕДОТВРАЩЕНИЕ ПОТЕРИ СЛУХА**

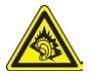

**ВНИМАНИЕ!** Длительное прослушивание звука в телефоне или наушниках с высокой громкостью может привести к безвозвратной потере слуха.

**Примечание** Для Франции: портативные наушники, головные телефоны и проводные пульты ДУ (перечисленные ниже) для данного устройства протестированы на соответствие требованиям к уровню звукового давления, изложенным в стандартах NF EN 50332-1:2000 и/или NF EN 50332-2:2003, согласно требованиям Закона Франции Article L. 5232-1.

**1.** Наушники производства компании HTC, модель HS S200.

#### **БЕЗОПАСНОСТЬ НА БОРТУ САМОЛЕТА**

В связи с тем что это устройство может вызвать помехи в работе навигационной системы и бортовой сети самолета, использование функции телефона данного устройства на борту самолета законодательно запрещено в большинстве стран. Если вы хотите использовать это устройство на борту самолета, то обязательно включите в нем "Режим полета".

#### **ОГРАНИЧЕНИЕ МЕСТ ИСПОЛЬЗОВАНИЯ**

Не используйте это устройство на бензоколонках и заправочных пунктах ГСМ, химических заводах или в местах, где ведутся взрывные работы, либо в потенциально взрывоопасных средах (пункты заправки, нижние палубы кораблей, установки для транспортировки или хранения топлива или химических продуктов), а также в местах, в которых воздух содержит химические вещества или частицы (гранулы, пыль или металлическую пудру). Возникновение искр в таких средах может привести к взрыву или пожару и, в результате, к телесным повреждениям или даже смерти.

#### **ВЗРЫВООПАСНЫЕ СРЕДЫ**

При нахождении в потенциально взрывоопасной среде или в местах, где присутствуют легковоспламеняющиеся материалы, данное устройство нужно отключать, а пользователь должен строго следовать всем знакам и инструкциям. Возникновение искр в таких средах может привести к взрыву или пожару и, в результате, к телесным повреждениям или даже смерти. Запрещается использовать это устройство на автозаправочных станциях; пользователи должны соблюдать ограничения на использование радиоаппаратуры на складах горючего, химических заводах или в местах, где ведутся взрывные работы.

Места, в которых имеется опасность взрыва, часто, но не всегда, обозначены хорошо заметными и понятными предупреждающими знаками. В число таких взрывоопасных мест входят пункты заправки, нижние палубы кораблей, установки для транспортировки или хранения топлива или химических продуктов, а также места, в которых воздух содержит химические вещества или частицы (гранулы, пыль или металлическую пудру).

### **БЕЗОПАСНОСТЬ ДОРОЖНОГО ДВИЖЕНИЯ**

Водителям автомобилей запрещено пользоваться мобильными телефонами в движении, кроме экстренных случаев. В некоторых странах в качестве альтернативы разрешается использовать телефонные гарнитуры.

#### **МЕРЫ БЕЗОПАСНОСТИ В ОТНОШЕНИИ ВОЗДЕЙСТВИЯ РАДИОЧАСТОТНОГО ИЗЛУЧЕНИЯ**

- Не пользуйтесь устройством рядом с металлическими конструкциями (например, со стальным каркасом здания). **•**
- Не пользуйтесь устройством рядом с источниками сильного **•** электромагнитного излучения, такими как микроволновые печи, звуковые колонки, телевизоры и радиоприемники.
- Используйте только такие аксессуары (принадлежности), которые **•** одобрены первоначальным изготовителем устройства либо не содержат металлических компонентов.
- Использование принадлежностей (аксессуаров), не одобренных **•**первоначальным изготовителем, не допускается во избежание нарушения ваших местных директив по воздействию РЧ-излучения.

#### **ПОМЕХИ В РАБОТЕ МЕДИЦИНСКОГО ОБОРУДОВАНИЯ**

Это устройство может вызвать нарушения в работе медицинского оборудования. Использование этого устройства запрещено в большинстве больниц и медицинских учреждений.

Если вы используете какое-либо другое индивидуальное медицинское устройство, то проконсультируйтесь с производителем вашего устройства, чтобы узнать, надежно ли оно экранировано от внешнего излучения РЧ-энергии. Ваш врач может помочь в получении этой информации.

ВЫКЛЮЧАЙТЕ телефон при нахождении в медицинских учреждениях, если в них вывешены соответствующие указания. В больницах и медицинских учреждениях может использоваться оборудование, чувствительное к внешнему излучению РЧ-энергии.

#### **СЛУХОВЫЕ АППАРАТЫ**

Некоторые цифровые беспроводные телефоны могут вызывать помехи в работе слуховых аппаратов. В этом случае обратитесь за советом в сервисный центр или позвоните в службу работы с заказчиками, чтобы обсудить альтернативные варианты.

#### **НЕИОНИЗИРУЮЩЕЕ ИЗЛУЧЕНИЕ**

Это устройство должно использоваться только в рекомендованных нормальных условиях, чтобы обеспечить правильную работу излучающих модулей и не вызывать помехи в работе другого оборудования. Так же, как и пользователям других мобильных передающих радиоустройств, для удовлетворительной работы этого устройства и безопасности пользователя рекомендуется не располагать антенну слишком близко к каким-либо частям тела во время работы этого устройства.

Используйте только встроенную антенну, входящую в комплект поставки. Использование неразрешенных или модифицированных антенн может привести к снижению качества связи и повреждению телефона, в результате чего ухудшится его работа, а удельный коэффициент поглощения (SAR) превысит рекомендованные максимальные значения, что приведет к несоответствию местным нормативным требованиям вашей страны.

Для обеспечения оптимальных рабочих характеристик телефона и соответствия уровня воздействия РЧ-излучения на человека требованиям соответствующих стандартов всегда используйте устройство только указанным способом. При совершении вызова или ответе на телефонные звонки не касайтесь и не удерживайте область антенны. Касание области антенны может привести к ухудшению качества связи и повышению энергопотребления устройства. Не касайтесь антенны ВО ВРЕМЯ РАЗГОВОРА по телефону. это обеспечит наилучшее качество связи и максимальное время работы аккумулятора.

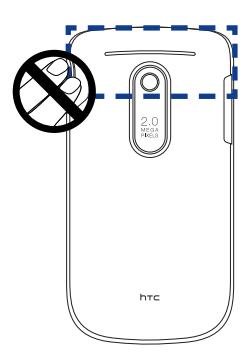

## Общие меры безопасности

Не допускайте чрезмерного давления на устройство

Не давите чрезмерно на телефон и экран, чтобы не повредить их, а перед тем как сесть, вынимайте телефон из кармана брюк. Также советуем хранить устройство в защитном футляре. На экран, треснутый из-за неправильного обращения, гарантия не распространяется.

Устройство нагревается после продолжительного использования При использовании устройства в течение долгого времени, например во время разговоров по телефону, во время зарядки аккумулятора или при просмотре веб-страниц, устройство может нагреваться. В большинстве случаев это нормально и не свидетельствует о неполадке устройства.

#### **Соблюдайте знаки обслуживания •**

За исключением случаев, описанных в соответствующих разделах документации по эксплуатации или обслуживанию, не проводите обслуживание каких-либо устройств самостоятельно. Необходимое обслуживание внутренних компонентов этих устройств должно проводиться уполномоченным специалистом по техническому обслуживанию или уполномоченным сервисным центром.

#### **Повреждения, требующие технического обслуживания •** Отключите устройство от розетки электропитания и обратитесь к уполномоченному специалисту по техническому обслуживанию или в сервисный центр при возникновении следующих случаев:

- На устройство пролита жидкость или внутрь попал посторонний предмет.
- Устройство попало под дождь или в воду. **•**
- Устройство упало или было повреждено. **•**
- Имеются заметные признаки перегрева. **•**
- Устройство не работает нормально при соблюдении инструкций по **•** эксплуатации.

#### **Избегайте мест с высокой температурой •**

Устройство следует держать вдали от источников тепла, таких как батареи отопления, обогреватели, кухонные плиты или другие устройства (включая, среди прочего, усилители).

#### **Избегайте мест с повышенной влажностью •**

Не пользуйтесь устройством в местах с повышенной влажностью.

#### **Не пользуйтесь этим устройством после резкого перепада •температуры**

Если вы переносите это устройство из одного места в другое, где сильно отличается температура и/или влажность, то на устройстве или внутри него может сконденсироваться влага. Во избежание повреждения устройства, прежде чем его использовать, дождитесь, чтобы влага испарилась.

#### ПРИМЕЧАНИЕ. Если устройство было перемешено из условий низкой температуры в условия высокой температуры или наоборот, перед включением питания подождите, пока оно приобретет комнатную температуру.

#### • Не вставляйте в устройство посторонние предметы

Не вставляйте никакие посторонние предметы в щели или другие отверстия корпуса устройства. Эти щели или отверстия предусмотрены для вентиляции. Их нельзя загораживать или закрывать.

#### • Приспособления для установки

Не устанавливайте изделие на неустойчивые тележки, стойки, треноги, кронштейны или столы. При установке строго следуйте инструкциям изготовителя и используйте для установки только те приспособления, которые рекомендованы изготовителем.

#### • Избегайте неустойчивых оснований

Не помещайте устройство на подставку с неустойчивым основанием.

#### • Используйте устройство только с одобренным оборудованием

Это устройство должно использоваться только с персональными компьютерами и дополнительными устройствами, обозначенными как подходящие для использования с вашим изделием.

#### Отрегулируйте громкость  $\bullet$

Убавляйте громкость, прежде чем использовать наушники или другие аудиоустройства.

• Чистка

Перед чисткой данного изделия отключите его от сетевой розетки. Не применяйте жидкие или аэрозольные чистящие средства. Для чистки используйте влажную ткань, но НИКОГДА не используйте воду для чистки ЖК-экрана.

# Содержание

## Глава 1 Приступая к работе

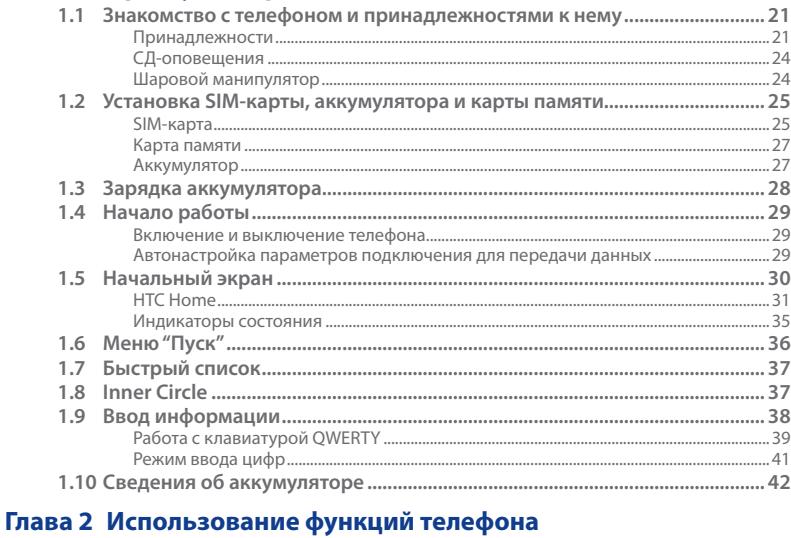

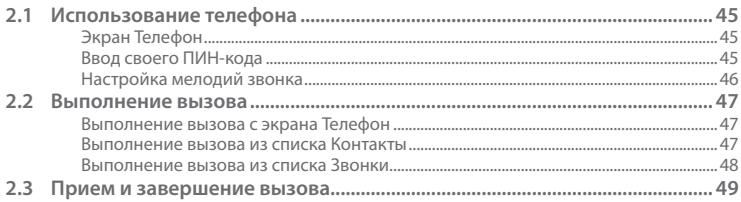

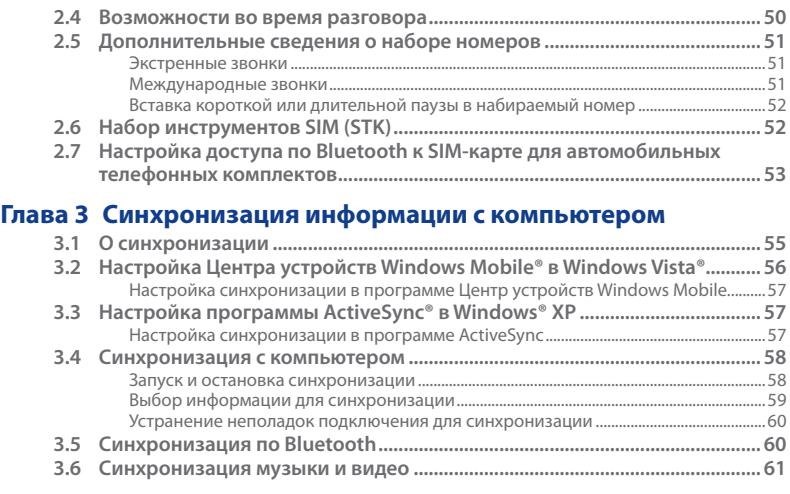

## **Глава 4 [Управление телефоном](#page-62-0)**

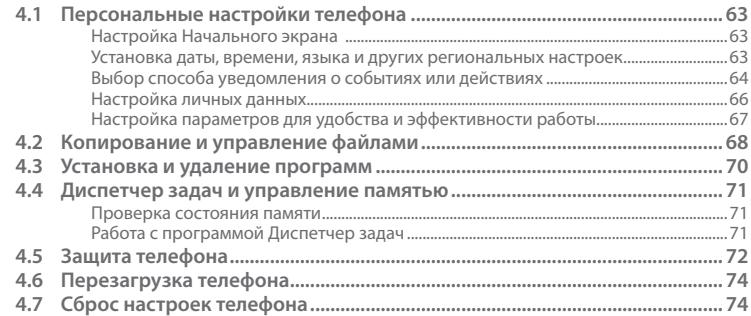

## Глава 5 Упорядочивание информации в телефоне

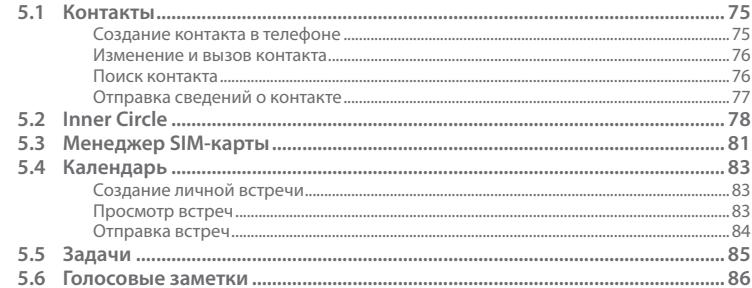

## Глава 6 Обмен сообщениями

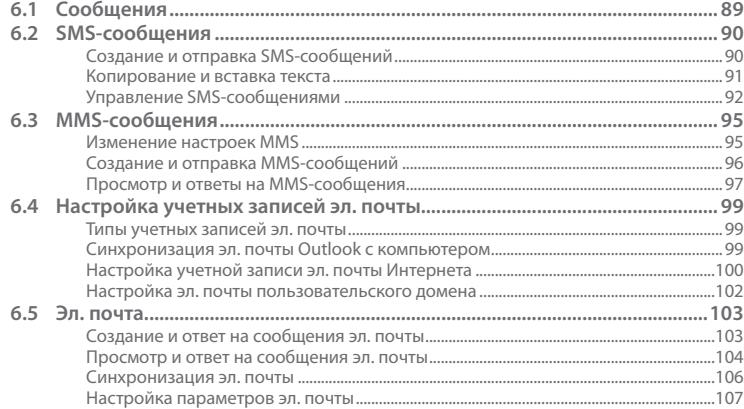

## Глава 7 Работа с сообщениями эл. почты вашей организации и назначение встреч

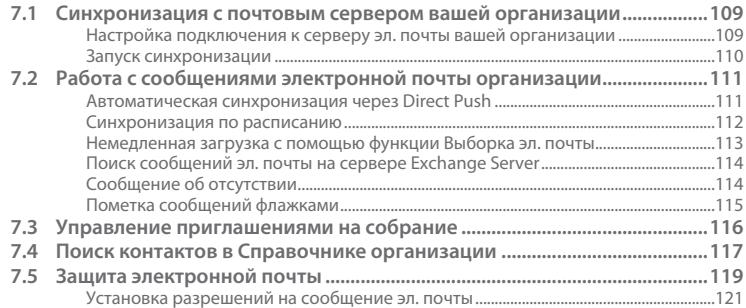

## Глава 8 Подключения

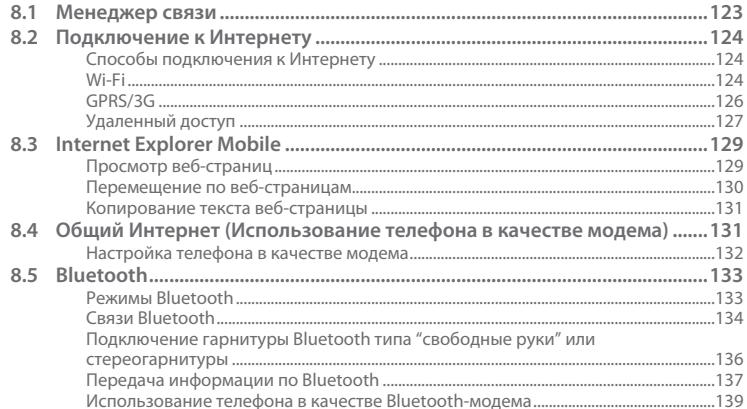

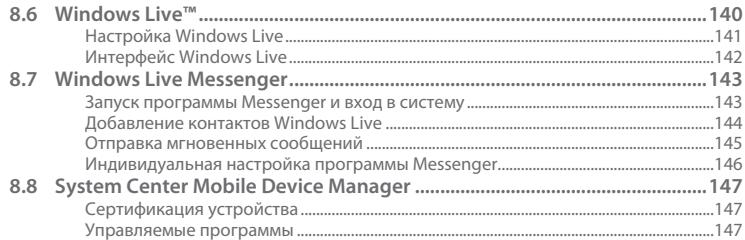

## Глава 9 Навигация в дороге

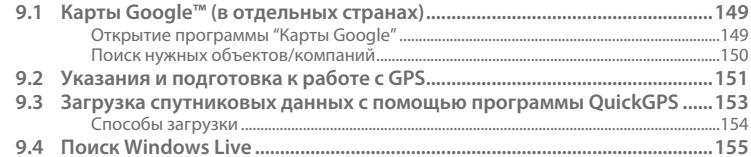

## Глава 10 Камера и мультимедиа

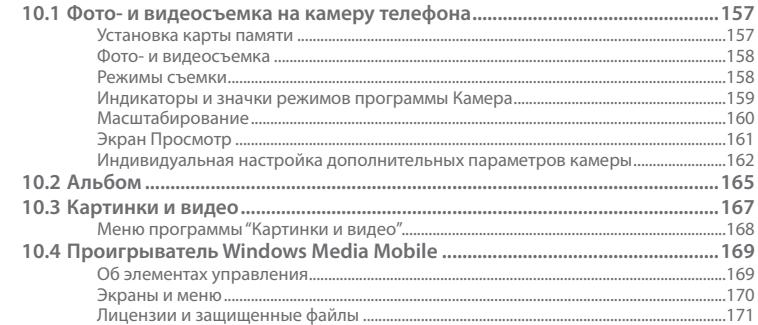

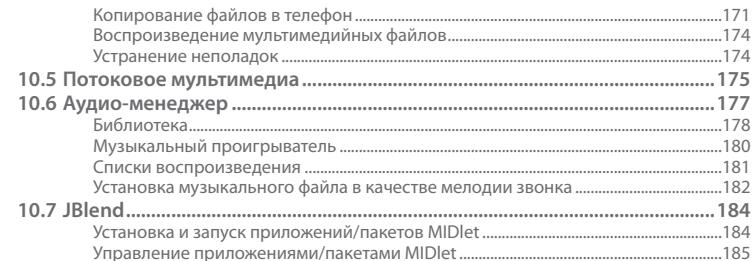

## Глава 11 Работа с другими приложениями

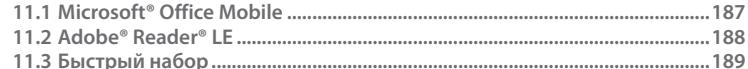

## Приложение

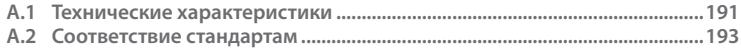

## Алфавитный указатель

203

# <span id="page-20-0"></span>**Глава 1 Приступая к работе**

## **1.1 Знакомство с телефоном и принадлежностями к нему**

### **Принадлежности**

В комплект поставки телефона входят следующие принадлежности:

- Аккумулятор **•**
- Адаптер переменного тока **•**
- USB-кабель синхронизации **•**
- Проводная стереогарнитура **•**
- Два сопроводительных диска **•**
- **Краткое справочное руководство**

#### 22 Приступая к работе

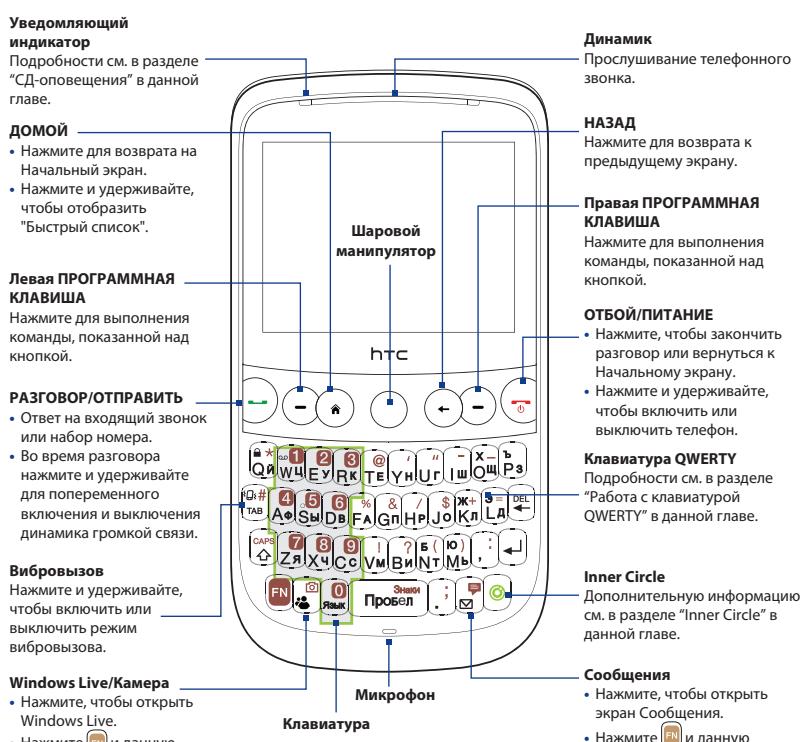

кнопку, чтобы открыть SMS/

MMS-сообщения.

• Нажмите в и данную кнопку, чтобы открыть программу Камера.

#### **Разъем для синхронизации/гнездо наушников**

- Подключите прилагаемый кабель USB для синхронизации **•** информации или адаптер питания для подзарядки аккумулятора.
- Подключите прилагаемую стереофоническую USB-гарнитуру для **•** разговора по телефону без помощи рук или для прослушивания аудиофайлов.

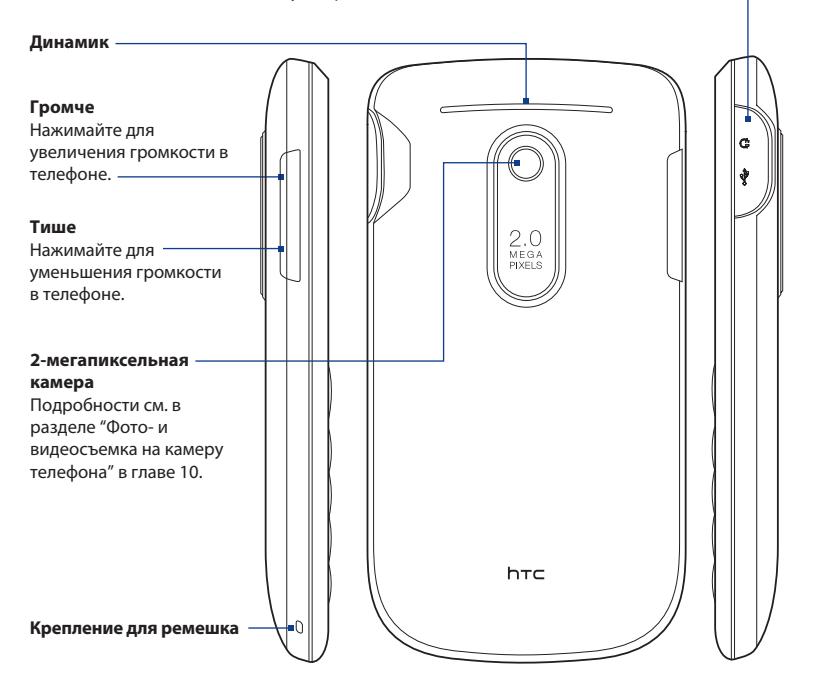

#### <span id="page-23-0"></span>24 Приступая к работе

## **СД-оповещения**

Уведомляющий индикатор показывает уведомления и состояние зарядки аккумулятора.

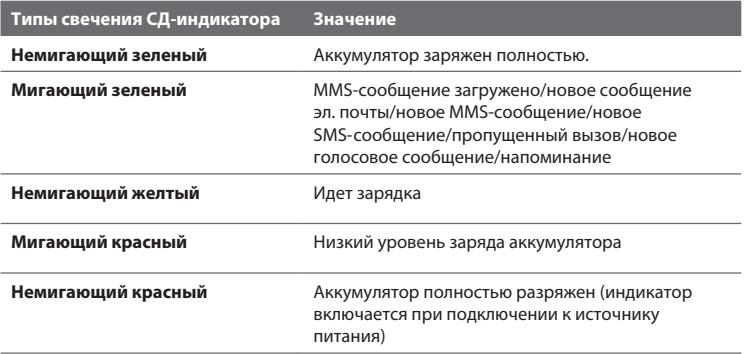

## **Шаровой манипулятор**

Вращайте ШАРОВОЙ МАНИПУЛЯТОР для прокрутки экрана влево, вправо, вверх или вниз. Нажатие на центр действует как Центральная кнопка ОК для выбора элементов на экране.

**Примечание** Вы можете изменить настройки ШАРОВОГО МАНИПУЛЯТОРА, такие как чувствительность, режим повтора и другие. Нажмите **Пуск > Параметры > Шаровой манипулятор**.

# <span id="page-24-0"></span>**1.2 Установка SIM-карты, аккумулятора и карты памяти**

## **SIM-карта**

На SIM-карте, выданной вам вашим оператором связи, записана основная информация об абоненте (ваш телефонный номер и пр.) и ваша адресная книга.

Для установки в телефон SIM-карты, аккумулятора и карты памяти необходимо снять заднюю крышку. Кроме того, перед установкой или заменой SIM-карты и аккумулятора убедитесь, что питание выключено.

#### **Снятие задней крышки**

- Убедитесь, что ваш телефон **1.** выключен.
- Твердо держите телефон лицевой **2.** панелью вниз.
- 3. Пальцем приподнимите нижнюю часть задней крышки.

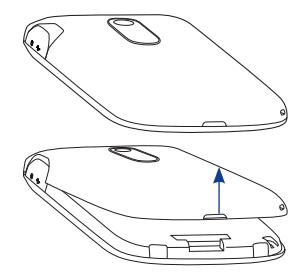

#### **Установка задней крышки на место**

- 1. Сначала вставьте верхнюю часть задней крышки, совместив два выступа на задней крышке с двумя отверстиями, расположенными на самом верху задней части телефона.
- Надавите на нижнюю часть задней крышки, чтобы зафиксировать ее. При **2.**фиксации крышки вы услышите щелчок.

#### 26 Приступая к работе

#### **Установка SIM-карты**

- 1. Найдите гнездо SIM-карты и разблокируйте фиксатор SIM-карты, нажав на него в направлении отсека аккумулятора.
- Вставьте SIM-карту **2.** позолоченными контактами вниз, чтобы ее скошенный уголок был обращен в сторону от гнезда карты (вставляя SIM-карту, сориентируйте ее в соответствии с гнездом).
- Задвиньте SIM-карту до упора **3.** в гнездо.
- 4. Нажмите на фиксатор SIM-карты, чтобы зафиксировать ее.

#### **Извлечение SIM-карты**

- 1. Извлеките аккумулятор, если он установлен.
- 2. Разблокируйте фиксатор SIM-карты.
- Выдвиньте SIM-карту, чтобы извлечь ее. **3.**

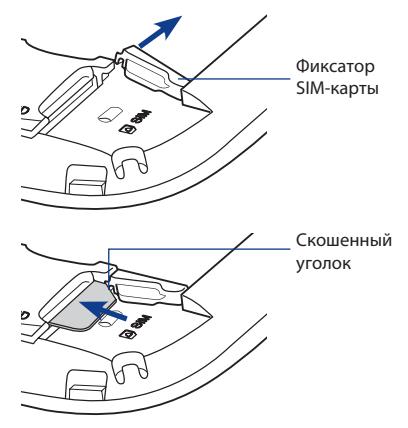

## <span id="page-26-0"></span>**Карта памяти**

Чтобы увеличить объем памяти для хранения изображений, видеозаписей, музыки и других файлов, вы можете купить карту памяти microSD™ и установить ее в телефон.

#### **Установка карты microSD**

- 1. Снимите заднюю крышку.
- Вставьте карту microSD в гнездо **2.** позолоченными контактами вниз (до защелкивания). Правильное расположение SIM-карты в гнезде показано на рисунке выше.

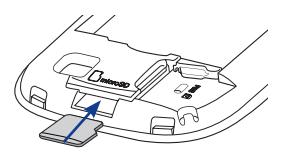

**Примечание** Для извлечения карты памяти microSD нажмите на нее, чтобы извлечь ее из гнезда.

## **Аккумулятор**

Телефон поставляется с литий-ионным аккумулятором и предназначен для использования только с рекомендованными производителем оригинальными аккумуляторами и принадлежностями.

#### **Установка аккумулятора**

- 1. Снимите заднюю крышку.
- 2. Совместите выступающие металлические контакты на торце аккумулятора с ответными углубленными контактами в корпусе телефона.
- 3. Сначала вставьте контактный торец аккумулятора, а затем слегка прижмите аккумулятор, чтобы он встал на место.
- Закройте заднюю крышку. **4.**

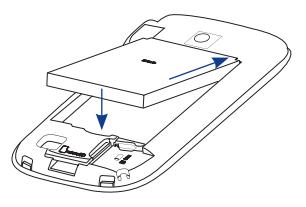

#### <span id="page-27-0"></span>**Извлечение аккумулятора**

- Убедитесь, что ваш телефон **1.** выключен.
- 2. Снимите заднюю крышку.
- В корпусе есть углубление рядом **3.** с нижней частью аккумулятора. Извлеките аккумулятор, поддев его пальцем в этом углублении.

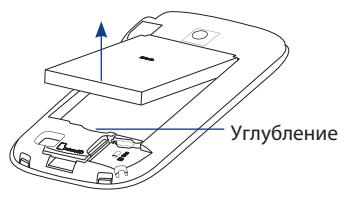

## **1.3 Зарядка аккумулятора**

Новые аккумулятора заряжены не полностью. Перед началом использования телефона рекомендуется установить и зарядить аккумулятор. Аккумуляторы некоторых типов работают лучше после нескольких полных циклов зарядки/ разрядки.

#### **Зарядка аккумулятора**

- Вставьте USB-штекер адаптера **1.** переменного тока в разъем для синхронизации в правой верхней части телефона.
- Вставьте адаптер питания в сетевую **2.** розетку — начнется зарядка аккумулятора.
- **Примечание** Для зарядки используйте только адаптер переменного тока и USBкабель синхронизации, входящие в комплект поставки телефона.

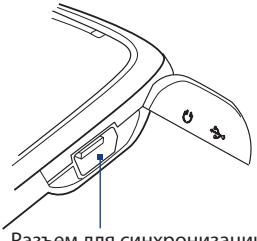

Разъем для синхронизации

## <span id="page-28-0"></span>**1.4 Начало работы**

После установки SIM-карты и аккумулятора и зарядки аккумулятора можно включить телефон и начать работу с ним.

#### **Включение и выключение телефона**

#### **Включение питания**

- 1. Нажмите и удерживайте кнопку ОТБОЙ/ПИТАНИЕ в течение нескольких секунд.
- При первом включении телефон установит определенные пользователем **2.** настройки и перезагрузится.

#### **Выключение питания**

- 1. Нажмите и удерживайте кнопку ОТБОЙ/ПИТАНИЕ в течение нескольких секунд.
- 2. Нажмите **Да** на экране подтверждения.

## **Автонастройка параметров подключения для передачи**

#### **данных**

При первом включении питания телефона на экране появится уведомление от **Мастера настройки подключения**. Мастер настройки подключения автоматически настроит подключения телефона для передачи данных (3G/GPRS, WAP и MMS), чтобы вам не нужно было вручную вводить значения параметров.

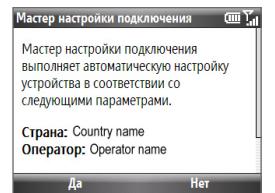

#### **Автоматическая настройка параметров подключений для передачи данных**

Увидев уведомляющее сообщение на экране настройки подключения, **1.**нажмите **Да**.

#### <span id="page-29-0"></span>30 Приступая к работе

- **Примечание** Если SIM-карта поддерживает профили нескольких сетевых операторов, то появится сообщение с предложением выбрать профиль сети. Выберите нужный профиль и нажмите **OK**.
- Мастер настройки подключения настроит подключение телефона для **2.**передачи данных.

# **1.5 Начальный экран**

На Начальном экране отображаются индикаторы состояния и панели HTC Home. С Начального экрана можно быстро запускать нужные программы и настраивать часто используемые функции телефона.

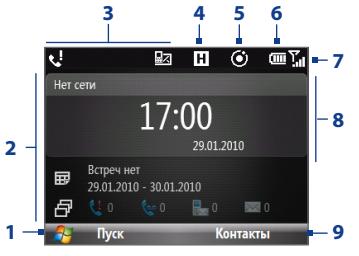

Начальный экран

- **1** Нажмите, чтобы показать список "Последние программы" и программы, установленные в телефоне.
- **2** HTC Home. Подробности см. в разделе "HTC Home" в данной главе.
- **3** Отображает уведомления, например о пропущенных вызовах или о новых сообщениях.
- **4** Отображает состояние сети или подключения.
- **5** Новое сообщение эл. почты от участника Inner Circle. Подробности см. в разделе "Inner Circle" в данной главе.
- **6** Отображает состояние питания.
- **7** Отображает уровень сигнала в сети.
- **8** Выбранная панель HTC Home.
- **9** Нажмите, чтобы открыть программу, настройку или ярлык, сопоставленный с выбранной панелью HTC Home.

<span id="page-30-0"></span>Информацию о значках/уведомлениях, которые могут появляться в строке заголовка, см. в разделе "Индикаторы состояния" в конце этого раздела.

## **HTC Home**

HTC Home позволяет быстро получить доступ к различной информации, приложениям и настройкам вашего телефона.

Перемещайтесь между панелями HTC Home, прокручивая экран вверх или вниз с помощью шарового манипулятора. После выбора панели прокрутите экран влево/вправо, чтобы перейти к доступным параметрам отдельной панели HTC Home. Откройте элемент, нажав центральную кнопку OK.

#### **Домашняя**

Отображение текущей даты и времени. Нажмите, чтобы открыть экран **Часы и сигналы**, на котором можно корректировать время и устанавливать сигналы.

- **Совет** Если на Начальном экране нажать ДОМОЙ, то вы перейдете к данной панели.
- **Примечание** Если включена функция Wi-Fi, то здесь также будет показано ее состояние.

#### U 없  $H$  $\odot$ ŒΠ Нет сети 17:00 29.01.2010 Встреч нет 郾 29.01.2010 - 30.01.2010  $\mathbb{R}^0$  $\blacksquare$ Контакты Пуск

#### **Встречи**

Просмотр предстоящих встреч, назначенных на день, или назначение новой встречи. Если на этот день у вас назначено несколько встреч, то для последовательного перехода между встречами прокрутите экран вправо.

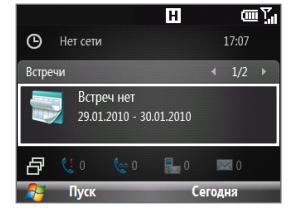

#### 32 Приступая к работе

#### **Уведомление**

Отображение пропущенных звонков и сообщений голосовой почты.

**Примечание** Если контакту не сопоставлен снимок, то будет показан другой значок.

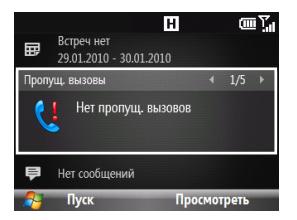

### **Сообщения**

Чтение фрагментов непрочитанных сообщений или создание нового текстового (SMS) или мультимедийного (MMS) сообщения. Нажмите на сообщение, чтобы открыть его целиком.

**Совет** Прокручивайте экран влево/вправо для перемещения по списку непрочитанных сообщений.

#### **Эл. почта**

Чтение фрагментов непрочитанных сообщений эл. почты или создание нового сообщения эл. почты. Нажмите на сообщение, чтобы открыть его целиком.

**Совет** Прокручивайте экран влево/вправо для перемещения по списку непрочитанных сообщений эл. почты.

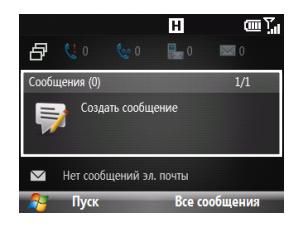

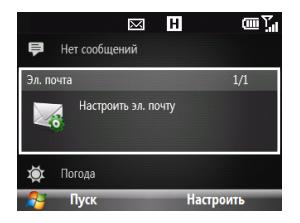

#### **Погода**

Просмотр метеосводки для выбранного города. Чтобы для данного города просмотреть метеопрогноз на 5 дней, нажмите центральную кнопку OK.

Для обновления метеорологических данных на странице **Прогноз** нажмите **Меню > Обновить**.

**Совет** Нажмите **Меню > Изменить город** на странице **Прогноз**, чтобы изменить город.

#### **Internet Explorer**

Быстрое открытие избранных веб-сайтов в программе Internet Explorer Mobile. Прокручивайте экран влево/вправо для перехода между избранными веб-закладками, а затем нажмите центральную кнопку OK, чтобы открыть выбранную веб-страницу.

#### **Музыка**

Воспроизведение музыки прямо на Начальном экране. Для воспроизведения/приостановки музыки нажимайте центральную кнопку OK.

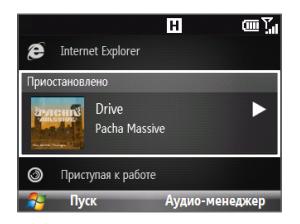

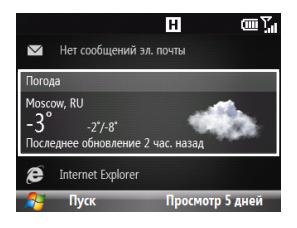

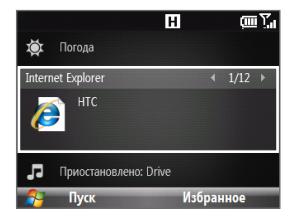

#### 34 Приступая к работе

#### **Приступая к работе**

Прокручивайте экран влево/вправо для последовательного перехода между обучающими материалами, описывающими основные функции и настройки телефона. Для просмотра выделенного обучающего материала нажмите центральную кнопку OK.

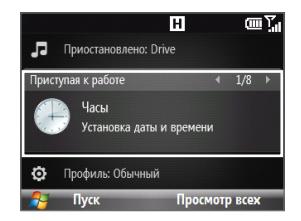

**Совет** Вы можете удалить панель "Приступая к работе" из HTC Home. Для удаления прокручивайте экран вправо, пока не увидите **Готово! Приступая к работе**, а затем нажмите центральную кнопку OK. На экране "Приступая к работе" нажмите на ссылку **Добавить/удалить**.

#### **Параметры**

Быстрый доступ к программам "Менеджер связи" и "Диспетчер задач", а также изменение вашего профиля, фона экрана или мелодии звонка.

Нажмите **Все параметры**, чтобы показать все доступные настройки.

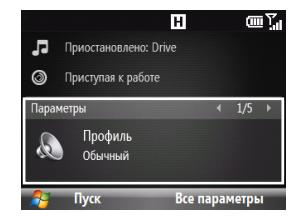

## <span id="page-34-0"></span>**Индикаторы состояния**

В следующей таблице перечислены общие индикаторы состояния.

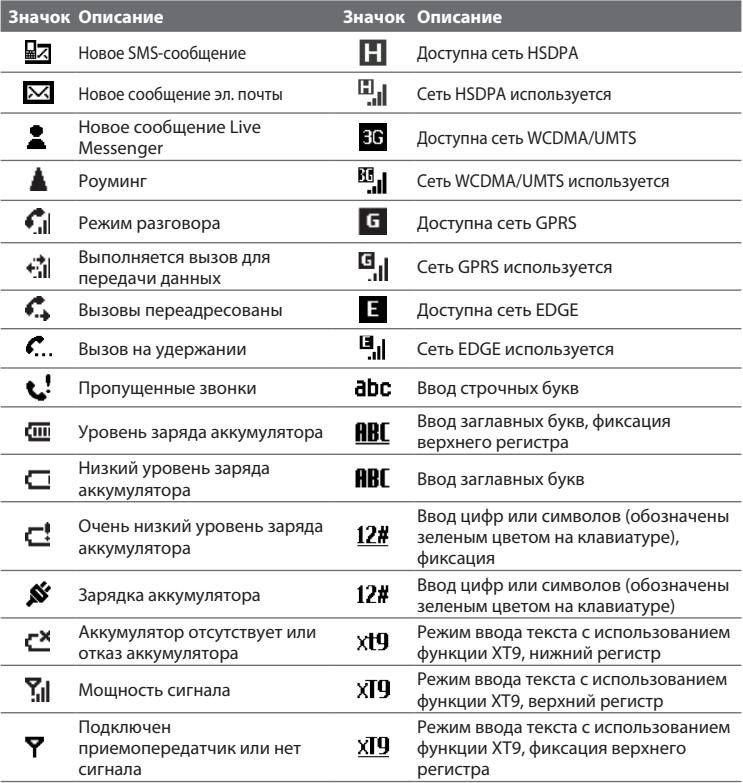

#### <span id="page-35-0"></span>36 Приступая к работе

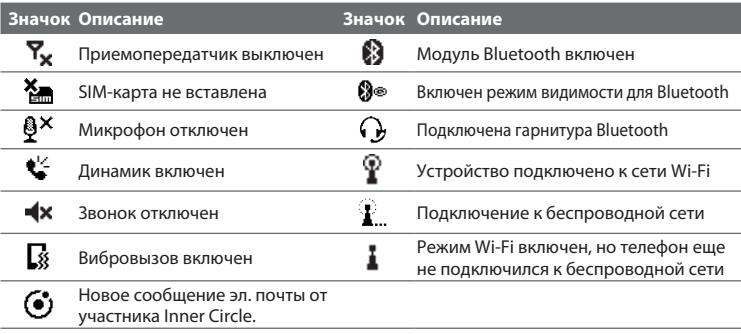

# **1.6 Меню "Пуск"**

В телефоне по умолчанию установлено несколько программ, работу с которыми можно начать сразу же. Вы можете устанавливать или удалять дополнительные программы. Большинство из изначально установленных в телефоне программ удалить нельзя.

**Примечание** Перед покупкой дополнительных программ убедитесь, что они совместимы с телефоном.

На панели Домашняя Начального экрана нажмите **Пуск**, чтобы просмотреть программы, установленные в телефоне.

Меню Пуск

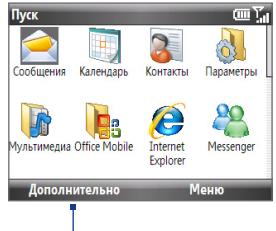

Нажмите, чтобы показать другие программы.
**Совет** Вы можете включить экран **Последние программы**, на котором показаны 8 последних запускавшихся программ. Для включения на Начальном экране нажмите **Пуск > Параметры > Начальный экран**, а затем установите флажок **Показать последние программы**. Включение экрана "Последние программы" открывает вам доступ к меню "Последние программы" при нажатии меню **Пуск**.

# **1.7 Быстрый список**

"Быстрый список" обеспечивает удобный доступ к списку функций, таких как блокировка телефона и клавиатуры, открытие программы "Менеджер связи" и выбор различных профилей.

#### **Доступ к "Быстрому списку"**

- 1. Нажмите и удерживайте кнопку ДОМОЙ.
- Выберите нужный параметр и нажмите **2. Выбрать**.
- Чтобы в любое время выйти из Быстрого **3.** списка, нажмите **Отмена**.

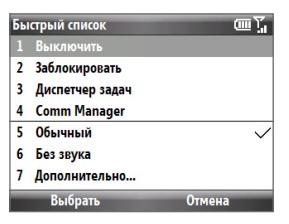

# **1.8 Inner Circle**

Inner Circle™ позволяет группировать наиболее важные контакты в одном месте и получать доступ к ним нажатием одной клавиши. Сообщения эл. почты от участников вашего Inner Circle также группируются вместе.

#### 38 Приступая к работе

#### **Отображение экрана Inner Circle**

Выполните одно из следующих действий:

- Нажмите **Пуск > Inner Circle**. **•**
- Нажмите клавишу Inner Circle <sup>.</sup>

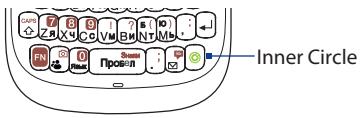

При первом запуске Inner Circle отобразится обучающий материал, в котором описывается использование обычных функций программы. Дополнительную информацию о работе с Inner Circle см. в главе 5.

**Совет** Для запуска обучающего материла в любое время откройте программу Inner Circle и нажмите **Меню > Обучающий материал**.

# **1.9 Ввод информации**

Текст, цифры и символы можно вводить с клавиатуры QWERTY. Индикатор состояния в правом верхнем углу экрана показывает, какой режим ввода сейчас используется. Нажмите **в для переключения между заглавными**, строчными буквами и фиксации верхнего регистра в любом режиме.

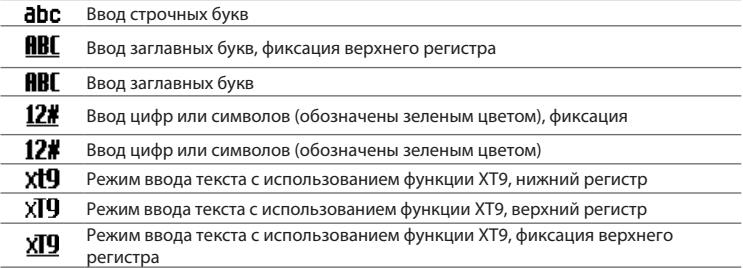

### **Работа с клавиатурой QWERTY**

Клавиатура QWERTY позволяет выполнять следующее:

- Чтобы ввести строчные буквы, нажимайте клавиши пальцами. **•**
- Чтобы ввести одну заглавную букву, нажмите и затем нажмите соответствующую клавишу.
- Для ввода только заглавных букв сначала нажмите  $\left| \cdot \right|$ , а затем нажмите  $\widetilde{\mathbb{R}}$ . Для возврата к режиму ввода строчных букв нажмите на указанные кнопки еще раз.
- Для ввода цифры или символа (обозначены коричневым цветом) **•** нажмите **[EN]**, а затем нажмите соответствующую клавишу.
- Чтобы непрерывно вводить цифры или символы (обозначены **•** коричневым цветом), дважды нажмите **. Нажмите еще раз для выхода** из режима непрерывного ввода.
- Чтобы открыть таблицу Символов во время ввода текста, нажмите <u>ра</u>д.
- Чтобы стереть один символ слева или справа от курсора в любом режиме **•** ввода, нажмите клавишу удаления  $(\Box^{\text{eq}})$  или НАЗАД ( $\blacklozenge$ ).
- Чтобы стереть введенный текст или последовательность цифр слева или **•** справа от курсора в любом режиме ввода, нажмите и удерживайте ( $\left( \frac{\log n}{\epsilon} \right)$ ) или  $($   $\leftarrow$  ).
- Нажмите на клавишу Пробел, чтобы ввести пробел. **•**
- Для переключения между заглавными, строчными буквами и режимом **•** Caps Lock в режиме ввода текста нажимайте **[38]**
- Нажмите и удерживайте  $\mathsf{a}_\mathsf{aa}^*$ , чтобы заблокировать клавиатуру. Для разблокировки нажмите на левую ПРОГРАММНУЮ КЛАВИШУ, а затем нажмите  $\left[\frac{a}{2}\right]$ .
- В текстовом поле нажмите **[**••], а затем нажмите пробел, чтобы показать меню параметров ввода текста. (Данное меню также можно открыть, нажав и удерживая  $\boxed{0}$ .)

#### 40 Приступая к работе

#### **Режим XT9**

Чтобы в режиме XT9 написать слово, нажимайте клавиши с нужными буквами. По мере ввода букв функция XT9 анализирует нажатые клавиши и пытается завершить это слово. XT9 также пытается предугадать следующее слово, основываясь на предыдущих предложениях, напечатанных вами.

#### **Ввод текста в режиме XT9**

- 1. В текстовом поле нажмите **»**, а затем нажмите пробел, чтобы показать меню параметров ввода текста.
- В меню выберите **Предиктивный режим ввода > Вкл**. **2.**

**Примечание** Вы можете поменять язык для XT9 (если имеется), нажав **Язык** в меню параметров ввода текста, а затем выбрав нужный язык.

При наборе текста слова будут появляться в меню на экране.

3. Прокрутите список вверх или вниз, чтобы выбрать слово, которое вы хотите вставить, а затем нажмите центральную кнопку OK.

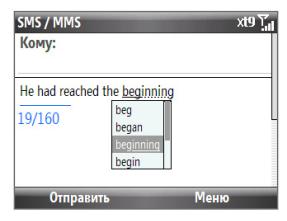

#### **Добавление слов в пользовательский список "Мои слова XT9"**

Часто используемые слова, которые отсутствуют в английском словаре, сохраняйте в списке "Мои слова XT9". Слова, добавленные в список "Мои слова XT9", будут показаны в списке предлагаемых слов.

- 1. В текстовом поле нажмите **»**, а затем нажмите пробел, чтобы показать меню параметров ввода текста.
- В меню нажмите **Мои слова XT9 > Добавить**. **2.**

**Примечание** Вам нужно установить параметр "Предиктивный режим ввода" в значение **Вкл**, прежде чем вы сможете выбрать в меню **Мои слова XT9**.

В поле **Добавить/изменить слово** введите слово и нажмите **Готово**. **3.**

Чтобы изменить или удалить слово в списке "Мои слова XT9", нажмите **Меню**, а затем выберите в нем нужную команду.

#### **Настройка параметров XT9**

В меню параметров ввода текста выберите **Параметры XT9**. На экране задайте нужные параметры и нажмите **Готово**.

**Примечание** Вам нужно установить параметр "Предиктивный режим ввода" в значение **Вкл**, прежде чем вы сможете выбрать в меню "Параметры XT9".

- **Проверка орфографии.** Позволяет исправлять орфографические **•** ошибки и опечатки, предлагая список подходящих слов в соответствии с введенными вами буквами и буквами соседних с ними клавиш.
- **Автоподстановка.** Автоматически вставляет знак апострофа в **•** введенные стандартные слова (например, "dont" автоматически превращается в "don't").
- Завершение слов. Предлагает выбор из возможных слов из словаря на основе анализа нажатых вами клавиш.
- **Завершение слов с помощью.** Позволяет вам назначить клавишу для **•** выбора слова из списка завершения слова.

### **Режим ввода цифр**

При невозможности ввода цифр в тестовом поле, например номера телефона, режим ввода автоматически переключится на режим ввода цифр. Если в строке текста нужно ввести цифры, то перейдите в режим ввода цифр, а затем вернитесь в режим многократных нажатий или в режим XT9, чтобы закончить ввод текста.

#### **Ввод цифр в текстовых полях**

- 1. В текстовом поле нажмите **»**, а затем нажмите пробел, чтобы показать меню параметров ввода текста.
- Выберите в меню режим ввода цифр (123). **2.**
- Введите с клавиатуры нужные цифры. **3.**
- Измените режим ввода обратно на "abc" или XT9, выбрав его в меню **4.**параметров ввода текста, а затем завершите ввода текста.

#### 42 Приступая к работе

# **1.10 Сведения об аккумуляторе**

Продолжительность работы от аккумулятора зависит от многих факторов, в том числе от конфигурации сети вашего оператора связи, мощности сигнала и температуры в том месте, где вы находитесь.

Ресурс аккумулятора (примерно):

- В режиме разговора: До 510 минут для GSM **•** До 300 минут для WCDMA
- В режиме ожидания: До 380 часов для GSM **•** До 480 часов для WCDMA

**ВНИМАНИЕ!** Во избежание возгорания или ожогов:

- Не пытайтесь вскрывать или разбирать аккумулятор или самостоятельно проводить его техническое обслуживание. **•**
- Запрещается ломать аккумулятор, пробивать в нем отверстия, **•** замыкать накоротко его внешние контакты, бросать его в огонь или воду.
- Не подвергайте аккумулятор воздействию температур выше **60 ˚C**. **•**
- Для замены используйте только аккумулятор, который специально **•** предназначен для данного устройства.
- Утилизация аккумулятора должна соответствовать местному **•**законодательству.

#### **Проверка и оптимизация работы аккумулятора**

На Начальном экране нажмите **Пуск > Параметры > Электропитание > Управление питанием** и отрегулируйте параметры подсветки, дисплея или светочувствительного датчика.

Если вы не хотите, чтобы аккумулятор заряжался, когда телефон подключен к компьютеру, то нажмите **Пуск > Параметры > Электропитание > Управление питанием** и для параметра **Когда устройство включено, не заряжать аккумулятор при подключении к ПК**, выберите **Вкл**.

#### **Действия при низком уровне заряда аккумулятора**

При появлении предупреждения о низком уровне заряда выполните следующее:

- 1. Сохраните всю информацию.
- Выполните синхронизацию с ПК или зарядите аккумулятор с помощью **2.** адаптера питания.
- Выключите телефон. Включайте его только при необходимости. **3.**

— Эта страница намеренно оставлена пустой —

# **Глава 2 Использование функций телефона**

# **2.1 Использование телефона**

Ваш телефон может выполнять, принимать и отслеживать голосовые вызовы, отправлять короткие текстовые (SMS) и мультимедийные (MMS) сообщения.

### **Экран Телефон**

На экране Телефон можно искать и открывать нужные контакты, звонить им и сохранять новый номер в списке Контакты. Чтобы открыть экран Телефон, выполните любое из следующих действий.

- Нажмите РАЗГОВОР/ОТПРАВИТЬ.
- Введите телефонный номер, нажимая кнопки с цифрами на клавиатуре. **•**

### **Ввод своего ПИН-кода**

В большинстве SIM-карт запрограммирован ПИН-код (персональный идентификационный номер), который предоставляется вашим оператором связи. Возможно, вам придется вводить ПИН-код всякий раз, когда вы включаете телефон.

Увидев приглашение, введите свой ПИН-код и нажмите **Готово**.

**Примечание** Если ввести ПИН-код неправильно три раза подряд, то SIM-карта будет заблокирована. В этом случае разблокировать карту можно будет при помощи ключа для разблокирования ПИН-кода (PUK-кода), полученного от вашего оператора связи.

#### ПИН-код SIM-карты можно изменить, нажав **Пуск > Параметры > Безопасность > Изменить ПИН SIM**.

### **Настройка мелодий звонка**

Можно выбрать, какими мелодиями будут сопровождаться входящие вызовы, напоминания, новые сообщения, сигналы и т.п.

#### **Настройка мелодии звонка для входящих вызовов**

- 1. На Начальном экране прокрутите вниз до панели Параметры.
- Прокрутите вправо, пока не увидите **Мелодия звонка**, затем нажмите **2.** центральную кнопку OK.
- На экране "Звуки" выберите мелодию звонка в списке **Мелодия звонка**, а **3.**затем нажмите **Готово**.

Если выбрать **Вибровызов**, то звук отключится, а при поступлении вызова телефон будет вибрировать. В строке заголовка появится значок Вибровызов ( ). Если выбрать **Нет** в списке **Мелодия звонка**, то это приведет к отключению звука в телефоне. Дополнительные сведения об использовании звуков см. в разделе "Выбор способа оповещения о событиях или действиях" в главе 4.

### **2.2 Выполнение вызова**

Телефон позволяет звонить нужным абонентам с экрана Телефон и из списков Контакты, "Быстрый набор" и Звонки.

**Примечание** Порядок использования функции "Быстрый набор" описан в разделе "Быстрый набор" в главе 10.

#### **Выполнение вызова с экрана Телефон**

- 1. Нажмите кнопку РАЗГОВОР/ОТПРАВИТЬ.
- 2. Нажимая кнопки на клавиатуре, введите телефонный номер, а затем нажмите РАЗГОВОР/ОТПРАВИТЬ. Чтобы удалить неверно введенную цифру, нажмите клавишу НАЗАД.
- **Совет** Вы заметите, что при нажатии клавиш на клавиатуре на экране отображается список имен и телефонных номеров по мере того, как телефон ведет поиск совпадающих имен или номеров в списках Контакты, Звонки, "Быстрый набор" и на SIM-карте. Нажатие каждой следующей кнопки будет сужать область поиска. Когда вы увидите имя человека, которому хотите позвонить, выделите его и нажмите РАЗГОВОР/ОТПРАВИТЬ.

#### **Выполнение вызова из списка Контакты**

- 1. На панели Домашняя нажмите Контакты.
- Выберите нужный контакт и нажмите РАЗГОВОР/ОТПРАВИТЬ. **2.**

#### **Определение номера для набора**

Когда звоните из списка Контакты, по умолчанию набирается номер мобильного телефона (сот.) контакта, однако можно задать для набора и другой телефонный номер.

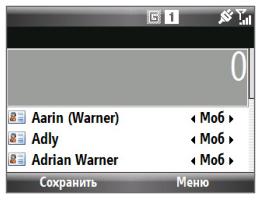

- 48 Использование функций телефона
	- 1. На панели Домашняя нажмите Контакты.
	- Выделите контакт. **2.**
	- Прокрутите влево или вправо с помощью ШАРОВОГО МАНИПУЛЯТОРА. **3.** Буква, указывающая тип телефонного номера, будет меняться на **с** (сотовый), **р** (рабочий) или **д** (домашний).
	- Чтобы набрать номер, нажмите РАЗГОВОР/ОТПРАВИТЬ. **4.**
		- Для просмотра или изменения сведений о выбранном контакте **•** нажмите **Меню > Правка**.
		- Для сохранения контакта на SIM-карту нажмите **Меню > Копировать • контакт > На SIM-карту**.

Дополнительные сведения об использовании списка Контакты см. в главе 5.

### **Выполнение вызова из списка Звонки**

- 1. На Начальном экране нажмите Пуск > Звонки.
- Выберите имя или номер и нажмите РАЗГОВОР/ОТПРАВИТЬ. **2.**

На экране Звонки нажмите центральную кнопку OK, чтобы просмотреть такие сведения, как набранные, пропущенные или принятые звонки, их продолжительность, дату и время. Повторное нажатие центральной кнопки OK приведет к набору соответствующего номера.

#### **Настройка вызовов**

На экране Звонки нажмите **Меню**, чтобы выбрать разные варианты настройки и фильтрации выполненных, принятых или пропущенных звонков.

**Примечание** Можно также сохранить номер в списке Контакты, нажав кнопку **Сохранить** на экране Звонки.

## **2.3 Прием и завершение вызова**

При поступлении телефонного вызова вы можете ответить или отклонить его.

#### **Ответ на входящий вызов или его отклонение**

- Чтобы ответить на вызов, нажмите кнопку **•** РАЗГОВОР/ОТПРАВИТЬ.
- Чтобы отклонить вызов, нажмите кнопку **•** ОТБОЙ/ПИТАНИЕ.
- Чтобы отклонить вызов и отправить **•** SMS-сообщение на мобильный телефон звонящего вам человека, нажмите **Отпр. текст**.

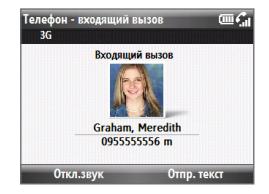

Чтобы отключить звук звонка, не отклоняя **•** вызов, нажмите **Откл.звук**.

#### **Завершение вызова**

Чтобы завершить вызов, во время разговора нажмите кнопку ОТБОЙ/ ПИТАНИЕ.

#### **Настройка дополнительных параметров телефона**

Можно отклонять вызов, отправляя звонящему SMS-сообщение, или настроить телефон так, чтобы он вибрировал при установке соединения с абонентом. Нажмите **Пуск > Параметры > Телефон > Дополнительно**, а затем выберите желаемый вариант.

Чтобы изменить SMS-сообщение по умолчанию, нажмите на сообщение по умолчанию и отредактируйте его. Затем нажмите **Готово**.

### **2.4 Возможности во время разговора**

Во время разговора можно использовать разные функции телефона.

#### **Включение и отключение громкой связи**

Во время разговора нажмите и удерживайте клавишу РАЗГОВОР/ОТПРАВИТЬ, чтобы включить или отключить громкую связь. Когда включена громкая связь, в строке заголовка появляется значок динамика ( $\langle \cdot \rangle$ ).

**ВНИМАНИЕ!** Чтобы не повредить слух, не держите телефон близко к уху, когда включен динамик громкой связи.

#### **Регулировка громкости вызова**

Нажимайте кнопки регулировки громкости сбоку телефона.

#### **Включение функции "Ожидание вызова"**

Чтобы во время разговора по телефону получать уведомления о поступлении другого входящего вызова, должна быть включена и поддерживаться функция "Ожидание вызова".

- 1. На Начальном экране нажмите Пуск > Параметры > Телефон > **Ожидание вызова**.
- 2. После загрузки настроек с сервера оператора связи установите флажок **Уведомлять о поступлении вызова по второй линии** и нажмите **Готово**.

#### **Ответ на другой звонок**

- 1. Нажмите Ответить, чтобы принять второй вызов и поставить первый вызов на удержание.
- Для управления двумя одновременными вызовами выполните одно из **2.** следующих действий.
	- Чтобы завершить второй вызов и вернуться к первому, нажмите **•** ОТБОЙ/ПИТАНИЕ.
	- Для переключения между двумя вызовами нажимайте центральную **•**кнопку OK.

#### **Организация конференц-связи**

Услуга конференц-связи предоставляется не всеми операторами связи. Уточните подробности у вашего оператора связи.

- 1. Либо переведите вызов на удержание (нажав центральную кнопку ОК) и наберите второй номер, либо ответьте на второй входящий вызов во время разговора.
- Нажмите **Меню > Конференц-связь**. **2.**
- **Примечание** Если конференц-связь будет установлена успешно, на экране появится слово "Конференц-связь".

# **2.5 Дополнительные сведения о наборе номеров**

#### **Экстренные звонки**

Введите соответствующий номер экстренной службы и нажмите РАЗГОВОР/ ОТПРАВИТЬ.

**Совет** На вашей SIM-карте могут быть записаны дополнительные номера телефонов экстренных служб. Уточните подробности у вашего оператора связи.

### **Международные звонки**

- 1. Нажмите и удерживайте клавишу 0 (ноль) на клавиатуре, пока не появится значок "+".
- Введите полный телефонный номер и нажмите РАЗГОВОР/ОТПРАВИТЬ. **2.**

Например: +1-909-22222222, составленный в следующем формате: +<код страны>-<код города>-<телефонный номер>.

### **Вставка короткой или длительной паузы в набираемый номер**

При выполнении некоторых международных звонков или вводе некоторых телефонных номеров нужно вставлять паузу в набираемый номер.

- 1. На панели Домашняя нажмите Контакты.
- Выделите контакт и нажмите центральную кнопку OK, чтобы открыть **2.** карточку контакта.
- Нажмите **Меню > Правка**. **3.**
- 4. Поместите курсор в то место в телефонном номере, где нужно вставить паузу.
- Нажмите **Меню > Вставить паузу** или **Вставить ожидание**. В номере **5.** будет отображаться буква "p" (Вставить паузу) или "w" (Вставить ожидание) для обозначения короткой или длительной паузы.
- **6.** Нажмите Готово.

#### **Примечания •** Длинные паузы нельзя вставлять в номера контактов, сохраненных на SIM-карте.

При наборе номера, в который вставлена длинная пауза, для **•** продолжения набора номера нужно нажать кнопку РАЗГОВОР/ ОТПРАВИТЬ.

# **2.6 Набор инструментов SIM (STK)**

Эта функция позволяет обращаться к различным информационным службам, предоставляемым оператором связи. Для ее использования в телефон должна быть вставлена SIM-карта.

1. На Начальном экране нажмите Пуск >  $\frac{1}{2}$ .

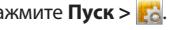

Чтобы обратиться к нужной службе, нажмите в списке соответствующий **2.**ей пункт.

# **2.7 Настройка доступа по Bluetooth к SIM-карте для автомобильных телефонных комплектов**

Автомобильные комплекты, поддерживающие технологию SAP (SIM Access Profile — Профиль доступа к SIM-карте), могут подключаться к телефону и обращаться к его SIM-карте через соединение Bluetooth.

- **Примечания •** Убедитесь, что все телефонные контакты хранятся на SIM-карте, а не в памяти телефона. Настройте автомобильный комплект так, чтобы он загружал контакты только с SIM-карты.
	- Чтобы узнать, какие модели автомобильных телефонных комплектов **•** совместимы с вашим телефоном, обратитесь к оператору связи.
	- 1. Убедитесь, что функция Bluetooth в телефоне включена и что в нем установлен режим "Видимый".
	- Нажмите **Пуск > Параметры > Подключения > Bluetooth > Доступ к 2. SIM**.
	- На экране "Удаленный доступ по BT к SIM" установите флажок **Удаленный 3. доступ к SIM** и нажмите **Готово**.
	- Подключите автомобильный телефонный комплект к вашему телефону **4.** по Bluetooth. Порядок подключения описан в руководстве на автомобильный телефонный комплект.
	- 5. На экране появится сообщение о том, что установлено соединение между телефоном и автомобильным комплектом. Нажмите **OK**.
	- На экране "Удаленный доступ по BT к SIM" нажмите **Готово**. **6.**
- **Примечание** Вы не сможете звонить и отвечать на звонки, отправлять и получать сообщения и выполнять другие подобные действия в телефоне, пока активно подключение по технологии SIM Access Profile. В это время вы сможете выполнять все эти действия с помощью автомобильного телефонного комплекта.

— Эта страница намеренно оставлена пустой —

# **Глава 3 Синхронизация информации с компьютером**

# **3.1 О синхронизации**

Можно перенести информацию с компьютера в любое место путем ее синхронизации с телефоном. Можно синхронизировать данные следующих типов:

- **Информация Microsoft Outlook**®, включающая эл. почту, контакты, календарь, задачи и заметки Outlook **•**
- Заметки, созданные при помощи Microsoft® Office OneNote® 2007
- **Мультимедийные файлы**, такие как изображения, музыка и видео **•**
- **Избранное** сохраненные ссылки на ваши любимые веб-сайты **•**
- **Файлы** документов и других типов данных **•**
- **Примечание** Можно также синхронизировать эл. почту, контакты, календарь, задачи и заметки Outlook в телефоне с сервером Exchange Server у вас на работе. Информацию о настройке телефона для синхронизации с сервером Exchange Server см. в главе 7.

Перед проведением синхронизации нужно сначала в компьютере установить и настроить программу синхронизации. Порядок установки и использования программ синхронизации в компьютере см. в этой главе в разделах "Настройка Центра устройств Windows Mobile" и "Настройка программы ActiveSync".

Установив на компьютере программу синхронизации, подключите телефон к компьютеру с помощью USB-кабеля синхронизации. После подключения кабеля к телефону и компьютеру синхронизация запустится автоматически.

Можно также синхронизировать данные с компьютером с помощью Bluetooth. См. раздел "Синхронизация по Bluetooth" далее в этой главе.

- **Примечания •** Программа ActiveSync или Центр устройств Windows Mobile служит только для синхронизации данных между компьютером и телефоном. Чтобы выполнить резервное копирование файлов со вставленной в телефон карты памяти, с помощью программы Проводник Windows компьютера скопируйте файлы с карты памяти на компьютер.
	- В результате ремонта или аппаратного сброса телефона все данные в нем будут утеряны. Для создания резервной копии файлов рекомендуется выполнить синхронизацию телефона с компьютером. Для создания резервной копии файлов с карты памяти на компьютер используйте программу Проводник Windows, чтобы скопировать файлы с карты памяти на компьютер. **•**

# **3.2 Настройка Центра устройств Windows Mobile® в Windows Vista®**

**Центр устройств Microsoft Windows Mobile**® **—** это приложение, которое пришло на смену Microsoft® ActiveSync® в Windows Vista®.

**Примечание** В некоторых версиях Windows Vista программа Центр устройств Windows Mobile установлена изначально. Если в вашей версии Windows Vista программа Центр устройств Windows Mobile отсутствует, ее можно установить с компакт-диска "Приступая к работе", входящего в комплект поставки вашего телефона.

### **Настройка синхронизации в программе Центр устройств Windows Mobile**

- 1. Подключите телефон к компьютеру. Программа Центр устройств Windows Mobile сконфигурирует свои параметры и затем откроется.
- На экране с лицензионным соглашением нажмите **Accept (Принять)**. **2.**
- На начальном экране "Центра устройств Windows Mobile" нажмите **Set up 3. your device (Настроить устройство)**.
	- **Примечание** Выберите пункт **Connect without setting up your device (Подключиться, не настраивая устройство)**, если необходимо только перенести мультимедийные файлы, проверить наличие обновлений и файлы в телефоне, а не синхронизировать данные программы Outlook.
- Выберите типы информации для синхронизации и нажмите **Next (Далее)**. **4.**
- Введите имя для своего телефона и нажмите **Set Up (Настроить)**. **5.**

После завершения работы мастера программа Центр устройств Windows Mobile автоматически проведет синхронизацию с вашим телефоном. Обратите внимание, что после синхронизации в телефоне появятся сообщения электронной почты и другая информация Outlook.

# **3.3 Настройка программы ActiveSync® в Windows® XP**

На компьютере с Windows® XP вам потребуется программа Microsoft ActiveSync® 4.5 или более новой версии. Если эта программа отсутствует на вашем компьютере, ее можно установить с компакт-диска "Приступая к работе", входящего в комплект поставки вашего телефона.

### **Настройка синхронизации в программе ActiveSync**

1. Подсоедините телефон к компьютеру. Автоматически запустится Мастер настройки синхронизации ActiveSync, который поможет создать связь для синхронизации. Для продолжения нажмите **Далее**.

- Для синхронизации телефона с компьютером снимите флажок **2. Выполнять синхронизацию непосредственно с сервером Microsoft Exchange** и нажмите **Далее**.
- Выберите типы информации для синхронизации и нажмите **Далее**. **3.**
- Установите или снимите флажок **Разрешить беспроводные 4. подключения для передачи данных** в зависимости от ваших предпочтений.
- **5.** Нажмите Готово.

По завершении работы мастера настройки программа ActiveSync автоматически синхронизирует данные с телефоном. Обратите внимание, что после синхронизации в телефоне появятся сообщения электронной почты и другая информация Outlook.

# **3.4 Синхронизация с компьютером**

Подключите телефон к ПК, чтобы синхронизировать информацию между телефоном и ПК. После подключения телефона программа ActiveSync (или Центр устройств Windows Mobile в компьютере) будет проводить синхронизацию каждый раз после каких-либо изменений в компьютере или в телефоне.

### **Запуск и остановка синхронизации**

Запускать синхронизацию можно вручную с телефона или компьютера.

#### **С телефона:**

Нажмите **Пуск > ActiveSync**, затем нажмите **Синхрон**. Чтобы прервать процесс синхронизации, нажмите **Остановить**.

**Совет** Чтобы полностью удалить связь с одним компьютером, сначала отключите телефон от этого компьютера. В программе ActiveSync в телефоне нажмите **Меню > Параметры**, выделите имя компьютера, а затем нажмите **Меню > Удалить**.

#### **Из программы Центр устройств Windows Mobile:**

- 1. Нажмите Пуск > Все программы > Центр устройств Windows Mobile.
- **2.** Нажмите **и** в левом нижнем углу окна Центр устройств Windows Mobile.

Чтобы прервать процесс синхронизации, нажмите  $\Box$ .

#### **Из программы ActiveSync на компьютере:**

При подключении телефона к ПК в компьютере автоматически запускается программа ActiveSync и выполняет синхронизацию.

- Чтобы запустить синхронизацию вручную, нажмите  $\bigcirc$ .
- Чтобы прервать процесс синхронизации, нажмите **3**.

### **Выбор информации для синхронизации**

Изменить типы и объем синхронизируемых данных каждого типа можно либо в телефоне, либо в компьютере. Чтобы изменить параметры синхронизации в телефоне, выполните описанные ниже действия.

#### **Примечание** Перед изменением параметров синхронизации в телефоне его нужно отключить от компьютера.

- В телефоне в программе ActiveSync нажмите **Меню > Параметры**. **1.**
- 2. Установите флажки для тех элементов, которые хотите синхронизировать. Если не удается установить флажок в ячейке, то, вероятно, необходимо снять флажок в ячейке этого типа информации в другом месте списка.
- Чтобы изменить параметры синхронизации для определенного типа **3.**информации, например для типа **Эл. почта**, выделите его и нажмите **Настройка**.

После этого можно настроить ограничение объема для загрузки, указать интервал загрузки данных и выполнить другие действия.

#### 60 Синхронизация информации с компьютером

- **Примечания •** Некоторые типы информации, такие как Избранное, Файлы и Мультимедиа, нельзя выделить на экране Параметры в программе ActiveSync в телефоне. Их флажки можно установить или снять только в программе Центр устройств Windows Mobile или ActiveSync на компьютере.
	- В компьютере можно настроить связь для синхронизации с **•** несколькими разными телефонами на платформе Windows Mobile, но в телефоне можно настроить связь для синхронизации максимум с двумя компьютерами. Для правильной синхронизации телефона с обоими компьютерами настройте второй компьютер, задав те же параметры синхронизации, что и в первом компьютере.
	- Электронную почту Outlook можно синхронизировать только с одним **•** компьютером.

#### **Устранение неполадок подключения для синхронизации**

Если компьютер подключен к Интернету или локальной сети, в некоторых случаях он может разорвать подключение к телефону для использования подключения к Интернету или к локальной сети.

В этом случае нажмите **Пуск > Параметры > Подключения > USB-подкл. к ПК** и снимите флажок **Включить быструю синхронизацию данных**. В результате компьютер будет использовать последовательное USB-подключение к телефону.

## **3.5 Синхронизация по Bluetooth**

Можно подключать телефон к ПК и выполнять синхронизацию по Bluetooth.

**Примечание** Для подключения телефона к компьютеру и синхронизации с ним по Bluetooth компьютер должен иметь внутренний или внешний Bluetoothадаптер.

#### **Синхронизация с компьютером по Bluetooth**

1. Настройте программу Центр устройств Windows Mobile или ActiveSync на компьютере для синхронизации по Bluetooth. Инструкции см. в Справке программы.

- 2. Убедитесь, что в телефоне и на компьютере включена функция Bluetooth и задан режим "Видимый". См. раздел "Режимы Bluetooth" в главе 8. При первом подключении телефона к данному ПК по Bluetooth запустите мастер настройки Bluetooth в телефоне и установите связь Bluetooth между ним и ПК. Подробности о том, как установить связь Bluetooth, см. в разделе "Связи Bluetooth" в главе 8.
- В телефоне нажмите **Пуск > ActiveSync**. **3.**
- Нажмите **Меню > Подключение Bluetooth**. **4.**

**Примечание** Для экономии заряда аккумулятора отключайте модуль Bluetooth, когда он не используется.

## **3.6 Синхронизация музыки и видео**

Если вы хотите взять с собой в дорогу музыку или другие цифровые мультимедийные файлы, настройте проигрыватель Microsoft Windows Media на компьютере для синхронизации музыки и видео с телефоном. Все параметры синхронизации мультимедийных данных должны настраиваться в проигрывателе Windows Media, за исключением выбора типа мультимедийных данных для синхронизации, который осуществляется в программе ActiveSync. Прежде чем синхронизировать мультимедийные данные, необходимо сделать следующее:

- Установите в компьютере программу Проигрыватель Windows Media **•** версии 11. (Проигрыватель Windows Media 11 работает только в Windows XP или более новых версиях.)
- При помощи USB-кабеля подключите телефон к компьютеру. **•**
- Настройте связь синхронизации между телефоном и программой **•**проигрыватель Windows Media.

Подробные сведения о проигрывателе Windows Media в телефоне см. в разделе "Проигрыватель Windows Media Mobile" в главе 9.

— Эта страница намеренно оставлена пустой —

# **Глава 4 Управление телефоном**

# **4.1 Персональные настройки телефона**

### **Настройка Начального экрана**

На Начальном экране телефона начинается выполнение большинства задач. С Начального экрана можно получить доступ ко всем функциям и программам.

#### **Индивидуальная настройка Начального экрана**

- 1. На Начальном экране нажмите Пуск > Параметры > Начальный экран.
- Выберите нужные значения параметров **Вид начального экрана**, **2. Цветовая схема**, **Фоновая картинка** и **Автоотключение**, а затем нажмите **Готово**.

#### **Задание рисунка в качестве фона**

- 1. На Начальном экране прокрутите до панели Настройка.
- Прокручивайте экран вправо, пока не увидите пункт **Фоновая картинка**, **2.** затем нажмите центральную кнопку OK.
- Прокручивая экран вправо/влево, выберите нужную картинку и нажмите **3.Готово**.

### **Установка даты, времени, языка и других региональных настроек**

В телефоне уже должны быть установлены региональные настройки, соответствующие вашей стране.

#### 64 Управление телефоном

#### **Изменение региональных настроек**

Можно задать язык, региональные настройки, форматы даты и времени, а также форматы чисел и денежных единиц.

- 1. На Начальном экране нажмите Пуск > Параметры > Язык и стандарты.
- В пункте **Язык** выберите нужный язык. **2.**
- В пункте **Региональные параметры** выберите региональные параметры **3.** для выбранного языка. В соответствии с выбранным значением параметра **Региональные параметры** будет автоматически изменен формат остальных параметров (таких как дата, время и денежная единица).
- **4. Нажмите Готово.**

#### **Установка даты и времени**

- 1. На Начальном экране прокрутите до панели **Домашняя** и нажмите центральную кнопку OK.
- Нажмите **Дата и время** и установите **Часовой пояс**, **Дату** и **Время**. **2.**
- З. Нажмите **Готово**.

### **Выбор способа уведомления о событиях или действиях**

Профиль — это группа параметров, определяющих, как телефон будет оповещать вас о событиях, таких как входящие вызовы и уведомления.

#### **Смена текущего профиля**

- 1. На Начальном экране прокрутите до панели **Параметры** и нажмите центральную кнопку OK (выделив пункт **Профиль**).
- Выберите нужный профиль и нажмите **Готово**. **2.**
- **Совет** Чтобы быстро сменить профиль, нажмите и удерживайте кнопку ДОМОЙ для отображения "Быстрого списка" и выберите профиль.

#### **Изменение профиля**

- 1. На Начальном экране прокрутите до панели **Параметры** и нажмите центральную кнопку OK (выделив параметр **Профиль**).
- Выделите профиль, который необходимо изменить, и нажмите **Меню > 2. Правка**.
- Измените параметры и нажмите **Готово**. Для отмены без сохранения **3.** изменений нажмите **Отмена**.
- **Совет** Чтобы восстановить параметры профиля, заданные по умолчанию, нажмите **Меню > По умолчанию**.

#### **Задание звука для события**

- 1. На панели Домашняя нажмите Пуск > Параметры > Звуки.
- Выберите подходящий звук для нужного события. Если вы не хотите, **2.** чтобы событие сопровождалось звуком, выберите **Нет**.
- З. Нажмите **Готово**.
- **Совет** При выборе звука он воспроизводится. Чтобы прослушать его еще раз, выберите **Меню > Воспроизвести**.

#### **Настройка звука для клавиатур**

- 1. На Начальном экране нажмите Пуск > Параметры > Звуки.
- В пункте **Нажатие на клавиши** выберите нужный звук. Если вы не хотите, **2.** чтобы нажатие клавиш сопровождалось звуком, выберите **Нет**.
- З. Нажмите **Готово**.

#### **Копирование звуковых файлов в телефон**

После того как звуковой файл будет скопирован в телефон, его можно будет использовать в качестве мелодии звонка и звукового сопровождения уведомлений или напоминаний. Можно использовать звуковые файлы форматов .wav, .mid, .wma или .mp3.

#### 66 Управление телефоном

- Подключите телефон к компьютеру с помощью USB-кабеля. **1.**
- В компьютере скопируйте нужный звуковой файл. **2.**
- В программе "Центр устройств Windows Mobile" нажмите **Управление 3. файлами > Обзор содержимого устройства**.

Или

На компьютере в программе ActiveSync нажмите **Проводник** и дважды щелкните на пункте **Мое устройство на базе Windows Mobile**.

4. Сохраните звуковой файл в телефоне, перейдя в **Данные приложений** > **Звуки** и вставив файл в эту папку.

#### **Установка сигнала**

В телефоне можно настроить 2 разных сигнала.

- 1. На Начальном экране прокрутите до панели **Домашняя** и нажмите центральную кнопку OK.
- Нажмите **Сигнал 1** или **Сигнал 2**. **2.**
- Установите нужные параметры **3.** Сигнала и нажмите **Готово**. Значок **Сигнал** появится на панели **Домашняя** HTC Home.

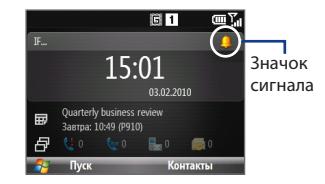

### **Настройка личных данных**

Ввод и отображение информации о владельце — это полезные возможности; они позволяют вернуть телефон владельцу в случае его утери.

#### **Ввод данных о владельце**

- 1. На панели Домашняя нажмите Пуск > Параметры > Данные о **владельце**.
- Введите нужные сведения и нажмите **Готово**. **2.**

### **Настройка параметров для удобства и эффективности работы**

#### **Настройка специальных возможностей**

- 1. На панели Домашняя нажмите Пуск > Параметры > Спец. возможности.
- Выберите параметры для удобства работы: **2.**
	- В пункте **Размер сист. шрифта** задайте размер шрифта текста, **•** отображаемого на экране.
	- В пункте **Время нажатия** задайте продолжительность паузы между **•** нажатиями кнопок во время ввода текста в режиме многократных нажатий.
	- В пункте **Таймаут подтверждения** задайте продолжительность **•** задержки перед отменой неподтвержденного действия.
	- В пункте **Громк. сигн. во время разг.** задайте громкость оповещения **•** о поступлении входящего вызова или получении нового сообщения во время разговора по телефону.
- З. Нажмите **Готово**.

#### **Изменение настроек управления питанием**

Функцию "Управление питанием" можно использовать для проверки состояния аккумулятора и настройки параметров, позволяющих продлить его ресурс.

- 1. На Начальном экране нажмите Пуск > Параметры > Электропитание > **Управление питанием**.
- 2. Настройте соответствующие параметры:
	- В пункте **Яркость подсветки** установите минимальный уровень яркости для максимальной экономии заряда аккумулятора. **•**
	- В пунктах **Откл. подсветки (аккум./сеть)** и **Откл. экрана (аккум./ •сеть)** установите время, по истечении которого должны отключаться подсветка и экран, если телефон не используется.

#### 68 Управление телефоном

- В пункте **Регулировка подсветки клавиатуры по • светочувствительному датчику** выберите, включить или отключить эту функцию. Если ее включить, то в условиях слабой освещенности светочувствительный датчик будет включать подсветку клавиатуры.
- В пункте **Когда устройство включено, не заряжать аккумулятор • при подключении к ПК** выберите **Выкл**, если вы хотите заряжать аккумулятор телефона при подключении к компьютеру по USB.
- З. Нажмите **Готово**.
- **Совет** Параметр **Основной аккумулятор** показывает оставшийся ресурс аккумулятора.

#### **Просмотр номера версии операционной системы**

На Начальном экране нажмите **Пуск > Параметры > Сведения**.

#### **Просмотр характеристик телефона**

На Начальном экране нажмите **Пуск > Параметры > Данные об устройстве**.

#### **Включение и отключение функции отправки отчетов об ошибках**

- 1. На Начальном экране нажмите Пуск > Параметры > Отчеты об **ошибках**.
- Выберите **Включить** или **Отключить** и нажмите **Готово**. **2.**

# **4.2 Копирование и управление файлами**

Можно копировать файлы между телефоном и компьютером или копировать файлы на карту памяти, вставленную в телефон. Кроме того, можно эффективно управлять файлами и папками с помощью программы Проводник.

#### **Копирование файлов в компьютер при помощи программы Центр устройств Windows Mobile/ActiveSync**

- 1. Подключите телефон к компьютеру.
- В программе "Центр устройств Windows Mobile" нажмите **Управление 2. файлами > Обзор содержимого устройства**.

Или

В окне программы ActiveSync на компьютере нажмите **Проводник**. Откроется папка "Мобильное устройство" для телефона.

- Найдите в телефоне файлы, которые вы хотите скопировать в ПК. **3.**
- Выберите и скопируйте файлы **[Ctrl + C]**, а затем вставьте их **[Ctrl+V]** в **4.** нужную папку на ПК.

В результате копирования файла в телефоне и в ПК создаются разные версии одного и того же файла. Изменения, внесенные в один файл, не отразятся на другом, поскольку эти файлы не синхронизированы.

#### **Управление файлами в телефоне с помощью Проводника**

Программа Проводник предлагает много простых в использовании функций управления файлами и папками.

#### **Запуск программы Проводник**

Программа Проводник используется для обзора и управления содержимым в телефоне. Корневая папка в телефоне называется **Мое устройство** и содержит следующие папки: My Documents, Program Files, Windows и др.

- 1. Нажмите Пуск > Стандартные > Проводник.
- 2. Нажмите на папку или файл, чтобы открыть их.
- Для возврата в папку предыдущего уровня нажмите **Вверх** и выберите **3.**папку.

#### **Копирование файлов на карту памяти**

- 1. Убедитесь, что карта памяти вставлена в телефон. Подробные сведения см. в главе 1.
- 2. Нажмите Пуск > Стандартные > Проводник и перейдите к нужной папке.
- Выделите файл, который хотите вы скопировать, затем нажмите **Меню > 3. Правка > Копировать**.
- 4. Нажимайте Вверх, пока не дойдете до корневой папки (Мое устройство), а затем в списке выберите **Карта памяти**.
- Нажмите **Меню > Правка > Вставить**. **5.**

# **4.3 Установка и удаление программ**

Перед покупкой дополнительных программ для телефона проверьте, совместимы ли они с операционной системой Windows Mobile® 6.1 Standard.

#### **Установка программ**

- 1. Загрузите программу в ПК (или вставьте в него компакт-диск с программой). Вы увидите либо один файл \*.exe, \*.zip, Setup.exe, либо несколько версий файлов для разных типов устройств и процессоров. Выберите программу, предназначенную для вашего телефона и типа процессора.
- 2. Прочтите инструкции по установке программы.
- Подключите телефон к ПК и дважды щелкните на файле \*.exe. **3.**

#### **Удаление программы**

- 1. На Начальном экране нажмите Пуск > Параметры > Удаление программ.
- 2. Прокрутите список и, дойдя до программы, которую необходимо удалить, нажмите **Меню > Удалить**.

# **4.4 Диспетчер задач и управление памятью**

### **Проверка состояния памяти**

#### **Проверка объема доступной памяти**

- 1. На Начальном экране нажмите Пуск > Параметры > Сведения.
- Прокрутите экран вниз, чтобы проверить **Доступную память**. **2.**

#### **Проверка объема свободного места в хранилище**

- 1. На Начальном экране нажмите Пуск > Параметры > Сведения.
- Прокрутите экран вниз, чтобы проверить, сколько места **Свободно в 2.хранилище**.

### **Работа с программой Диспетчер задач**

Программа "Диспетчер задач" позволяет проверять, какие программы сейчас запущены в телефоне, и останавливать их.

#### **Остановка запущенных программ в Диспетчере задач**

- 1. На Начальном экране нажмите Пуск > **Стандартные > Диспетчер задач**.
- 2. На экране "Диспетчер задач" выберите программу из списка и нажмите **Снять задачу**.
	- **Совет** Чтобы остановить все запущенные программы, нажмите **Меню > Снять все задачи**.

Нажмите **Меню**, чтобы открыть меню, позволяющее менять вид, порядок сортировки, обновлять экран и т.д.

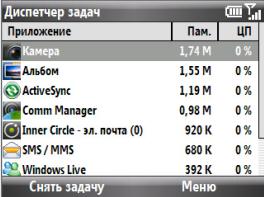

# **4.5 Защита телефона**

Телефон можно защитить от несанкционированного использования, запрашивая ввод ПИН-кода (персональный идентификационный номер) для выполнения вызовов. Можно также заблокировать клавиатуру или весь телефон.

#### **Включение защиты с помощью ПИН-кода SIM-карты**

- 1. На Начальном экране нажмите Пуск > Параметры > Безопасность > **Включить ПИН SIM**.
- Введите свой ПИН-код и нажмите **Готово**. **2.**

**Примечание** Чтобы отменить запрос на ввод ПИН-кода SIM-карты, нажмите **Отмена**.

#### **Отключение защиты с помощью ПИН-кода SIM-карты**

- 1. На Начальном экране нажмите Пуск > Параметры > Безопасность > **Отключить ПИН SIM**.
- Введите свой ПИН-код и нажмите **Готово**. **2.**

#### **Изменение ПИН-кода SIM-карты**

Запишите свой ПИН-код. Если защита с помощью ПИН-кода SIM-карты включена, то для разблокирования телефона нужно ввести этот ПИН-код.

- 1. Нажмите Пуск > Параметры > Безопасность > Изменить ПИН SIM.
- В поле **Старый ПИН** введите текущий ПИН-код. **2.**
- Введите и подтвердите новый ПИН-код и нажмите **Готово**. **3.**

#### **Блокировка клавиатуры**

Блокировка клавиатуры отключает ее функции. Эта функция полезна, если, например, телефон включен и лежит у вас в кармане, и вы хотите предотвратить случайные нажатия кнопок.

На Начальном экране нажмите и удерживайте Q в течение 3 секунд. После блокирования клавиатуры название команды над левой ПРОГРАММНОЙ КЛАВИШЕЙ изменится на **Разблокиров**.
- **Совет** Для быстрой блокировки клавиатуры нажмите и удерживайте кнопку ДОМОЙ, чтобы отобразить "Быстрый список", и выберите **Заблокировать**.
- **Примечание** Когда клавиатура заблокирована, можно по-прежнему принимать вызовы и делать экстренные звонки.

#### **Разблокировка клавиатуры**

На Начальном экране нажмите **Разблокиров.** и нажмите  ${}^{{}^{{}^{{}^{{}}}_{\mathsf{R}}}}\!\!$ л ${}^{{}^{{}^{{}}}_{\mathsf{R}}}\!$ 

#### **Включение блокировки телефона**

- 1. На Начальном экране нажмите Пуск > Параметры > Безопасность > **Блокировка устройства**.
- Установите флажок **Запрашивать**, **если устройство не использ. в 2. течение**, затем укажите, по истечении какого времени бездействия телефона его следует автоматически блокировать.
- Выберите **Тип пароля** и затем введите и подтвердите пароль. **3.**
- **4. Нажмите Готово.**
- **Примечание** Настроив параметры блокировки телефона, вы сможете включать блокировку телефона прямо из "Быстрого списка", не настраивая эти параметры снова.

#### **Отключение блокировки телефона**

Нажмите **Разблокиров.**, а затем введите пароль, который вы задали для разблокирования телефона.

#### **Шифрование файлов на карте microSD**

Нажмите **Пуск > Параметры > Безопасность > Шифрование** и выберите **Шифровать файлы на карте памяти**.

# **4.6 Перезагрузка телефона**

Перезагружайте телефон, когда программа работает неправильно или телефон не реагирует на нажатие клавиш.

#### **Перезагрузка телефона**

- 1. Извлеките аккумулятор.
- Подождите 3 секунды, затем вставьте аккумулятор и включите телефон. **2.**

**ВНИМАНИЕ!** Если перезагрузить телефон во время выполнения какой-либо программы, то все несохраненные данные будут утеряны.

# **4.7 Сброс настроек телефона**

При сбросе настроек телефона будут удалены все данные из его памяти и восстановлены заводские значения параметров.

- **Примечание** Если включена функция **Шифровать файлы на карте памяти**, то следует выполнить резервное копирование всех файлов с карты памяти перед использованием функции "Очистить хранилище" или обновлением системного ПО в ПЗУ. В противном случае доступ к зашифрованным файлам на карте памяти станет невозможным. Для переноса файлов с карты памяти на компьютер и обратно используйте программу ActiveSync или Центр устройств Windows Mobile. Выполнив эту процедуру, скопируйте файлы обратно на карту памяти.
- **ВНИМАНИЕ!** Все данные будут удалены, поэтому рекомендуется перед сбросом настроек телефона сначала создать резервные копии ваших данных.

#### **Порядок сброса настроек телефона**

- 1. Нажмите Пуск > Стандартные > Очистить хранилище.
- Для сброса настроек телефона выполните отображаемые на экране **2.**инструкции. После сброса настроек телефона произойдет его перезагрузка.

# **Глава 5 Упорядочивание информации в телефоне**

# **5.1 Контакты**

Контакты — это адресная книга и хранилище информации о друзьях и партнерах по бизнесу. Если в компьютере используется программа Outlook, то можно синхронизировать контакты между телефоном и ПК.

## **Создание контакта в телефоне**

#### **Создание нового контакта в телефоне**

- 1. На панели Домашняя нажмите Контакты > Создать > Контакт Outlook. Чтобы создать новый контакт на SIM-карте, выберите **Контакт SIM**. Для добавления контактов на SIM-карту можно также использовать программу "Менеджер SIM-карты". Дополнительную информацию о программе "Менеджер SIM-карты" см. в разделе "Менеджер SIM-карты" в данной главе.
- Введите сведения для нового контакта. **2.**
	- Чтобы было легче определить, кто вам звонит, можно каждому **•** контакту Outlook присвоить ту или иную мелодию звонка. Чтобы присвоить контакту мелодию звонка, прокрутите экран вниз до пункта **Специальная мелодия звонка** и выберите нужную мелодию звонка.
	- Чтобы присвоить контакту фотоснимок, прокрутите экран вниз до пункта **Картинка**, нажмите **Выбрать картинку** и выберите нужный снимок. Чтобы удалить снимок, нажмите **Меню > Удалить картинку**. **•**

#### 76 Упорядочивание информации в телефоне

- З. Нажмите **Готово**.
- **Советы •** Если вам звонит кто-либо, кого нет в вашем списке контактов, вы можете быстро создать контакт из списка Звонки, нажав **Меню > Сохранить в "Контакты"**.
	- Если вам пришло сообщение от кого-либо, кого нет в вашем списке **•** контактов, выберите сообщение в цепочке сообщений и нажмите Ввод. Вам будет предложено создать новый контакт.

## **Изменение и вызов контакта**

#### **Просмотр и изменение информации о контакте**

- 1. На панели Домашняя нажмите Контакты.
- Выделите контакт, сведения о котором вы хотите просмотреть или **2.** изменить, и нажмите **Меню > Изменить**.
- Закончив внесение изменений, нажмите **Готово**. **3.**

#### **Звонок контакту из списка контактов**

- 1. На панели Домашняя нажмите Контакты.
- Выделите контакт, которому хотите позвонить, и нажмите кнопку **2.** РАЗГОВОР/ОТПРАВИТЬ. Будет набран телефонный номер, указанный как основной номер (номер по умолчанию) для данного контакта.
- **Совет** Чтобы позвонить контакту не по его основному номеру, нажмите на этот контакт, прокрутите до номера, который хотите набрать, и нажмите РАЗГОВОР/ ОТПРАВИТЬ.

## **Поиск контакта**

#### **Поиск контакта**

- 1. На панели Домашняя нажмите Контакты.
- Выполните одно из следующих действий: **2.**
	- Начните вводить имя или номер телефона нужного контакта, пока **•**не увидите этот контакт. При нажатии на клавишу, например **S**, вы увидите имена и фамилии, начинающиеся на **S**. Нажатие каждой следующей кнопки будет сужать область поиска.
- Если контактам Outlook были назначены категории (например, **•** Служебные), то список контактов можно отфильтровать по категориям. В списке контактов нажмите **Меню > Фильтр** и нажмите категорию. Чтобы снова показать все контакты, выберите **Все контакты**.
- Если в телефоне для контактов Outlook вы ввели информацию в **•** пункте **Организация**, то можно быстро находить контакты тех, кто работает в той или иной организации. В списке контактов нажмите **Меню > Просмотр по > Организации**. Нажмите название организации, чтобы просмотреть контакты тех, кто в ней работает.

**Примечание** Если контакты отображаются не по имени, нажмите **Меню > Просмотр по > Имени**.

## **Отправка сведений о контакте**

#### **Отправка информации о контакте на другое устройство по Bluetooth**

- 1. На панели Домашняя нажмите Контакты, а затем выберите контакт, информацию о котором вы хотите передать.
- Нажмите **Меню > Отправить контакт > Передача**. **2.**
- Выберите устройство, на которое вы хотите передать сведения о **3.** контакте, и нажмите **Передать**.
- **Примечание** Перед передачей убедитесь, что функция Bluetooth включена, а ваш телефон и принимающий мобильный телефон находятся в видимом режиме. Дополнительные сведения см. в разделе "Bluetooth" в главе 8.

#### **Отправка сведений о контакте в SMS-сообщении**

- 1. На панели Домашняя нажмите Контакты, а затем выберите контакт, информацию о котором вы хотите передать.
- Нажмите **Меню > Отправить контакт > SMS/MMS**. Выделите сведения о **2.** контакте, которые вы хотите отправить, и нажмите **Готово**.
- В новом SMS-сообщении введите номер мобильного телефона человека, **3.**которому отправляете сведения о контакте, и нажмите **Отправить**.

#### **Отправка сведений о контакте в MMS-сообщении**

- 1. На панели Домашняя нажмите Контакты.
- Выберите контакт, затем нажмите **Меню > Отправить как vCard**. **2.**
- Укажите получателя в поле **Кому** MMS-сообщения и нажмите **Отправить**. **3.**

Когда ваш абонент получит передачу, SMS- или MMS-сообщение, отправленная вами контактная информация будет автоматически сохранена в его списке контактов.

# **5.2 Inner Circle**

Inner Circle™ позволяет группировать наиболее важные контакты в одном месте и получать доступ к ним нажатием одной клавиши. Сообщения эл. почты от участников вашего Inner Circle также группируются вместе.

### **Отображение экрана Inner Circle**

Выполните одно из следующих действий:

- Нажмите **Пуск > Inner Circle**. **•**
- Нажмите клавишу Inner Circle || **•• Портития**  $(|\circ|)$

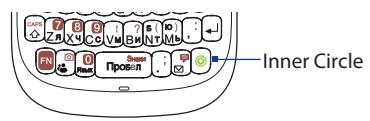

При первом запуске Inner Circle отобразится обучающий материал, в котором описывается использование обычных функций программы.

**Совет** Для запуска обучающего материла в любое время откройте программу Inner Circle и нажмите **Меню > Обучающий материал**.

#### **Добавление участников из вашего списка контактов в Inner Circle**

- 1. Нажмите клавишу Inner Circle.
- Нажмите **Меню > Список участников**. **2.**
- Нажмите **Меню > Добавить**. **3.**
- Упорядочивание информации в телефоне 79
- Выберите контакты, которые вы хотели **4.** бы добавить в Inner Circle. Рядом с выбранными контактами появится галочка.

5. Нажмите **Добавить**. Выбранные контакты добавлены в список "Inner Circle – член".

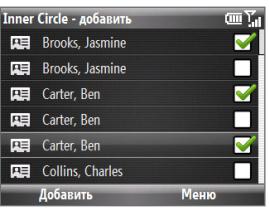

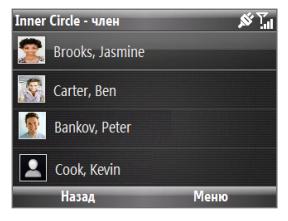

#### **Добавление участников в Inner Circle не из списка контактов**

- 1. На экране Inner Circle добавить нажмите Меню > Создать.
- Введите адрес эл. почты нового участника. **2.**
- **3.** Нажмите ОК.

#### **Добавление отправителя письма эл. почты в Inner Circle**

- 1. В папке Входящие учетной записи эл. почты выберите или откройте сообщение эл. почты.
- Нажмите **Меню > Добавить в Inner Circle**. **2.**
- 3. Нажмите ОК на экране подтверждения.

#### **Удаление участника из Inner Circle**

- В списке "Inner Circle член" нажмите **Меню > Удалить**. **1.**
- Выберите участников, которых вы хотите удалить, и нажмите **Удалить**. **2.**
- 3. Нажмите Да на экране подтверждения.

80 Упорядочивание информации в телефоне

#### **Поиск участника в Inner Circle**

- 1. В списке "Inner Circle член" выберите участника и нажмите Меню > **Поиск участника**.
- 2. Начните ввод букв в текстовом поле поиска. В списке отобразятся участники, чьи имена начинаются на введенные буквы.
- Для просмотра сведений о контакте выберите соответствующего **3.** участника и нажмите **Просмотр** или нажмите центральную кнопку OK.

#### **Просмотр сообщений эл. почты от участников Inner Circle**

- 1. Нажмите клавишу Inner Circle.
- Отобразятся любые сообщения эл. почты от участников Inner Circle. **2.**

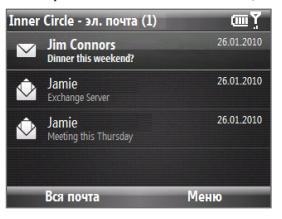

- Отсюда вы можете выполнить любые из следующих действий: **3.**
	- Выберите сообщение эл. почты и нажмите центральную кнопку OK, **•** чтобы посмотреть его.
	- Нажмите **Меню > Сортировать по > Имени** или **Время**, чтобы **•** отсортировать сообщения эл. почты соответствующим образом.
	- Нажмите **Меню > Отправить и получить**, чтобы вручную отправить или получить сообщение эл. почты **•**
	- Нажмите **Меню > Поиск эл. почты**, чтобы найти сообщения эл. почты **•** от участников с указанными именами.
	- Нажмите **Вся почта** для просмотра экрана учетных записей сообщений. **•**

# **5.3 Менеджер SIM-карты**

Программа Менеджер SIM-карты позволяет просматривать содержимое SIM-карты и передавать контакты с SIM-карты в телефон и обратно.

#### **Создание контакта на SIM-карте**

- 1. Нажмите Пуск > Стандартные > Менеджер SIM-карты.
- Выберите **Создать** и введите имя контакта и номер телефона. **2.**
- **3. Нажмите Сохранить.**
- **Совет** Чтобы изменить контактную информацию на SIM-карте, нажмите на контакт и измените сведения о нем. После завершения изменений нажмите **Сохранить**.

#### **Копирование контактов с SIM-карты в телефон**

- 1. Нажмите Пуск > Стандартные > Менеджер SIM-карты.
- Выберите один или все контакты на SIM-карте, нажав **Меню > Выделить все**. **2.**
- Нажмите **Меню > Сохранить в "Контакты"**. **3.**

#### **Копирование контактов из телефона на SIM-карту**

На SIM-карте для каждого имени контакта можно записать только один номер телефона. При копировании на SIM-карту контактов, у которых записано несколько телефонных номеров, программа "Менеджер SIM-карты" записывает каждый номер с отдельным именем.

Чтобы сохранять на карте SIM/USIM каждый номер телефона под другим именем контакта, программа "Менеджер SIM-карты" дополняет каждое имя признаком, который ставится в конце имени. Этот признак можно изменить перед копированием контактов на карту SIM/USIM.

- 1. Нажмите Пуск > Стандартные > Менеджер SIM-карты > Меню > **Сервис > Параметры**.
- 2. На экране "Параметры" установите флажки для тех типов телефонных номеров, которые вы хотите скопировать на SIM-карту.
- 82 Упорядочивание информации в телефоне
	- В столбце **Пометить** можно изменять признак для каждого типа **3.** телефонного номера, который будет добавлен к имени контакта при записи на SIM-карту. Для этого выберите тип телефона, нажмите **Изменить**, введите нужный признак и нажмите **Сохранить**.
	- После завершения изменений нажмите **OK**. **4.**
	- 5. Нажмите Меню > Контакты на SIM-карту.
	- Установите флажки для телефонных номеров контактов, которые вы **6.**хотите скопировать на карту SIM/USIM, а затем нажмите **Сохранить**.

#### **Отображение своего номера телефона в программе "Менеджер SIM-карты"**

- 1. На экране "Менеджер SIM-карты" выберите **Меню > Сервис > Список личных номеров**.
- Нажмите **Правка**. **2.**
- **3.** При необходимости измените имя и введите свой номер мобильного телефона.
- **4. Нажмите Сохранить.**

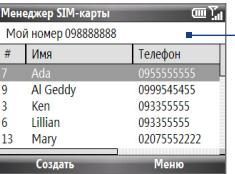

Если ваш номер телефона хранится на SIM-карте, то он будет показан на экране "Менеджер SIM-карты".

# **5.4 Календарь**

Для планирования встреч, совещаний и других событий используйте программу Календарь. Если в компьютере вы используете программу Outlook, то можно синхронизировать встречи между телефоном и ПК.

## **Создание личной встречи**

#### **Настройка параметров программы "Календарь"**

- 1. На Начальном экране нажмите Пуск > Календарь.
- Нажмите **Меню > Сервис > Параметры**. **2.**
- Просмотрите доступные параметры и установите нужные значения по **3.** умолчанию.
- **4. Нажмите Готово.**

#### **Планирование встречи**

- 1. На Начальном экране нажмите Пуск > Календарь.
- Нажмите **Меню > Новая встреча**. **2.**
- Введите информацию о встрече. **3.**
	- Чтобы запланировать мероприятие на целый день, в поле **Время • окончания** выберите **Целый день**.
	- Если это повторяющаяся встреча, то нажмите **Повторение**. **•**
- **4. Нажмите Готово.**

**Примечание** Длительные мероприятия (на весь день) не занимают в календаре ячеек времени, а отображаются в виде заголовков вверху календаря.

## **Просмотр встреч**

#### **Просмотр расписания**

Для просмотра расписания можно использовать три различных режима представления: **Месяц**, **Неделя** и **Повестка**.

- 84 Упорядочивание информации в телефоне
	- 1. На Начальном экране нажмите Пуск > Календарь.
	- Нажмите левую ПРОГРАММНУЮ КЛАВИШУ или нажмите **Меню** и **2.** выберите нужный режим представления.

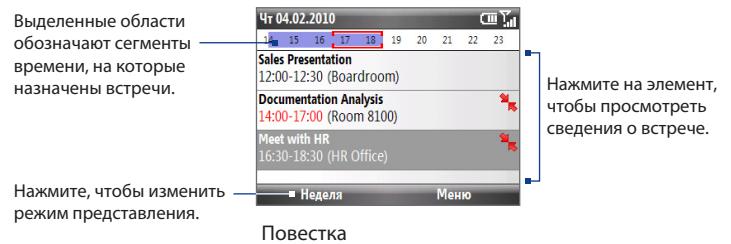

Встреча со значком  $\frac{1}{\sqrt{6}}$  обозначает, что запланированная встреча конфликтует с одной или несколькими уже назначенными встречами.

# **Отправка встреч**

#### **Отправка приглашения на собрание**

Приглашения на собрания можно отправлять по эл. почте тем, кто использует программу Outlook или Outlook Mobile.

- 1. Нажмите Пуск > Календарь.
- 2. Создайте встречу (или откройте уже назначенную), а затем прокрутите экран вниз до пункта **Участники** и нажмите **Нет участников**. Нажмите **Доб. обяз. участника** или **Доб. необяз. участника**, чтобы добавить контакты, которым вы хотите отправить приглашение на собрание.
- Выберите контакты, которым вы хотите отправить приглашение на **3.** собрание, и нажмите **Выбрать**.
- 4. На экране "Новая встреча" нажмите **Готово**. Приглашение на собрание будет отправлено.
- **Примечания •** Указать тип участника (обязательный или необязательный) можно только в том случае, если ваш телефон подключен к серверу Microsoft Exchange 2007. В противном случае все участники будут отмечаться как обязательные. Дополнительные сведения см. в главе 7.
	- Чтобы удалить участника из списка, выделите его и нажмите **Меню > Удалить участника**. **•**
	- Если участники принимают ваше приглашение, то встреча **•** автоматически добавляется в их расписание. При получении их ответов на приглашения данные в вашем календаре также обновляются.

#### **Отправка встречи из календаря**

Встречу из календаря можно отправить на другой телефон в MMS-сообщении.

- 1. На Начальном экране нажмите Пуск > Календарь.
- Выделите встречу и нажмите **Меню > Отправить как vCalendar**. **2.**
- Укажите получателя в поле **Кому** MMS-сообщения и нажмите **Отправить**. **3.**

# **5.5 Задачи**

Используйте программу Задачи для ведения списка дел.

#### **Создание задачи**

- 1. На Начальном экране нажмите Пуск > Задачи.
- Нажмите **Меню > Создать задачу**. **2.**
- Введите нужную информацию о задаче и нажмите **Готово**. **3.**
	- Установите **Приоритет** для задачи. Этот параметр можно **•** использовать при сортировке задач.
	- Введите **Дату начала** и **Срок**, если задача начинается и заканчивается **•** в определенное время.
	- Введите **Напоминание**, если хотите получить уведомление о **•**необходимости выполнения задачи.
- Введите **Категории** (одну или несколько), которые лучше всего **•** описывают задачу. Этот параметр можно использовать при фильтрации задач.
- **Примечания •** Можно синхронизировать информацию в телефоне с данными в ПК, чтобы поддерживать списки задач в них в актуальном состоянии.
	- Если в компьютере вы создаете новую задачу с напоминанием и затем **•** синхронизируете задачи в ПК с задачами в телефоне, то напоминание будет воспроизведено во время, заданное в компьютере.

#### **Поиск задачи**

- 1. На Начальном экране нажмите Пуск > Задачи.
- На экране списка задач выполните одно из следующих действий: **2.**
	- Для сортировки списка нажмите **Меню > Сортировать по** и выберите **•** критерий сортировки.
	- Чтобы отфильтровать список по категории, нажмите **Меню > Фильтр •** и выберите категорию, задачи которой хотите показать.

#### **Отметка выполненных задач**

- 1. На Начальном экране нажмите Пуск > Задачи.
- Выберите задачу и нажмите **Выполнено**. **2.**

# **5.6 Голосовые заметки**

Используйте "Голосовые заметки" для создания коротких звукозаписей. Голосовые заметки включены в список "Все заметки" и называются в последовательном порядке (Запись1, Запись2 и так далее).

#### **Создание голосовой заметки**

- 1. На Начальном экране нажмите Пуск > Стандартные > Голосовые **заметки**.
- 2. Держите микрофон телефона у рта.
- 3. Нажмите Записать и продиктуйте голосовую заметку.
- Для завершения записи голосовой заметки нажмите **Остановить**. **4.**

#### **Удаление голосовой заметки**

- 1. На Начальном экране нажмите Пуск > Стандартные > Голосовые **заметки**.
- Выберите голосовую заметку, которую вы хотите удалить. **2.**
- Нажмите **Меню > Удалить**. **3.**
- **4.** Нажмите **Да**.
- **Совет** При удалении голосовой заметки, которой присвоено имя по умолчанию (например, Запись1), это имя будет присвоено следующей записанной голосовой заметке.

#### **Прослушивание голосовой заметки**

- 1. На Начальном экране нажмите Пуск > Стандартные > Голосовые **заметки**.
- Выберите голосовую заметку, которую хотите воспроизвести, и нажмите **2.** центральную кнопку OK.
- **Совет** Чтобы остановить прослушивание голосовой заметки, во время ее воспроизведения нажмите **Остановить**.

#### **Использование голосовой заметки в качестве мелодии звонка**

- 1. На Начальном экране нажмите Пуск > Стандартные > Голосовые **заметки**.
- Выберите голосовую заметку и нажмите **Меню > Уст. как звонок**. **2.**

— Эта страница намеренно оставлена пустой —

# **Глава 6 Обмен сообщениями**

# **6.1 Сообщения**

**Сообщения** — это программа, где располагаются ваши учетные записи эл. почты, SMS- и MMS-сообщений. При получении нового сообщения его можно открыть на Начальном экране. Прокрутите экран до панели с новым сообщением и нажмите на него.

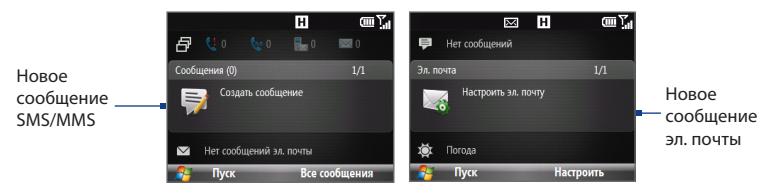

Чтобы открыть ваши учетные записи сообщений, нажмите **Пуск > Сообщения**, а затем нажмите на учетную запись, которую хотите открыть. На главном экране учетной записи нажмите **Меню > Сервис > Переключить учетн. записи**, чтобы переключиться на другую учетную запись.

**Совет** Вы также можете нажать **<u>©, чтобы быстро</u>** открыть программу Сообщения.

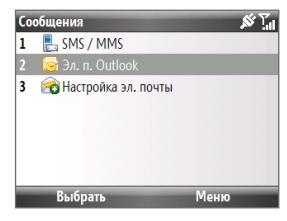

#### **Изменение параметров учетной записи сообщений**

- На экране Сообщения выделите учетную запись сообщения, параметры которой вы хотите изменить, и нажмите **Меню > Параметры**. **•**
- В списке сообщений учетной записи нажмите **Меню > Сервис > • Параметры**.

# **6.2 SMS-сообщения**

Вы можете отправлять SMS-сообщения своим контактам.

# **Создание и отправка SMS-сообщений**

#### **Создание и отправка SMS-сообщения**

1. На Начальном экране прокрутите до панели Сообщения, а затем нажмите центральную кнопку OK.

**Примечание** Если у вас есть непрочитанные сообщения, то прокрутите экран вправо, пока не дойдете до пункта **Создать сообщение**, и только потом нажмите центральную кнопку OK.

- Нажмите **SMS-сообщение**. **2.**
- Введите номер мобильного телефона одного или нескольких **3.** получателей, разделяя их точкой с запятой (;).

Чтобы добавить телефонные номера из списка Контакты, в поле **Кому** нажмите **Меню > Добавить получателя**. Выделите контакт в списке и нажмите центральную кнопку OK.

- Введите текст сообщения. Одно сообщение может содержать до 160 **4.** символов.
- **5. Нажмите Отправить.**

# **Советы** • Вы можете также нажать  $\boxed{w}$  +  $\boxed{\infty}$ , чтобы открыть экран SMS/MMS.

- Чтобы отменить SMS-сообщение, нажмите **Меню > Отменить сообщение**. **•**
- Если вы хотите получить подтверждение о получении вашего SMS-сообщения, то перед его отправкой нажмите **Меню > Параметры сообщения** и установите флажок **Запросить уведомление о доставке сообщения**.

**Примечание** Отправлять SMS-сообщения можно только в том случае, если ваш телефон подключен к сети GSM/EDGE или HSDPA/WCDMA.

#### **Копирование и вставка текста**

Копируйте слова или строки текста в SMS-сообщениях или сообщениях эл. почты и затем вставляйте их в текущее или новое сообщение.

#### **Копирование текста из создаваемого SMS-сообщения или сообщения**

#### **эл. почты**

- 1. В создаваемом сообщении поместите курсор в то место, с которого хотите начать копирование.
- Нажмите **Меню > Копировать/Вставить > Выделить текст**. **2.**
- Прокручивайте экран влево/вправо с помощью шарового манипулятора, **3.**пока не выделите текст для копирования, и нажмите **Копировать**.

#### **Копирование текста из SMS или сообщения эл. почты**

- Откройте SMS или сообщение эл. почты, **1.** текст из которого вы хотите скопировать.
- Нажмите **Меню > Копировать/Вставить > 2. Выделить текст**.
- С помощью ШАРОВОГО МАНИПУЛЯТОРА **3.** установите курсор в то место, с которого вы хотите начать копирование, и нажмите **Выделить**.

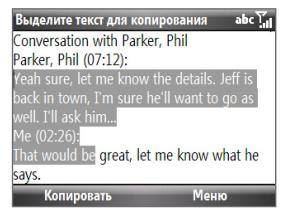

**Совет** Нажмите **Меню > Выделить все**, чтобы выделить сообщение целиком.

- 92 Обмен сообщениями
	- 4. Прокручивайте экран влево/вправо с помощью шарового манипулятора, пока не выделите текст для копирования, и нажмите **Копировать**.
		- **Совет** Прокрутите экран вверх или вниз, чтобы выделить строку полностью.

#### **Вставка текста в SMS-сообщение или сообщение эл. почты**

В SMS-сообщении или сообщении эл. почты поместите курсор в то место, куда хотите вставить текст, и нажмите **Меню > Копировать/Вставить > Вставить**.

## **Управление SMS-сообщениями**

SMS-сообщения, отправляемые или получаемые от контактов (или с телефонных номеров), группируются в виде веток в папке Входящие. Функция отображения SMS-сообщений в виде веток позволяет видеть на экране все сообщения, которыми вы обменивались с тем или иным контактом (как в чате).

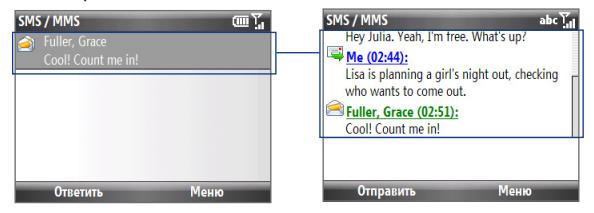

#### **Ответ на SMS-сообщение**

- В папке Входящие SMS / MMS нажмите на цепочку сообщений, чтобы **1.** открыть ее.
- Внизу экрана введите свой ответ и нажмите **Отправить**. **2.**

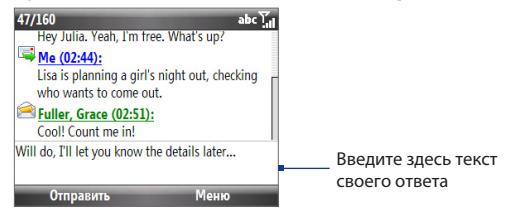

#### **Копирование сообщения из цепочки на SIM-карту**

- В папке Входящие SMS / MMS нажмите на сообщение, чтобы открыть его. **1.**
- Прокрутите экран вверх или вниз, чтобы в цепочке выбрать сообщение, **2.** которое вы хотите скопировать на SIM-карту.

**Примечание** На SIM-карту из цепочки нельзя скопировать отправленное сообщение.

З. Нажмите Меню > Копировать на SIM-карту.

#### **Копирование SMS-сообщения с SIM-карты в телефон**

В папке Входящие SMS / MMS нажмите на сообщение на SIM-карте, **1.** которое вы хотите скопировать.

Примечание Значок **ветрядом с сообщением означает, что оно сохранено на** SIM-карте.

- Нажмите **Меню > Копировать в телефон**. **2.**
- **Примечание** Копирование сообщений с SIM-карты в телефон приведет к дублированию сообщений в папке Входящие, когда используется SIM-карта.

#### **Удаление сообщения из цепочки**

- В папке Входящие SMS / MMS нажмите на цепочку сообщений, чтобы **1.** открыть ее.
- Прокрутите экран вверх или вниз, чтобы в цепочке выбрать сообщение, **2.** которое вы хотите удалить.
- Нажмите **Меню > Удалить**. **3.**

#### **Удаление всех сообщений в цепочке**

- В папке Входящие SMS / MMS выберите цепочку сообщений. **1.**
- Нажмите **Меню > Удалить**. **2.**

#### **Ответ на SMS с помощью MMS-сообщения**

С помощью MMS-сообщения можно отвечать на SMS в цепочке или на SIM-карте.

- В папке Входящие SMS / MMS нажмите на цепочку сообщений, чтобы **1.** открыть ее.
- Нажмите **Меню > Вставить**, а затем в меню выберите элемент для **2.** вставки: **Картинка/Видео**, **Аудио** или **Вложение**.
	- **Совет** Чтобы после добавления картинки/видео, аудио или вложения создать MMS-сообщение с текстом, значками настроения, мультимедийными файлами и вложениями, нажмите **Меню > Расширенный редактор**.
- **3. Нажмите Отправить.**

**Совет** В MMS-сообщение также можно вставить файлы vCard или vCalendar.

# **6.3 MMS-сообщения**

Создание мультимедийных сообщений (MMS) и их отправка друзьям и родственникам — это увлекательное и несложное занятие.

#### **Доступ к MMS-сообщениям**

На Начальном экране нажмите **Пуск > Сообщения > SMS / MMS**.

**Совет** Вы можете также нажать  $\begin{bmatrix} \boxed{\mathbf{N}} \end{bmatrix} + \begin{bmatrix} \boxed{\mathbf{s}} \end{bmatrix}$ , чтобы открыть экран SMS / MMS.

# **Изменение настроек MMS**

Проверьте, установлены ли уже в телефоне настройки MMS вашего оператора связи. Если в телефоне еще не настроены параметры MMS, то добавьте параметры MMS вашего оператора связи.

#### **Настройка параметров MMS**

- 1. Нажмите Пуск > Параметры > Настройка MMS, чтобы открыть экран **Предпочтения**.
- Установите или снимите флажки в ячейках в зависимости от ваших **2.** предпочтений.
- На экране Предпочтения нажмите **Меню > Настройки MMSC**, чтобы **3.**открыть окно настроек Центра обработки мультимедийных сообщений (MMSC).
- 4. Проверьте, настроены ли в вашем телефоне параметры сервера MMS. Если параметры не предустановлены, то на экране "Настройки MMSC" нажмите **Меню > Создать** и введите требуемые сведения. Эти данные можно получить у вашего оператора беспроводной связи.
- 5. Нажмите Сделано. После этого параметры сервера MMS будут добавлены в виде записи на экране "Настройки MMSC".

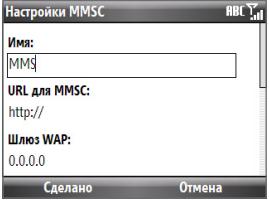

#### 96 Обмен сообщениями

**Примечание** Если на экране "Настройки MMSC" вы добавили несколько поставщиков услуг MMS, то одного из них можно выбрать поставщиком услуг MMS по умолчанию. В списке выберите название поставщика услуг MMS и нажмите **Меню > Исп. по умолчанию**.

# **Создание и отправка MMS-сообщений**

Создавать сообщения MMS можно в виде последовательности слайдов, каждый из которых содержит фотографию, аудио- или видеозапись и/или текст.

- **Примечания •** MMS это платная услуга. Для использования услуги MMS ее нужно активировать в вашей учетной записи у оператора связи. Обратитесь к своему оператору связи и попросите включить эту услугу в ваш тарифный план.
	- Следите за тем, чтобы размер MMS-сообщения, которое вы **•** отправляете другому пользователю мобильного телефона или по эл. почте, не превышал предела, установленного оператором связи.

#### **Создание MMS-сообщения**

- 1. Нажмите Пуск > Сообщения > **SMS / MMS**, затем нажмите **Меню > Создать > MMS**.
- В поле **Кому** введите номер телефона или **2.** адрес эл. почты получателя.
- В поле **Тема** укажите тему сообщения. **3.**

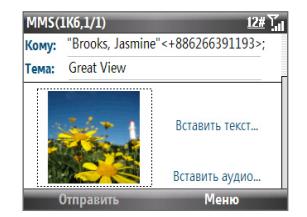

Нажмите **Вставить картинку**/**Видео**, чтобы на экране "Выбрать **4.**медиафайл" выбрать и вставить фотоснимок или видеозапись.

Чтобы сделать фотоснимок, нажмите значок **Сделать снимок** ( ) или нажмите **Меню > Сделать снимок**.

Чтобы записать видео, нажмите значок **Записать видео** ( ) или нажмите **Меню > Записать видео**.

- Чтобы вставить текст в MMS-сообщение, нажмите **Вставить текст**. **5.** Чтобы вставить предварительно заданный текст или значок настроения, нажмите **Меню > Вставить мой текст** или **Вставить значок настроения**.
- Чтобы вставить звуковой файл, нажмите **Вставить аудио**. На экране **6.** "Выбрать звук" выберите нужный файл звукозаписи. Чтобы записать новый звуковой файл, нажмите **Меню > Записать звук**.
- 7. Нажмите **Отправить**, чтобы отправить сообщение.
- **Совет** Вставив элемент в MMS-сообщение, прокрутите экран вправо, чтобы добавить новый слайд.
- **Примечания •** Чтобы отправить копию этого сообщения другим, выделите поле **Кому** и, прокручивая экран вверх, откройте поля **Копия** и **СК**.
	- Чтобы удалить фотоснимок, текст или звуковой файл, выделите этот **•** элемент и нажмите клавишу НАЗАД ( $\blacklozenge$ ).

# **Просмотр и ответы на MMS-сообщения**

#### **Просмотр MMS-сообщения**

Для просмотра MMS-сообщений есть несколько способов.

- В цепочке сообщений нажмите на MMS-сообщение. MMS-сообщения **•** будут помечены значком  $\mathbb{R}$ .
- В цепочке сообщений нажмите на MMS-сообщение. Нажмите **Пауза •** или **Меню > Остановить**, чтобы приостановить или остановить воспроизведение сообщения.
- Нажмите **Меню > Содержимое**, чтобы просмотреть список файлов, **•** включенных в сообщение. Чтобы открыть файл, выделите его и нажмите **Открыть** или **Воспроизвести**. Чтобы сохранить файл, выделите его и нажмите **Меню > Сохранить файл**, **Меню > Сохранить Звук** или **Видео** или **Меню > Сохранить фото**.
- Просматривайте каждый слайд, включенный в сообщение, прокручивая **•**вправо или влево, или нажимая **Меню > Далее** или **Назад**.

#### **Ответ на MMS-сообщение**

- В папке Входящие SMS / MMS, прокручивая список вверх или вниз, **1.** выделите номер мобильного телефона или имя контакта, который отправил вам MMS-сообщение.
- **2.** В цепочке сообщений MMS-сообщения будут помечены значком  $\blacksquare$ . Нажмите на этот значок, чтобы открыть и просмотреть MMS-сообщение.
- Просмотрев MMS-сообщение, нажмите **Меню > Ответить > по MMS**, **3.** чтобы ответить, отправив MMS-сообщение, или нажмите **Меню > Ответить > по SMS**, чтобы отправить ответ в виде SMS.

#### **Блокировка телефонного номера отправителя MMS-сообщений**

Если хотите блокировать MMS-сообщения от определенного отправителя, то его номер телефона можно добавить в "черный список" MMS.

- 1. При приеме нового MMS откройте и просмотрите его.
- Чтобы больше не получать MMS-сообщения от этого отправителя, **2.** нажмите **Меню > Показать > Сведения о сообщении**.
- На экране "Сведения о сообщении" нажмите **Меню > Показать сведения 3. о контакте**.
- Нажмите **Меню > В черный список**. **4.**
- **5.** Нажмите Готово.
- **Совет** Чтобы разблокировать телефонный номер и разрешить отправителю отправлять вам MMS, удалите этот номер из "черного списка". Нажмите **Пуск > Параметры > Настройка MMS > Меню > Изменить "черный список"**. На экране "Черный список" выделите контакт и нажмите **Меню > Удалить**.

# **6.4 Настройка учетных записей эл. почты**

## **Типы учетных записей эл. почты**

Чтобы отправлять и получать эл. почту, в телефоне нужно настроить свою учетную запись эл. почты. В телефоне можно настроить следующие типы учетных записей электронной почты:

- Эл. почта Outlook, которую вы синхронизируете с компьютером или **•** сервером Exchange Server вашей организации
- Учетная запись эл. почты Интернета, предоставленная вашим **•** интернет-провайдером (ISP)
- Учетная запись корпоративной почты, к которой вы обращаетесь по **•** VPN-подключению
- Почта Windows Live
- Учетные записи веб-серверов эл. почты, таких как Yahoo! Mail и т.п.) **•**

## **Синхронизация эл. почты Outlook с компьютером**

Если на компьютере установлена программа синхронизации и создана связь с телефоном, то телефон готов к отправке и получению эл. почты Outlook. Если программа синхронизации не установлена или не создана связь с телефоном, выполните процедуры, описанные в главе 3.

**Совет** Чтобы настроить учетную запись эл. почты вашей организации для беспроводного доступа к сообщениям эл. почты Outlook, нужно настроить в телефоне беспроводную синхронизацию с вашим корпоративным сервером Exchange Server. Дополнительные сведения о синхронизации со служебным почтовым сервером см. в главе 7.

# **Настройка учетной записи эл. почты Интернета**

Настройте учетную запись эл. почты для серверов POP3 или IMAP4, если у вас есть учетная запись, полученная у вашего интернет-провайдера (ISP), или учетные записи эл. почты таких интернет-служб, как Yahoo! Mail Plus и т.п. Вы также можете добавить служебную учетную запись для сервера POP3/IMAP4, доступ к которой вы получаете через VPN-сервер.

- 1. Нажмите Пуск > Сообщения > Настройка эл. почты.
- Введите **Адрес эл. почты** и **Пароль** для учетной записи эл. почты и **2.** установите флажок **Сохранить пароль**. Нажмите **Далее**.
- З. Нажмите Далее.
	- **Примечание** Мастер настройки эл. почты проведет в телефоне поиск ранее загруженных настроек эл. почты. Если телефон не найдет параметры сервера для указанной учетной записи эл. почты, то нужно будет подключить телефон к Интернету и попытаться загрузить нужные параметры. Если телефон не найдет в сети нужные параметры, то вам придется ввести их вручную.
- Введите свое **Имя** и **Отображаемое имя учетной записи**, а затем **4.** нажмите **Далее**.
- 5. В списке Автоматическая доставка выберите, с какой периодичностью телефон должен автоматически отправлять и загружать сообщения эл. почты.
	- **Примечание** Нажмите **Проверить все параметры загрузки**, чтобы выбрать параметры загрузки, настроить формат эл. почты (HTML или обычный текст) и т.п. Дополнительные сведения см. в разделе "Настройка параметров загрузки и формата".
- **6.** Нажмите Готово.

#### **Настройка параметров сервера эл. почты**

Если программа автонастройки не найдет настройки, узнайте параметры сервера входящей почты и сервера исходящей почты у своего интернет-провайдера или поставщика услуг эл. почты, чтобы ввести их в телефоне. Также можно выбрать следующие параметры:

- Установите флажок **Выполнять проверку подлинности**, если этого **•** требует ваш поставщик услуг.
- Если серверу исходящей почты для отправки эл. почты требуются другие **•** имя пользователя и пароль, снимите флажок **Использовать те же имя и пароль для отправки эл. почты**. Вам будет предложено ввести эти данные.
- Нажмите **Доп. параметры сервера**, затем установите флажок **•Использовать SSL**, если ваш поставщик услуг эл. почты использует SSL-подключение для дополнительной защиты эл. почты.

В списке **Сетевое подключение** выберите подключение для передачи данных, используемое для подключения к Интернету.

#### **Настройка параметров загрузки и формата**

Прежде чем нажать **Готово** при настройке учетной записи эл. почты Интернета, можно нажать **Проверить все параметры загрузки**, чтобы выбрать параметры загрузки, формат сообщения и другие настройки. Нажмите **Доп. настройки**, чтобы настроить дополнительные параметры.

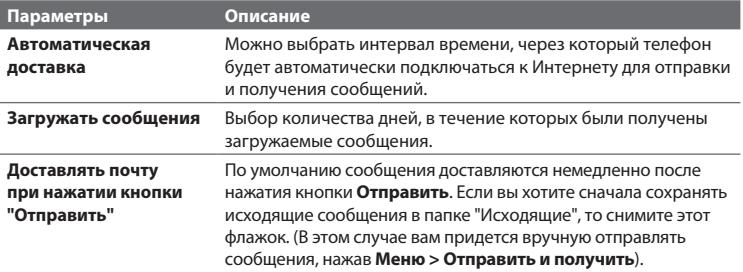

#### 102 Обмен сообщениями

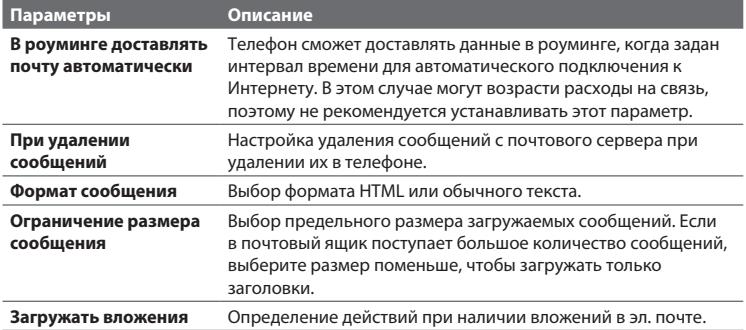

#### **Настройка эл. почты пользовательского домена**

Если вы используете домен эл. почты, размещенный на сервере другого поставщика услуг эл. почты (например, ваш адрес эл. почты может выглядеть как Benjamin@startup.com, а сама учетная запись эл. почты может быть размещена на почтовом сервере Email.com), то в мастере настройки эл. почты выберите вариант **Настраиваемый домен**, чтобы настроить свою учетную запись эл. почты в телефоне.

- 1. Нажмите Пуск > Сообщения > Настройка эл. почты.
- Введите **Адрес эл. почты** и **Пароль** для своей учетной записи эл. почты и **2.** установите флажок **Сохранить пароль**. Нажмите **Далее**.
- Снимите флажок **Попробовать автоматически получить настройки 3. электронной почты из Интернета** и нажмите **Далее**.
- В списке **Ваш поставщик услуг эл. почты** выберите **Настраиваемый 4. домен**, а затем нажмите **Далее**.
- Введите домен вашего поставщика услуг эл. почты и нажмите **Далее**. **5.**
- Затем мастер настройки эл. почты попытается найти параметры **6.** поставщика услуг эл. почты в телефоне или в Интернете. Если он найдет эти параметры, на экране отобразится сообщение об успешном результате. Нажмите **Далее**.
- Введите свое **Имя** и **Отображаемое имя учетной записи**, а затем **7.** нажмите **Далее**.
	- **Примечание** Если мастер настройки эл. почты не сможет найти эти параметры, то на следующем экране вам будет предложено ввести параметры почтового сервера. Дополнительные сведения см. в разделе "Настройка параметров сервера эл. почты".
- В списке **Автоматическая доставка** выберите, с какой периодичностью **8.** телефон должен автоматически отправлять и загружать сообщения эл. почты.
	- **Примечание** Нажмите **Проверить все параметры загрузки**, чтобы выбрать параметры загрузки, настроить формат эл. почты (HTML или обычный текст) и т.п. Дополнительные сведения см. в разделе "Настройка параметров загрузки и формата".
- **9.** Нажмите Готово.

# **6.5 Эл. почта**

После настройки учетных записей эл. почты в телефоне можно отправлять и принимать сообщения эл. почты.

## **Создание и ответ на сообщения эл. почты**

#### **Создание и отправка сообщения эл. почты**

- 1. Нажмите Пуск > Сообщения, затем выберите учетную запись эл. почты.
- Нажмите **Меню > Создать**. **2.**

#### 104 Обмен сообщениями

- Введите адрес эл. почты одного или нескольких получателей, разделяя их **3.** точкой с запятой. Чтобы добавить адреса эл. почты из списка Контакты, в поле **Кому** нажмите **Меню > Добавить получателя**. Выделите контакт в списке и нажмите центральную кнопку OK.
- Введите тему и текст сообщения. Чтобы быстро ввести типовую фразу, **4.** нажмите **Меню > Мой текст** и нажмите на нужную фразу.
- **5. Нажмите Отправить.**
- **Советы •** Чтобы задать приоритет, нажмите **Меню > Параметры сообщения**.
	- Если вы работаете, не подключившись к сети, то сообщения эл. почты будут перемещены в папку Исходящие и отправлены при следующем подключении. **•**

#### **Добавление вложений к сообщению эл. почты**

- В новом сообщении нажмите **Меню > Вставить** и нажмите на элемент, **1.** который вы хотите прикрепить к сообщению: **Картинка**, **Голосовая заметка** или **Файл**.
- Выберите файл, который вы хотите прикрепить к сообщению, или **2.**запишите голосовую заметку.

## **Просмотр и ответ на сообщения эл. почты**

В учетной записи эл. почты нажмите и удерживайте 0 (ноль), чтобы открыть список сочетаний клавиш для часто используемых команд. Чтобы выполнить команду, нажмите и удерживайте соответствующую клавишу. Помните, что сначала необходимо нажать **и** и лишь затем какую-либо из цифровых клавиш.

#### **Фильтрация списка сообщений в папке Входящие**

Установите фильтр для входящих сообщений эл. почты, чтобы отображать только те сообщения, которые содержат искомую тему или отправителя.

Введите искомое имя отправителя или тему сообщения с клавиатуры. При нажатии клавиш список будет сужаться в соответствии с заданными условиями.

Например, при нажатии "J", а затем "A" в списке останутся только те сообщение, имя отправителя в которых или тема сообщения начинаются на "JA."

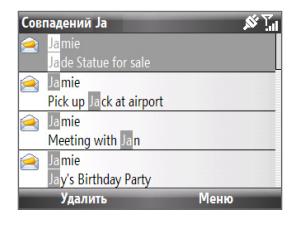

#### **Загрузка всего сообщения эл. почты**

По умолчанию каждое сообщение эл. почты в папке Входящие в телефоне содержит только несколько первых килобайт сообщения. При открытии сообщения эл. почты показывается только его заголовок и часть текста. Для просмотра всего сообщения эл. почты его нужно загрузить.

Чтобы полностью загрузить сообщение эл. почты, откройте его и выполните одно из следующих действий:

- Прокрутите в конец сообщения и нажмите **Получить остаток данного • сообщения**.
- Нажмите **Меню > Загрузить сообщение**. **•**

#### **Примечание** Функция "Выборка эл. почты", доступная для учетных записей эл. почты POP3 и IMAP4, загружает сообщение эл. почты целиком без необходимости проведения полной синхронизации. При этом загружается только необходимое сообщение, что помогает снизить расходы на передачу данных. Функция "Выборка эл. почты" также доступна для эл. почты Outlook. Подробности см. в разделе "Немедленная загрузка с использованием функции Выборка эл. почты" в главе 7.

#### 106 Обмен сообщениями

#### **Загрузка вложения**

В открытом сообщении нажмите на вложение, которое вы хотите загрузить. Если в сообщении несколько вложений, то для их загрузки нажимайте на каждое. Загрузив файл, его можно сразу открыть в соответствующей программе, еще раз нажав на вложение.

#### **Ответ или пересылка эл. почты**

- Откройте сообщение и нажмите **Меню > Ответить > Ответить**, **1. Ответить всем** или **Переслать**.
- Введите текст ответного сообщения. Чтобы быстро ввести типовую фразу, **2.** нажмите **Меню > Мой текст** и выберите нужную фразу.
- **3. Нажмите Отправить.**

#### **Примечания •** Можно принимать и просматривать HTML-сообщения эл. почты, отправленные с учетной записи эл. почты любого типа. При этом формат HTML сохраняется без изменения макета или размера. Поддержка HTML в эл. почте Outlook Mobile доступна только при синхронизации телефона с сервером Microsoft Exchange Server 2007.

При ответе с использованием учетной записи эл. почты Outlook программу ActiveSync можно настроить так, чтобы исключить адреса эл. почты, в том числе ваш собственный, из списка получателей. В окне программы ActiveSync нажмите **Меню > Параметры**, выделите элемент **Эл. почта**, а затем нажмите **Параметры**. На экране "Парам. синхр. эл. почты" нажмите **Меню > Дополнительно**, а затем в окне **Мои адреса эл. почты** введите адреса эл. почты, которые вы хотите исключить. **•**

## **Синхронизация эл. почты**

При синхронизации сообщений эл. почты новые сообщения загружаются в папку Входящие телефона, отправляются сообщения из папки Исходящие, и из телефона удаляются сообщения эл. почты, удаленные с сервера. Способ синхронизации почтовых сообщений зависит от типа вашей учетной записи эл. почты.

#### **Автоматическая синхронизация учетной записи эл. почты Outlook**

- 1. Подключите телефон к компьютеру по USB или Bluetooth. Либо подключитесь по Wi-Fi или по каналу передачи данных, если вы синхронизируете эл. почту Outlook с сервером Exchange Server. Дополнительные сведения см. в главе 7.
- 2. Синхронизация начнется автоматически, и телефон отправит и получит эл. почту Outlook.

#### **Синхронизация учетной записи эл. почты Outlook или Интернета вручную**

- Выберите вашу учетную запись эл. почты. **1.**
- Нажмите **Меню > Отправить и получить**. **2.**

## **Настройка параметров эл. почты**

#### **Изменение размера загрузки и формата эл. почты Outlook**

- 1. Отключите телефон от компьютера.
- Нажмите **Пуск > ActiveSync**. **2.**
- Нажмите **Меню > Параметры**, выберите **Эл. почта**, затем нажмите **3. Настройка**.
- 4. На экране "Парам. синхр. эл. почты" установите значения параметров **Максимальный размер** и **Формат сообщения**.
- 5. Закройте программу ActiveSync и снова подключите телефон к компьютеру.

#### **Изменение размера загрузки и формата эл. почты POP3/IMAP4**

- В списке сообщений эл. почты POP3/IMAP4 нажмите **Меню > Сервис > 1. Параметры > Параметры уч. записи > Огр. размера загрузки**.
- Задайте **Формат сообщения** и **Ограничение размера сообщения**. **2.**
- З. Нажмите **Готово**.

— Эта страница намеренно оставлена пустой —
# **Глава 7 Работа с сообщениями эл. почты вашей организации и назначение встреч**

# **7.1 Синхронизация с почтовым сервером вашей организации**

Проводите синхронизацию телефона с сервером Microsoft Exchange Server вашей организации, чтобы поддерживать в актуальном состоянии вашу эл. почту, данные контактов, календаря и другую информацию.

## **Настройка подключения к серверу эл. почты вашей организации**

Используйте телефон для доступа к эл. почте вашей организации, настроив подключение к серверу Exchange Server. Информацию о сервере эл. почты вашей организации можно получить у сетевого администратора:

- 1. Нажмите Пуск > Сообщения > Настройка эл. почты.
- Введите **Адрес эл. почты** и **Пароль** для учетной записи эл. почты и **2.** установите флажок **Сохранить пароль**. Нажмите **Далее**.
- Снимите флажок **Попробовать автоматически получить настройки 3. электронной почты из Интернета** и нажмите **Далее**.
- В списке **Ваш поставщик услуг эл. почты** выберите **Сервер Exchange** и **4.**нажмите **Далее**.

## 110 Работа с сообщениями эл. почты вашей организации и назначение встреч

- 5. Снова нажмите Далее.
- 6. Установите флажок Автоматически определять Exchange Server и нажмите Далее.
- 7. Введите имя Домена и нажмите Далее.
- 8. В поле Адрес сервера введите адрес сервера Exchange Server и нажмите Далее.
- 9. Выделите элементы, которые вы хотите синхронизировать с сервером Exchange Server, и нажмите Готово.

Прежде чем нажать Готово, нажмите Меню > Дополнительно. Примечание чтобы изменить правила разрешения конфликтов синхронизации.

- Совет Чтобы изменить настройки сервера Exchange Server, в телефоне откройте программу ActiveSync и нажмите Меню > Настройка сервера.
- Если вы синхронизировали эл. почту с ПК ранее, то в телефоне Примечание откройте программу ActiveSync и нажмите Меню > Добавить сервер, чтобы настроить подключение к серверу Exchange Server. Получив предложение выбрать типы информации для синхронизации, сначала снимите флажок Эл. почта для ПК Windows, а затем установите флажок Эл. почта для сервера Exchange Server.

## Запуск синхронизации

Прежде чем начать синхронизацию с сервером Exchange Server по беспроводной связи, убедитесь, что в телефоне настроено подключение к Интернету по каналу передачи данных или Wi-Fi. Подробные сведения см. в главе 8.

После настройки подключения к серверу Exchange Server синхронизация телефона запустится автоматически. Синхронизацию также можно запустить вручную в любой момент, нажав Синхрон. в программе ActiveSync.

Примечание Соединение телефона с офисным компьютером по USB или Bluetooth можно использовать для "транзитного" подключения к сети и загрузки в телефон почты и других данных Outlook.

# 7.2 Работа с сообщениями электронной почты организации

Телефон обеспечивает быстрый доступ к эл. почте вашей организации и облегчает управление вашими сообшениями. Такие функции обмена сообщениями, как Direct Push, "Выборка эл. почты" и "Фильтрация сообщений", - лишь некоторые из инструментов, которые можно использовать для управления сообщениями эл. почты.

Примечание Некоторые функции обмена сообщениями зависят от того, какая версия ПО Microsoft Exchange Server используется. Дополнительные сведения о доступных функциях сервера Exchange Server можно получить у сетевого администратора.

## Автоматическая синхронизация через Direct Push

Teхнология Direct Push (функция Push E-Mail) позволяет получать на телефон новые сообщения эл. почты сразу после их появления в вашей папке Входящие на сервере Exchange Server. Эта функция позволяет обновлять в телефоне такие элементы, как контакты, календарь и задачи, сразу после их изменения на сервере Exchange Server или добавления в них новых записей. Чтобы использовать технологию Direct Push, в телефоне необходимо подключение по Wi-Fi или по каналу передачи данных. Выполните полную синхронизацию телефона с сервером Exchange Server, прежде чем активировать функцию Direct Push.

#### Требование

Функция Direct Push будет работать в телефоне только при условии, что в вашей организации используется ПО Microsoft Exchange Server 2003 Service Pack 2 (SP2) с Exchange ActiveSync или более новой версии.

112 Работа с сообщениями эл. почты вашей организации и назначение встреч

#### **Включение Direct Push из программы "Менеджер связи"**

- 1. Нажмите Пуск > Стандартные > Менеджер связи.
- На экране программы "Менеджер связи" нажмите кнопку **Microsoft 2. Direct Push**.

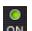

 означает, что вы будете получать сообщения эл. почты по мере их поступления.

 означает, что получать сообщения эл. почты вам нужно будет вручную.

## **Включение Direct Push из программы ActiveSync**

- В телефоне в программе ActiveSync нажмите **Меню > Расписание**. **1.**
- Установите флажки **По мере поступления элементов** для параметров **2. высокой загрузки** и **низкой загрузки**.

## **Синхронизация по расписанию**

Если вы не хотите использовать функцию Direct Push, можно настроить регулярное расписание для синхронизации электронной почты и данных Outlook.

- В телефоне в программе ActiveSync нажмите **Меню > Расписание**. **1.**
- Выберите более короткий интервал времени в поле **высокой загрузки**, **2.** чтобы чаще получать эл. почту.
- В поле **низкой загрузки** выберите более длинный интервал. **3.**
- **Совет** Нажмите **Меню > Повышенная загрузка**, чтобы задать периоды высокой и низкой загрузки.

## **Немедленная загрузка с помощью функции Выборка**

## **эл. почты**

Функция "Выборка эл. почты" мгновенно загружает все сообщение электронной почты без необходимости выполнения полной процедуры отправки и получения.

#### **Требование** Функция "Выборка эл. почты" работает в телефоне только в том случае, если в вашей организации используется **Microsoft Exchange Server 2007** или более новой версии.

- 1. Нажмите Пуск > Сообщения > Эл. почта Outlook.
- 2. Нажмите на сообщение эл. почты, чтобы открыть его.
- По умолчанию показываются только первые несколько килобайт **3.** сообщения. Чтобы загрузить сообщение эл. почты целиком, прокрутите сообщение до конца и нажмите **Получить остаток данного сообщения**.
- Отобразится сообщение "Загрузка сообщения". Дождитесь окончания **4.** загрузки остальной части сообщения.
- **Примечания •** Сведения об изменении параметров синхронизации эл. почты (например, объема загрузки почты) см. в разделе "Настройка параметров эл. почты" в главе 6.
	- При получении сообщения эл. почты, содержащего ссылку на документ PDF или Microsoft Office, находящийся на сервере SharePoint или на внутреннем файловом сервере, такой документ можно просмотреть в телефоне, нажав на эту ссылку. Документы можно просматривать только при наличии учетной записи Microsoft Outlook, для которой выполняется синхронизация с сервером Microsoft Exchange Server 2007 или более поздней версии. Кроме того, сервер Exchange должен разрешать доступ к библиотекам документов SharePoint или внутренним файловым серверам. **•**

## **Поиск сообщений эл. почты на сервере Exchange Server**

Вы можете получать доступ к сообщениям эл. почты, недоступным в вашем телефоне, через поиск в вашем почтовом ящике на сервере Microsoft Exchange Server. Результаты поиска будут загружены и отображены в папке "Результаты поиска".

#### **Требование** В вашей организации должно использоваться **ПО Microsoft Exchange Server 2007** или более новой версии.

- 1. Нажмите Пуск > Сообщения > Эл. почта **Outlook**.
- Нажмите **Меню > Сервис > Поиск 2. сервера**.
- В текстовом поле **Искать** введите ключевое **3.** слово поиска.
- Выберите **Период** сообщений для поиска и **4.** место поиска в поле **Искать в**.

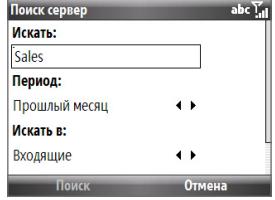

5. Нажмите **Поиск**.

## **Сообщение об отсутствии**

Outlook Mobile позволяет вам получать и изменять свое состояние отсутствия. Аналогично эл. почте Outlook в компьютере, Outlook Mobile автоматически отправляет сообщение автоответчика, когда вы недоступны.

#### **Требование** В вашей организации должно использоваться **ПО Microsoft Exchange Server 2007** или более новой версии.

#### **Отправка сообщений об отсутствии**

- 1. Нажмите Пуск > Сообщения > Эл. почта Outlook.
- Нажмите **Меню > Сервис > Нет на месте**. **2.**
- В списке **В данный момент я** выберите **Нет на месте**. **3.**
- Введите сообщение своего автоответчика и нажмите **Готово**. **4.**

## **Пометка сообщений флажками**

Флажки напоминают о необходимости выполнения тех или иных важных действий или ответа на запросы, которые содержатся в сообщениях.

**Требование** Флажками можно помечать сообщения только в том случае, если эл. почта синхронизирована с сервером **Microsoft Exchange Server 2007** или более поздней версии. Флажки отключены или скрыты, если сообщения электронной почты синхронизированы с более ранними версиями сервера Microsoft Exchange Server.

## **Установка и снятие флажка сообщения**

- 1. Нажмите Пуск > Сообщения > Эл. почта Outlook.
- Выберите или откройте сообщение. **2.**
- Нажмите **Меню > К исполнению** и выберите один из следующих **3.**вариантов:

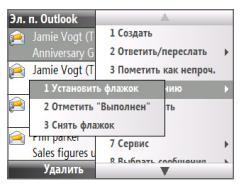

- **Установить флажок**. Пометка сообщения красным флажком, напоминающим о необходимости позднее вернуться к нему. **•**
- **Отметить "Выполнен"**. Пометка сообщение галочкой, указывающей на то, что содержащийся в этом сообщении эл. почты вопрос или запрос уже решен. **•**
- **Снять флажок**. Снятие флажка с сообщения. **•**

#### **Примечание** Напоминающие флажки в сообщениях электронной почты отображаются в телефоне, если сообщения помечены флажками и синхронизированы с сервером Exchange Server.

116 Работа с сообщениями эл. почты вашей организации и назначение встреч

# **7.3 Управление приглашениями на собрание**

При планировании и отправке приглашений на собрание с телефона можно приглашать участников на собрание и проверять их состояние доступности.

Получив приглашения на собрание, можно ответить на него, приняв или отклонив приглашение. Приглашения также имеют отметки о конфликте во времени встреч или о примыкании встреч.

**Требование** В вашей организации должно использоваться **ПО Microsoft Exchange Server 2007** или более новой версии.

#### **Просмотр список участников собрания**

- 1. Нажмите Пуск > Календарь.
- 2. Нажмите на отправленное вами приглашение на собрание, а затем нажмите **Участники**. Будут перечислены обязательные и необязательные участники. Также у каждого участника будут показаны значки, указывающие, принял он приглашение на собрание или отклонил его.

**Примечание** Чтобы значки отображались в списке участников, Календарь должен быть синхронизирован с сервером Exchange Server.

### **Ответ на приглашение на собрание**

- 1. При получении сообщения эл. почты с приглашением на собрание на Начальном экране телефона появляется уведомляющее сообщение. Прокрутите экран до панели **Эл. почта** и нажмите на нее.
- В списке сообщений Outlook нажмите на сообщение эл. почты, чтобы **2.** открыть его.
- 3. Нажмите **Принять**, чтобы ответить и принять приглашение на собрание, или нажмите **Меню > Отклонить**, если не сможете присутствовать на собрании.
- **Советы •** Прежде чем дать ответ, можно проверить, свободны ли вы во время этого собрания, нажав **Просмотр календаря**.
	- Если время собрания вступает в противоречие с другими вашими **•** встречами, в верхней части сообщения электронной почты будет отображаться предупреждение "Конфликт планирования".
- 4. Перед отправкой сообщения эл. почты с ответом решите, нужно ли изменять его текст, и нажмите **Готово**:

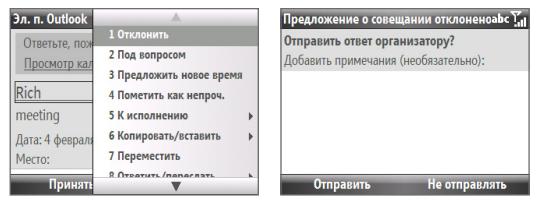

5. Если вы приняли приглашение на собрание, то в телефоне оно автоматически добавится в Календарь как встреча.

# **7.4 Поиск контактов в Справочнике организации**

Помимо контактов, записанных в телефоне, можно обращаться к контактной информации в Справочнике вашей организации.

**Требование** Вы сможете обращаться к Справочнику организации, только если в вашей организации используется **ПО Microsoft Exchange Server 2003 SP2** или более новой версии и вы уже провели первую синхронизацию с сервером Exchange Server.

## 118 Работа с сообщениями эл. почты вашей организации и назначение встреч

- 1. Выполните синхронизацию телефона с сервером Exchange Server, если вы этого еще не сделали.
- Выполните одно из следующих действий: **2.**
	- В списке Контакты нажмите **Меню > Справочник организации**. **•**
	- В новом сообщении эл. почты нажмите на поле **Кому**, а затем нажмите **• Справочник организации** вверху списка или нажмите **Меню > Справочник организации**.
	- В новом приглашении на собрание, создаваемом с помощью **•** Календаря, прокрутите экран до пункта **Участники** и нажмите **Нет участников > Доб. обяз. участника** или **Доб. необяз. участника**, а затем нажмите **Справочник организации** вверху списка.
- Введите частично или полностью имя контакта и нажмите **Поиск**. В **3.** списке результатов поиска нажмите на контакт, чтобы выбрать его.

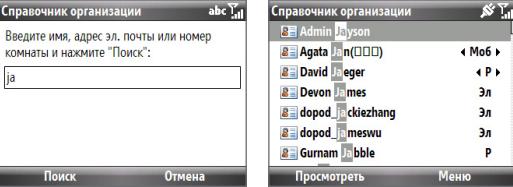

- **Примечания •** Вы можете сохранить контакт из Справочника организации в телефон, выделив нужный контакт и нажав **Меню > Сохранить в "Контакты"**.
	- Можно выполнять поиск по следующим данным, если они включены в Справочник вашей организации: имя, фамилия, имя эл. почты, отображаемое имя, адрес эл. почты или место работы. **•**

# **7.5 Защита электронной почты**

Операционная система Windows Mobile в вашем телефоне защищает эл. почту Outlook с помощью протокола безопасной передачи эл. почты (Secure/Multipurpose Internet Mail Extension, S/MIME), который позволяет вам шифровать сообщения и вставлять в них цифровую подпись.

- **Требование** В телефонах на платформе Windows Mobile применять протокол S/MIME для шифрования и вставки цифровых подписей можно только при использовании **ПО Exchange Server 2003 SP2** или более поздней версии с поддержкой протокола S/MIME. Если вы не используете ни один из этих продуктов или еще не провели синхронизацию, то не сможете воспользоваться этими возможностями.
- **Примечание** Шифровать сообщения можно как с использованием сертификата, так и без него. Однако для расшифровки и чтения зашифрованного сообщения вам потребуется действительный сертификат.

#### **Индивидуальная подпись и шифрование нового сообщения**

- 1. Нажмите Пуск > Сообщения > Эл. почта Outlook.
- Нажмите **Меню > Создать**, чтобы создать новое сообщение. **2.**
- Нажмите **Меню > Параметры сообщения**. **3.**
- В списке **Безопасность** выберите только шифрование, только подпись **4.** или оба варианта.
- **5.** Нажмите Готово.

## **Проверка цифровой подписи в полученном подписанном сообщении**

- 1. Откройте сообщение эл. почты Outlook, которое подписано цифровой подписью.
- В верхней части сообщения нажмите **Смотреть состояние подписи**. **2.**
- З. Нажмите Меню > Проверить сертификат.

## Чтобы просмотреть сведения сертификата в сообщении, выберите **Меню > Просмотреть сертификат**.

**Примечание** Цифровая подпись может оказаться недействительной в силу нескольких причин. Возможно, истек срок сертификата отправителя, или сертификат аннулирован его поставщиком, или же недоступен сервер проверки сертификатов. Обратитесь к отправителю и сообщите ему о проблеме.

#### **Шифрование и использование цифровой подписи для всех сообщений**

Можно настроить программу ActiveSync для использования цифровой подписи и шифрования всех исходящих сообщений. Чтобы подписывать и шифровать сообщения эл. почты, необходимо получить действительный сертификат.

- 1. Нажмите Пуск > ActiveSync.
- Нажмите **Меню > Параметры**. **2.**
- Выберите тип информации **Эл. почта** и нажмите **Параметры**. На экране **3.**"Парам. синхр. эл. почты" нажмите **Меню > Дополнительно**.
- Выберите **Шифровать сообщения**, чтобы **4.** никто, кроме указанных получателей, не мог просмотреть их содержимое. Выберите **Подписывать сообщения**, чтобы получатели были уверены, что сообщения пришли именно от вас и без искажений.
- 5. Нажмите Меню > Выбор сертификата, чтобы выбрать сертификат для подписывания или шифрования исходящих сообщений эл. почты.

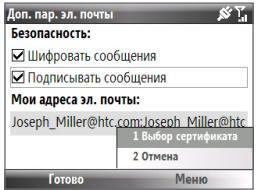

## Установка разрешений на сообщение эл. почты

Другим способом защиты сообщений эл. почты является отправка сообщений с ограниченными разрешениями с помощью технологии управления правами на информацию (IRM).

Требование Это возможно только для учетных записей эл. почты Microsoft Outlook, и если в вашей организации используется ПО RMS Server SP1.

- 1. Нажмите Пуск > Сообщения > Эл. почта Outlook.
- 2. Создайте сообщение, затем нажмите Меню > Параметры сообщения.
- 3. В области Разрешения выполните одно из следующих действий:
	- Чтобы разрешить всем читать это сообщение, выберите Неограниченный доступ.
	- Чтобы сообшение нельзя было пересылать, распечатывать или копировать, выберите Не пересылать.
- 4. Нажмите Готово
- Совет На защишенное технологией IRM сообщение, полученное в телефоне, можно ответить или переслать его, только если в нем содержится такое разрешение.

- Эта страница намеренно оставлена пустой -

# **Глава 8 Подключения**

# **8.1 Менеджер связи**

Программа "Менеджер связи" играет роль диспетчера, позволяющего легко включать и отключать функции телефона и управлять подключениями для передачи данных.

#### **Запуск программы "Менеджер связи":** Нажмите **Пуск > Стандартные > Менеджер связи**.

- **1** Нажимайте для попеременного включения и отключения Режима "В самолете". Включение Режима "В самолете" отключает функции телефонной связи, Bluetooth и Wi-Fi.
- **2** Нажимайте для попеременного включения и отключения телефонной связи. Для доступа к настройкам телефона нажмите **Настройка > Телефон**. Нажмите **Настройка > Профили**, чтобы изменить профили телефона.
- **3** Нажимайте для попеременного включения и отключения функции Bluetooth. Подробные сведения см. в разделе "Bluetooth". Для настройки Bluetooth в телефоне нажмите **Настройка > Bluetooth**.

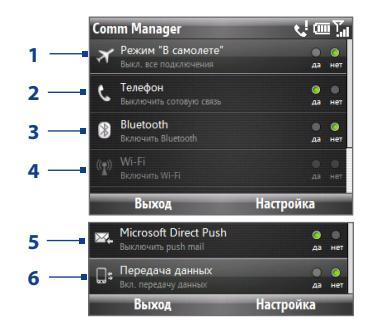

- Нажимайте для попеременного включения и отключения функции Wi-Fi. Чтобы в 4 телефоне настроить Wi-Fi, нажмите **Настройка > Настройка WLAN**. Подробные сведения см. в разделе "Wi-Fi".
- Нажимайте для переключения между автоматическим (по мере поступления 5. элементов) и ручным получением сообщений эл. почты Outlook. Подробности см. в главе 7.
- 6 Нажимайте для попеременного включения и отключения служб передачи данных (например, 3G).

# 8.2 Подключение к Интернету

## Способы подключения к Интернету

Реализованные в телефоне возможности подключения к беспроводным и обычным сетям позволяют выходить в Интернет и обрашаться к корпоративной сети.

Подключиться к Интернету можно одним из следующих способов:

- $\bullet$  Wi-Fi
- $\cdot$  GPRS/3G
- Удаленный доступ

Примечание Можно также добавлять и настраивать следующие подключения:

- **VPN:** VPN-подключение используется для доступа к вашей корпоративной сети по уже установленному подключению к Интернету.
- Прокси-сервер: Подключения к прокси-серверу используются для доступа к Интернету по установленному подключению к вашей корпоративной сети или беспроводной сети по протоколу WAP.

## Wi-Fi

Технология Wi-Fi обеспечивает беспроводной доступ к Интернету и имеет дальность действия до 100 метров.

Доступность и диапазон сигнала Wi-Fi в телефоне зависят от количества, Примечание инфраструктуры и других объектов, через которые проходит сигнал.

#### **Подключение к сети Wi-Fi**

1. На Начальном экране нажмите Пуск > Стандартные > Менеджер связи и нажмите на значок **Wi-Fi**.

Кнопка указывает на то, что включена сеть WLAN.

- Через несколько секунд появится сообщение, предлагающее просмотр **2.** списка доступных сетей; нажмите **Да**.
- В пункте **Выбор сети** выберите сеть WLAN, к которой хотите **3.** подключиться.
- В поле **Тип сети** выберите **Интернет** и нажмите **Подключиться**. **4.**
- **Примечания •** После выбора открытой (незащищенной) сети телефон автоматически подключится к этой сети после нажатия кнопки **Подключиться**.
	- При подключении к защищенной сети откроется окно с **•**предложением ввести **WEP-ключ**. Введите **WEP-ключ** и нажмите **Готово**.

Можно просмотреть значок Wi-Fi в строке заголовка экрана, чтобы проверить наличие подключения к сети Wi-Fi. Описание значков состояния см. в разделе "Индикаторы состояния" в главе 1.

**Примечание** Чтобы проверить текущее состояние подключения и качество сигнала по каждому каналу Wi-Fi, в программе "Менеджер связи" нажмите **Настройка > Настройка WLAN > Состояние подключения**.

## 126 Подключения

#### Повышение безопасности в сети Wi-Fi

Реализованная в программе "Менеджер связи" функция LEAP (Lightweight Extensible Authentication Protocol — упрощенный расширяемый протокол аутентификации) позволяет повысить безопасность вашего телефона, чтобы без вашего разрешения никто не мог получить доступ к вашей сети.

- 1. На экране "Настройка WLAN" выберите LEAP.
- 2. Нажмите Меню > Создать.
- 3. Введите SSID (Service Set Identifier идентификатор набора услуг). Эти данные можно получить у вашего оператора связи.
- 4. Введите имя пользователя, пароль и имя домена.
- 5. Выберите Тип проверки подлинности.

В телефоне для параметра Тип проверки подлинности по умолчанию задан тип Открытая система.

- Примечания
- По умолчанию на экране LEAP отображаются ранее введенные вами  $\sim$  100  $\sim$ данные. Однако при необходимости можно изменить или удалить данные, нажав Меню > Изменить или Меню > Удалить на экране LEAP.
	- Для правильной работы функции LEAP нужно в приемном устройстве (вашем телефоне) задать такой же идентификатор SSID, имя пользователя и пароль, что и для точки доступа.

## GPRS/3G

GPRS/3G можно использовать для подключения к Интернету или для отправки и получения MMS-сообщений в телефоне. При использовании услуги GPRS/3G вам будет начисляться плата за объем (в килобайтах) отправленной или полученной информации.

Если в телефоне еще не настроены параметры GPRS/3G, то узнайте Имя точки доступа у своего оператора связи. Также уточните у оператора связи, требуются ли имя пользователя и пароль.

Узнайте у своего оператора связи тарифы на услугу GPRS/3G. Примечание

## **Настройка подключения GPRS/3G**

- 1. На Начальном экране нажмите Пуск > **Параметры > Подключения > GPRS > Создать**.
- В поле **Описание** введите имя **2.** подключения.
- В поле **Подключение к** укажите **Интернет**. **3.**
- Введите имя в пункте **Точка доступа** GPRS **4.** вашего оператора связи.
- Введите соответствующие сведения в **5.** остальные поля, если этого требует ваш оператор связи.
- б. Нажмите **Готово**.

## **Удаленный доступ**

Когда вы используете телефон для удаленного подключения к вашему поставщику услуг Интернета (ISP) и подключаетесь к Интернету или корпоративной сети, вам будет начисляться плата за продолжительность (в минутах) использования такой услуги.

## **Настройка удаленного подключения для просмотра веб-сайтов в сети Интернет**

- 1. На Начальном экране нажмите Пуск > Параметры > Подключения > **Удаленный доступ > Создать**.
- В поле **Описание** введите имя подключения. **2.**
- В поле **Подключение к** укажите **Интернет**. **3.**
- Введите соответствующие сведения в остальные поля. **4.**
- **5.** Нажмите Готово.

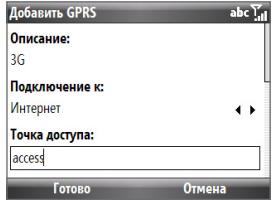

#### **Настройка удаленного подключения к вашей корпоративной сети**

- 1. На Начальном экране нажмите Пуск > Параметры > Подключения > **Удаленный доступ > Создать**.
- В поле **Описание** введите имя подключения. **2.**
- В поле **Подключение к** укажите **Рабочий**. **3.**
- Введите соответствующие сведения в остальные поля. **4.**
- **5.** Нажмите Готово.

## **Дополнительные параметры**

На экране "Подключения" можно настроить дополнительные параметры, указав поставщика услуг, число повторных попыток, продолжительность времени бездействия, по прошествии которого подключение будет разорвано, и т.д.

- 1. На Начальном экране нажмите Пуск > Параметры > Подключения > **Меню > Дополнительно**.
- Выберите поставщика сетевых услуг для каждого типа подключения. **2.** Можно выбрать вариант **Автоматически**, чтобы телефон использовал стандартные параметры поставщика услуг для каждого типа подключения.
- **3. Нажмите Меню > Параметры.**
- Введите соответствующие сведения в остальные поля. **4.**
- **5.** Нажмите Готово.

## **Добавление исключения для URL-адресов**

Некоторые URL-адреса веб-страниц во внутренней сети организации могут содержать точки, например: intranet.companyname.com. Для просмотра таких страниц в программе Internet Explorer Mobile нужно создавать исключения для URL-адресов.

- 1. На Начальном экране нажмите Пуск > Параметры > Подключения > **Меню > Дополнительно**.
- Нажмите **Меню > Исключения рабочих URL-адресов > Меню > 2. Добавить**.
- В поле **Шаблон URL** введите URL-адрес. Вводя несколько URL-адресов, **3.** разделяйте их точкой с запятой (;).
- **4. Нажмите Готово.**

**Примечание** Для URL-адресов в Интернете создавать исключения для URL-адресов не нужно.

# **8.3 Internet Explorer Mobile**

Internet Explorer Mobile — это полнофункциональная программа просмотра веб-страниц (веб-обозреватель) в Интернете, оптимизированная для использования в телефоне.

## **Запуск программы Internet Explorer**

На Начальном экране нажмите **Пуск > Internet Explorer**.

## **Просмотр веб-страниц**

- В программе Internet Explorer нажмите **Меню > Перейти по веб-адресу**. **1.**
- Введите адрес и нажмите **Перейти**. **2.**
- Для перемещения по веб-странице используйте ШАРОВОЙ **3.**МАНИПУЛЯТОР. Когда ссылка будет выделена, для перехода по ней нажмите центральную кнопку OK.

#### 130 Подключения

При просмотре веб-страниц нажмите **Меню**, чтобы открыть список параметров, позволяющих изменить режим просмотра, сохранить адрес в списке Избранное, настроить предпочтения для Internet Explorer Mobile и т.д.

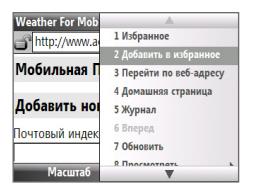

Нажмите **Меню > Добавить в избранное**, чтобы сохранить текущую веб-страницу в папке Избранное. Нажмите **Избранное**, чтобы открыть папку Избранное.

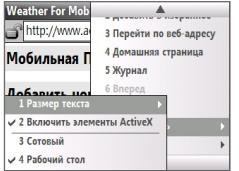

Нажмите **Меню > Просмотреть**, а затем выберите размер текста и способ отображения вебстраниц при просмотре.

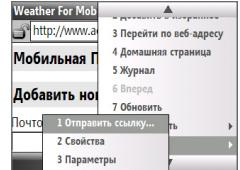

Нажмите **Меню > Сервис**, чтобы отправить ссылку по эл. почте, просмотреть свойства страницы или настроить предпочтения для программы Internet Explorer Mobile.

## **Перемещение по веб-страницам**

Функция "Обзор страницы" облегчает перемещение по крупномасштабным веб-страницам.

- 1. Перейдите на веб-страницу, которую хотите просмотреть.
- Нажмите **Уменьшить**. **2.**
- С помощью ШАРОВОГО МАНИПУЛЯТОРА переместите рамку на область **3.** веб-страницы, которую вы хотите просмотреть.
- Чтобы просмотреть выделенную область в более крупном масштабе, **4.**нажмите **Увеличить** или центральную кнопку OK.

## **Копирование текста веб-страницы**

Можно копировать текст веб-страниц и затем вставлять его в SMS-сообщения или в сообщения эл. почты.

#### **Порядок копирования текста веб-страницы**

- 1. На веб-странице нажмите Меню > Копировать/Вставить > Сделать **выбор**.
- 2. С помощью ШАРОВОГО МАНИПУЛЯТОРА установите курсор в то место, с которого вы хотите начать копирование, и нажмите **Выделить**.
- Прокручивая вправо/влево, выделите текст, который вы хотите **3.** скопировать, а затем нажмите **Копировать**.

**Совет** Прокрутите экран вверх или вниз, чтобы выделить всю строку текста.

# **8.4 Общий Интернет (Использование телефона в качестве модема)**

Функция "Общий Интернет" позволяет использовать телефон в качестве внешнего модема для других устройств, таких как КПК, ноутбук или компьютер.

- **Примечания •** Убедитесь, что в телефон вставлена SIM-карта и настроено подключение GPRS/3G или удаленное подключение через модем. Если в телефоне еще не настроено подключение для передачи данных, то в экране "Общий Интернет" нажмите **Меню > Параметры подключения**. Дополнительные сведения о настройке GPRS-подключения см. в разделе "GPRS/3G". Дополнительные сведения о настройке удаленного подключения телефона см. в разделе "Удаленное подключение".
	- Перед использованием функции "Общий Интернет" отключите программу ActiveSync на компьютере. Чтобы отключить программу ActiveSync, откройте ActiveSync, нажмите **Файл > Параметры подключения**, а затем снимите флажок **Разрешить USB-подключения**. **•**

## **Настройка телефона в качестве модема**

## **Настройка телефона в качестве USB-модема**

- В телефоне нажмите **Пуск > Стандартные > Общий Интернет**. **1.**
- В списке **Подключения ПК** выберите **USB**. **2.**
- В списке **Сетевое подключение** выберите имя подключения, которое **3.** телефон использует для подключения к Интернету.
- Подключите телефон к компьютеру с помощью USB-кабеля. **4.**
- **5. Нажмите Подключиться.**

## **Завершение подключения к Интернету**

На экране "Общий Интернет" нажмите **Отключиться**.

## **Настройка телефона для использования в качестве Bluetooth-модема**

Телефон можно подключать к компьютеру по Bluetooth и использовать телефон в качестве модема для компьютера.

Настройка телефона в качестве Bluetooth-модема описана в разделе "Использование телефона в качестве Bluetooth-модема" в этой главе.

# **8.5 Bluetooth**

Bluetooth — это технология беспроводной связи с малым радиусом действия. Телефоны с функцией Bluetooth могут обмениваться информацией на расстоянии около 10 метров без проводного подключения друг к другу.

## **Режимы Bluetooth**

Bluetooth в вашем телефоне работает в трех разных режимах:

- **Вкл**. Bluetooth включен. Ваш телефон может обнаружить другие **•** устройства с поддержкой Bluetooth, но не наоборот.
- **Выкл**. Bluetooth выключен. В этом режиме нельзя ни передавать, ни **•** получать данные с помощью Bluetooth.
- **Видимый**. Функция Bluetooth включена, и все другие устройства с **•** поддержкой Bluetooth в радиусе связи могут обнаружить ваш телефон.
- **Примечание** По умолчанию функция Bluetooth отключена. Если ее включить, а затем выключить телефон, то функция Bluetooth также выключится. При следующем включении телефона функция Bluetooth автоматически включится.

## **Включение и отключение Bluetooth в телефоне**

Включить Bluetooth можно нажатием кнопки Bluetooth в программе "Менеджер связи". Можно также выполнить следующие действия.

- 1. На Начальном экране нажмите Пуск > Параметры > Подключения > **Bluetooth**.
- Нажмите **Bluetooth > Меню > Включить Bluetooth**. **2.**
- Чтобы выключить функцию Bluetooth в телефоне, нажмите **Bluetooth > 3.Меню > Выключить Bluetooth**.

#### **Включение видимого режима в телефоне**

- 1. На Начальном экране нажмите Пуск > Стандартные > Менеджер **связи > Параметры > Bluetooth**.
- Нажмите **Bluetooth > Меню > Виден другим**. **2.**
- **Совет** Введите имя Bluetooth-телефона для вашего телефона. Под этим именем телефон будет отображаться на другом Bluetooth-устройстве, которое его обнаружит. Для этого на экране Bluetooth нажмите **Безопасность** и введите **Имя устройства**.

## **Связи Bluetooth**

Связь Bluetooth — это связь, которая создается между вашим телефоном и другим устройством с поддержкой Bluetooth для обмена информацией в безопасном режиме.

## **Создание связи Bluetooth**

- 1. На Начальном экране нажмите Пуск > Стандартные > Менеджер связи > **Параметры > Bluetooth**.
- Нажмите **Bluetooth > Добавить устройство**. **2.**

Телефон начнет поиск других Bluetooth-устройств и выведет их список.

- Из списка выберите имя нужного устройства и нажмите **Далее**. **3.**
- Введите код связи (от 1 до 16 знаков) для установления безопасного **4.** подключения и затем нажмите **Далее**.
- 5. Подождите, пока второе устройство не согласится установить связь. Принимающей стороне нужно ввести код связи, указанный вами.
- После ввода кода связи появится окно подтверждения установления **6.** связи.

#### **Примечание** Нажмите **Дополнительно**, чтобы изменить имя второго устройства и настроить службы, которые вы хотите использовать для второго устройства.

**7.** Нажмите Готово.

**Примечание** Создание связи Bluetooth между устройствами выполняется только один раз. После создания связи устройства смогут распознавать подключение и обмениваться данными без повторного ввода кода связи.

#### **Согласие на установление связи Bluetooth**

- 1. Проверьте, чтобы вашем телефоне была включена функция Bluetooth и установлен видимый режим.
- 2. Нажмите Да, когда получите предложение установить связь с другим устройством.
- Введите код связи (такой же, который введен в устройстве, **3.** запрашивающем установление связи), чтобы установить безопасное подключение, и нажмите **Далее**.
	- **Примечание** Нажмите **Дополнительно**, чтобы изменить имя второго устройства и настроить службы, которые вы хотите использовать для второго устройства.
- **4. Нажмите Готово.**

## **Изменение отображаемого имени Bluetooth-устройства**

- 1. На Начальном экране нажмите Пуск > Стандартные > Менеджер связи > **Параметры > Bluetooth**.
- Нажмите **Bluetooth**, а затем на экране выберите Bluetooth-устройство. **2.**
- Нажмите **Меню > Правка**. **3.**
- Введите новое отображаемое имя Bluetooth-устройства и нажмите **4. Далее**.
- **5.** Нажмите Готово.

## **Удаление связи Bluetooth**

- 1. На Начальном экране нажмите Пуск > Стандартные > Менеджер связи > **Параметры > Bluetooth**.
- Нажмите **Bluetooth**, а затем на экране выберите Bluetooth-устройство. **2.**
- Нажмите **Меню > Удалить**, затем на экране подтверждения нажмите **Да**. **3.**
- **4. Нажмите Готово.**

## **Подключение гарнитуры Bluetooth типа "свободные руки" или стереогарнитуры**

Для разговоров по телефону без помощи рук или прослушивания музыки можно использовать стереогарнитуру Bluetooth.

**Примечание** Для прослушивания музыки требуется беспроводная стереогарнитура Bluetooth.

## **Порядок подключения стереофонической Bluetooth-гарнитуры**

- 1. Проверьте, чтобы телефон и Bluetooth-гарнитура были включены и чтобы для гарнитуры был включен режим "Видимый". Воспользуйтесь документацией изготовителя для получения инструкций по включению видимого режима на Bluetooth-гарнитуре.
- Нажмите **Пуск > Стандартные > Менеджер связи > Параметры > 2. Bluetooth**.
- З. Нажмите Bluetooth > Добавить устройство.
- Выберите имя Bluetooth-гарнитуры, а затем нажмите **Далее**. Телефон **4.**автоматически установит связь с Bluetooth-гарнитурой.

Чтобы установить связь между телефоном и Bluetooth-гарнитурой, Windows Mobile автоматически попытается использовать один из заранее заданных кодов связи (0000, 1111, 8888 и 1234). Если это не поможет, то вам придется вручную ввести код связи, указанный в руководстве на гарнитуру.

## **Примечание** Если стереофоническая Bluetooth-гарнитура отключится, включите ее и повторите описанные выше действия с 1 по 3. Выберите стереофоническую гарнитуру и нажмите **Меню > Как беспроводн. стерео**.

## **Передача информации по Bluetooth**

Из телефона можно передавать информацию (контакты, записи из календаря, задачи и файлы) в компьютер или на другое Bluetooth-устройство.

- **Примечания •** Если компьютер не имеет встроенных средств Bluetooth, то к нему нужно подключить и использовать Bluetooth-адаптер.
	- Перед передачей данных в компьютер на панели управления откройте "Конфигурация Bluetooth" или "Настройка Bluetooth". Убедитесь в возможности настройки параметра места сохранения переданных данных. **•**

#### **Передача информации из телефона в компьютер**

- 1. В телефоне для Bluetooth задайте режим "Видимый". Порядок действий описан в разделе "Включение видимого режима в телефоне".
- Затем в компьютере для Bluetooth установите режим "Видимый", **2.** создайте связь Bluetooth и разрешите компьютеру принимать данные, передаваемые по Bluetooth.

Если в компьютере установлена ОС Windows Vista или Windows XP SP2, которая поддерживает Bluetooth-адаптер компьютера, то выполните следующие действия:

- **a.** В Панели управления компьютера откройте **Устройства Bluetooth**, затем откройте вкладку **Параметры**.
	- Для **Windows Vista** выберите **Разрешить устройствам Bluetooth • обнаруживать этот компьютер**; или
	- Для **Windows XP** выберите **Включить обнаружение** и **Разрешить •устройствам Bluetooth подключение к данному компьютеру**.
- **b.** Создайте связь Bluetooth между телефоном и компьютером. Сведения о создании связи см. в разделе "Связи Bluetooth".
- **c.** На вкладке **Параметры** экрана **Устройства Bluetooth** выберите **Отображать значок Bluetooth в области уведомлений**.

#### 138 Подключения

- **d.** Чтобы разрешить компьютеру принимать Bluetooth-передачи, правой кнопкой нажмите на значок Bluetooth в правом нижнем углу экрана компьютера и выберите **Получить файл**.
- 3. Теперь вы готовы к передаче данных. В телефоне выберите элемент, который хотите передать. Таким элементом может быть встреча из календаря, задача, карточка контакта или файл.
	- Встреча из календаря: Откройте и нажмите **Меню > Передать • встречу**.
	- Задача: Нажмите **Меню > Передать задачу**. **•**
	- Контакт: Нажмите **Меню > Отправить контакт > Передача**. **•**
	- Файл: Нажмите **Меню > Передача**. **•**
- Выберите имя устройства, на которое хотите передать данные. **4.**
- **5.** Нажмите Передать.
- 6. Если вы передали на компьютер элемент календаря, задачу или контакт, и он не был автоматически добавлен в программу Outlook, нажмите **Файл > Импорт и экспорт**, чтобы импортировать его в программу Microsoft Outlook в компьютере.

Чтобы передать данные на Bluetooth-устройство, например на другой телефон, создайте связь Bluetooth и выполните действия с 3 по 6 описанной выше процедуры.

**Примечание** Не все типы файлов можно передавать по Bluetooth.

**Совет** По умолчанию переданные данные сохраняются в компьютере в следующей папке:

**Windows XP:** C:\Documents and Settings\ваше\_имя\_пользователя\Мои документы **Windows Vista:** C:\users\ваше\_имя\_пользователя\Мои документы.

## **Использование телефона в качестве Bluetooth-модема**

Телефон можно подключить к ноутбуку или компьютеру по Bluetooth и использовать телефон в качестве модема для компьютера.

Чтобы компьютер мог использовать интернет-подключение вашего телефона, включите в телефоне функцию "Общий Интернет", а затем настройте "Личную сеть Bluetooth (Personal Area Network, PAN)" между компьютером и телефоном.

- 1. В телефоне включите Bluetooth и переведите его в Видимый режим.
- 2. С телефона создайте связь Bluetooth согласно процедуре, описанной в разделе "Создание связи Bluetooth".
- Нажмите **Пуск > Стандартные > Общий Интернет**. **3.**
- Выберите значение **Личная сеть Bluetooth** для параметра **4. Подключения ПК**.
- В списке **Сетевое подключение** выберите имя подключения, которое **5.** телефон использует для подключения к Интернету.
- **6.** Нажмите Подключиться.
- В компьютере настройте "Личную сеть Bluetooth (Personal Area Network, **7.** PAN)" с телефоном:
	- **Для Windows XP •**
		- **a.** Нажмите **Пуск > Панель управления > Сетевые подключения**.
		- **b.** В панели **Личная сеть** нажмите на значок **Сетевое подключение Bluetooth**.
		- **c.** В панели **Сетевые задачи** нажмите **Просмотр сетевых устройств Bluetooth**.
		- **d.** В диалоговом окне "Устройства личной сети Bluetooth" выберите ваш телефон и нажмите **Подключиться**.

#### 140 Подключения

- **Для Windows Vista •**
	- **a.** Нажмите **Пуск > Панель управления > Центр управления сетями и общим доступом**.
	- **b.** Нажмите **Управление сетевыми подключениями**, а затем в ячейке **Личная сеть** дважды щелкните на пункте **Сетевое подключение Bluetooth**.
	- **c.** В диалоговом окне "Устройства личной сети Bluetooth" выберите ваш телефон и нажмите **Подключиться**.
- В телефоне в окне "Общий Интернет" проверьте, отображается ли **8.** состояние подключения, которое указывает на то, что компьютер успешно подключился к Интернету, используя телефон в качестве Bluetooth-модема.

# **8.6 Windows Live™**

Программа **Windows Live™** позволяет в телефоне пользоваться всеми преимуществами Интернета. Она помогает находить информацию и легко связываться с друзьями и родственниками через Интернет.

Windows Live Mobile предлагает следующие основные возможности:

- **Панель поиска Live Search** позволяет искать информацию в Интернете.
- **Live Messenger** чаты (беседы) по сети с друзьями и родственниками. **•**
- **Live Mail** БЕСПЛАТНАЯ электронная почта Интернета. **•**
- **Поиск Live** позволяет искать объекты, просматривать карты и уточнять маршруты. **•**
- **Контакты Live** адресная книга для хранения контактов Live Mail, Live Messenger и Hotmail. **•**

## **Настройка Windows Live**

При первом использовании Windows Live войдите в систему, введя идентификатор Windows Live (ваш адрес эл. почты Windows Live или Hotmail) и пароль.

## **Первоначальная настройка Windows Live**

- 1. Нажмите Пуск > Windows Live.
	- **Совет** Вы также можете нажать **.** чтобы запустить Windows Live.
- Нажмите **Вход**. **2.**
- 3. На следующем экране воспользуйтесь ссылками, чтобы ознакомиться с условиями использования Windows Live и заявлением о конфиденциальности Microsoft. После ознакомления с ними выберите **Принять**.

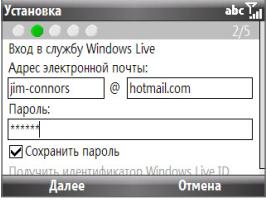

- Введите ваш адрес эл. почты Windows **4.** Live или Hotmail и пароль, затем нажмите **Далее**.
- Выберите, нужно ли показывать службы Windows Live на Начальном **5.** экране, затем нажмите **Далее**.
- Выберите информацию для синхронизации с телефоном через Интернет. **6.** Если установить флажок **Сохранять контакты Windows Live в списке контактов мобильного телефона**, то ваши интернет-контакты будут добавляться в список контактов и в Windows Live Messenger Mobile в телефоне.

Если установить флажок **Синхр. эл. почты**, то входящие сообщения эл. почты Windows Live или Hotmail будут загружаться в телефон.

- 7. Нажмите **Далее**.
- После завершения синхронизации нажмите **Готово**. **8.**

## 142 Подключения

## **Интерфейс Windows Live**

На главном экране Windows Live расположены панели поиска и навигации, а также область настройки показа изображения.

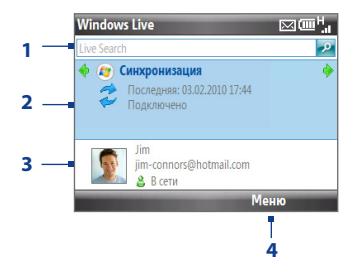

- **1** Панель поиска Windows Live.
- **2** Прокручивайте экран влево или вправо для переключения между индикаторами состояния Live Mail, Messenger и Синхронизации. Нажмите, чтобы открыть/активировать выбранный компонент Windows Live.
- **3** Нажмите, чтобы получить доступ к параметрам Windows Live Messenger.
- **4** Нажмите **Меню**, чтобы открыть и изменить параметры.

Во время настройки Windows Live можно задать отображение служб Windows Live на Начальном экране:

На панели Windows Live прокручивайте экран влево/вправо для просмотра доступных служб.

Чтобы показать или скрыть Windows Live на Начальном экране, на панели "Windows Live" Начального экрана нажмите **Параметры > Параметры первого экрана**.

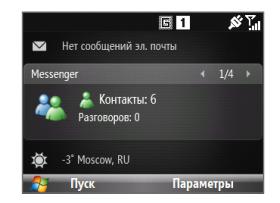

## **8.7 Windows Live Messenger**

Программа **Live Messenger** позволяет отправлять и получать мгновенные сообщения по сети. С помощью данной версии Windows Live Messenger для мобильных устройств можно в телефоне использовать многие удобные функции, реализованные в версии для настольных ПК. В их число входят:

- Обмен мгновенными текстовыми и голосовыми сообщениями **•**
- Ведение нескольких бесед одновременно **•**
- Добавление значков настроения **•**
- Список контактов с указанием состояния присутствия в сети **•**
- Отправка и получение файлов, в том числе фотографий **•**
- Изменение состояния/отображаемого имени **•**
- Просмотр контактов по их состоянию в сети, группам и т.д. **•**
- Отправка сообщения даже при отсутствии контакта в сети **•**

**Примечание** Перед использованием программы Live Messenger телефон нужно подключить к Интернету. Описание настройки подключения к Интернету см. в разделе "Способы подключения к Интернету" в этой главе.

## **Запуск программы Messenger и вход в систему**

#### **Запуск Windows Live Messenger**

Выполните одно из следующих действий:

- На Начальном экране нажмите **Пуск > Messenger**. **•**
- На на панели Windows Live Начального экрана прокручивайте **•** экран влево или вправо, пока не увидите **Messenger**, затем нажмите центральную кнопку OK.

#### **Вход и выход**

- Чтобы войти в систему, нажмите **Вход** на экране Messenger. Вход может **•** занять несколько минут в зависимости от скорости соединения.
- Чтобы выйти, нажмите **Меню > Выход**. Ваше состояние изменится на **Не •в сети**.

#### 144 Подключения

## **Добавление контактов Windows Live**

Новые контакты Windows Live можно добавлять в программу Live Messenger или в список Контакты.

## **Добавление контакта Windows Live в Live Messenger**

- 1. Нажмите Меню > Добавить новый контакт.
- Введите адрес электронной почты контакта и нажмите **OK**. **2.**

## **Добавление контакта Windows Live в список Контакты**

Вы сможете добавлять контакты Windows Live, только если установите флажок **Сохранять контакты Windows Live в списке контактов мобильного телефона** во время настройки Windows Live.

- 1. На панели Домашняя нажмите Контакты.
- Нажмите **Создать**, а затем нажмите **Windows Live**. **2.**
- В поле **Адрес IM** введите адрес эл. почты контакта. Это может быть **3.** идентификатор Windows Live или любой другой адрес эл. почты.
- **4.** Нажмите Готово.
- Выполните остальные указания по добавлению нового контакта в список **5.** контактов Windows Live.
- **Совет** При желании можно ввести другие сведения о контакте. Хотя делать это не обязательно, если для общения с этим контактом вы собираетесь использовать только Windows Live Messenger или Live Mail.

## **Удаление контакта**

- Выделите контакт в программе Messenger и нажмите **Меню > 1. Параметры контакта > Удалить контакт**.
- Выберите, нужно ли заблокировать контакт. **2.**
- Выберите, нужно ли удалить этот контакт из списка контактов в телефоне. **3.**
- 4. Нажмите ОК.
### **Отправка мгновенных сообщений**

Можно отправлять мгновенные сообщения со значками настроения, даже если общение ведется путем отправки голосовых сообщений. Во время беседы можно отправлять и получать файлы непосредственно в окне сообщения. Можно начинать беседу с несколькими контактами и переключаться между экранами сообщений или пригласить участников присоединиться к беседе.

#### **Начало и завершение беседы**

- 1. В списке контактов выделите контакт и нажмите **Мгн. сообщ.**, чтобы открыть экран сообщения.
- Отправьте мгновенное сообщение. **2.** Дополнительные сведения см. в разделе "Отправка мгновенного сообщения со значком настроения".
- Чтобы начать беседу с другим контактом, **3.** прокрутите экран влево или вправо для возврата к списку контактов, а затем выделите другой контакт и снова нажмите **Мгн. сообщ**. Откроется экран другого сообщения.

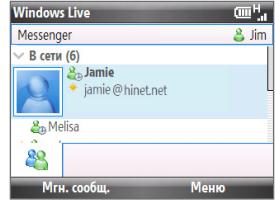

Для переключения между экранами сообщений прокручивайте экран **4.** влево или вправо, чтобы показать снимок того контакта, с которым хотите побеседовать.

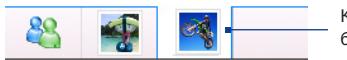

Картинки контактов, с которыми вы беседуете

- Чтобы завершить беседу с текущим контактом, нажмите **Меню > 5. Завершить беседу**.
- Чтобы завершить все беседы, нажмите **Меню > Завершить все беседы**. **6.**

#### **Отправка мгновенного сообщения со значком настроения**

- Выберите контакт и начните беседу. **1.**
- На экране сообщения в области для ввода текста введите текстовое **2.** сообщение.
- Чтобы добавить значок настроения, нажмите **Меню > Добавить значок 3. настроения** и выберите значок из списка.
- **4. Нажмите Отправить.**
- **Советы •** Чтобы отправить файл, нажмите **Меню > Отправить**. Можно отправить картинку, голосовое сообщение или любой файл.
	- Чтобы пригласить одного или нескольких контактов к беседе, нажмите **• Меню > Параметры > Добавить участника**.

#### **Отправка голосового сообщения**

- Выберите контакт и начните беседу. **1.**
- Нажмите **Голос. сооб.** и начните беседу. **2.**
- Записав голосовое сообщение, нажмите **Отправить**. **3.**

## **Индивидуальная настройка программы Messenger**

В списке контактов можно выполнить следующие действия:

- Нажмите Меню > Изменить состояние, чтобы установить свое текущее состояние (Занят, Перерыв на обед и т.п.), тогда ваши контакты будут знать, доступны вы или нет.
- Нажмите **Меню > Изменить вид**, чтобы изменить свое отображаемое **•** имя, добавить личное сообщение или ваш снимок.
- Нажмите **Меню > Сортировка**, чтобы упорядочить контакты по их **•** состоянию в сети, группам, именам или адресам эл. почты. Можно также скрыть контакты, которые не находятся в сети.
- Для просмотра дополнительных настроек нажмите **Параметры**. **•**

## **8.8 System Center Mobile Device Manager**

System Center Mobile Device Manager — это серверное решение, обеспечивающее более безопасное и эффективное управление телефонами на платформе Windows Mobile.

**Примечание** Для управления телефоном на платформе Windows Mobile с помощью System Center Mobile Device Manager его нужно подключить по каналу передачи данных.

#### **Сертификация устройства**

Сертификация телефона в домене вашей организации позволяет управлять телефоном с помощью System Center Mobile Device Manager. В результате администратор System Center Mobile Device Manager сможет безопасно устанавливать в телефоне ПО и программные обновления, отключать те или иные функции и т.п.

Для сертификации нажмите **Пуск > Параметры > Подключения > Регистрация в домене**.

**Примечание** Подробности о порядке сертификации вашего телефона в System Center Mobile Device Manager можно узнать у системного администратора.

#### **Управляемые программы**

Модуль "Управляемые программы" позволяет загружать и устанавливать приложения с сервера System Center Mobile Device Manager. Модуль "Управляемые программы" также позволяет просматривать, какие программы были установлены с сервера System Center Mobile Device Manager. Чтобы открыть модуль "Управляемые программы", нажмите **Пуск > Параметры > Управляемые программы**.

**Примечание** Подробности о модуле "Управляемые программы" можно узнать у системного администратора.

— Эта страница намеренно оставлена пустой —

# **Глава 9 Навигация в дороге**

## **9.1 Карты Google™ (в отдельных странах)**

Программа Карты Google™ позволяет определять текущее местоположение, в реальном времени узнавать о ситуации на дорогах и получать подробные указания о том, как добраться до пункта назначения. В ней также есть инструмент поиска объектов/компаний или адресов на векторной или спутниковой карте.

**Примечание** Для работы с программой Карты Google требуется активное подключение по каналу передачи данных или по Wi-Fi.

#### **Открытие программы "Карты Google"** Нажмите **Пуск > Карты Google**.

**Примечание** При первом запуске программы "Карты Google" вы должны будете прочесть и принять условия использования программы "Карты Google".

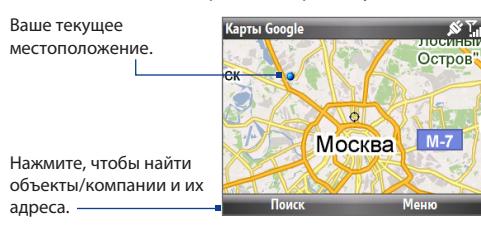

Нажмите, чтобы открыть меню, команды которого позволяют определить ваше текущее местоположение, узнать маршрут, увеличить масштаб просмотра, просмотреть дорожную сводку и так далее.

Нажмите **Меню > Справка > Советы**, чтобы получить дополнительные сведения о программе.

#### 150 Навигация в дороге

- **Примечания •** В настоящее время информация о дорожной обстановке доступна только для США.
	- Нажмите **Меню > Параметры > Сброс настроек Карт Google**, чтобы удалить файлы cookies и данные о предпочтениях программы Карты Google, а также очистить журнал поиска и папку кэширования изображений. **•**

#### **Поиск нужных объектов/компаний**

Программа "Карты Google" позволяет искать и определять местонахождение нужных объектов/компаний. Программа "Карты Google" также показывает контактную информацию и дает указания, как добраться до нужного объекта из того места, где вы сейчас находитесь.

#### **Примечание** Можно также вести поиск по ключевым словам, адресу и почтовому индексу.

- 1. На экране Карты Google нажмите **Поиск**.
- Введите название интересующего вас объекта или компании (например, **2.** музей современного искусства), затем нажмите **Поиск**.
- В списке результатов поиска нажмите на элемент, чтобы просмотреть его **3.** контактную информацию.

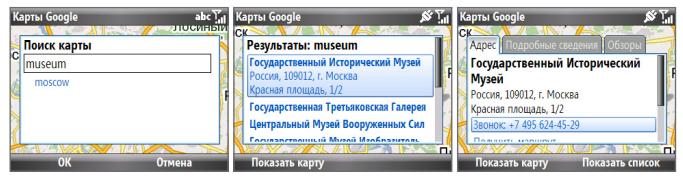

- 4. На вкладке **Адрес** можно:
	- Нажать на веб-адрес, чтобы открыть веб-сайт нужного объекта или компании. **•**

**Примечание** Эта информация появляется только в том случае, если у объекта/компании есть свой веб-сайт.

- Нажать на **[телефонный номер]**, чтобы позвонить в выбранную вами **•** компанию.
- Нажать **Маршруты сюда** или **Маршруты отсюда**, чтобы узнать, как **•** добраться из того места, где вы сейчас находитесь, до интересующего вас объекта/компании или наоборот.
- Нажать **Отправить в виде сообщения**, чтобы отправить найденную **•** контактную информацию в виде SMS-сообщения.
- Нажать **Искать поблизости**, чтобы найти другие объекты/компании **•** поблизости от того места, где вы сейчас находитесь.

Для получения дополнительных сведений о программе "Карты Google" посетите веб-сайт: http://www.google.com/gmm/index.html.

## **9.2 Указания и подготовка к работе с GPS**

Если вы устанавливаете программу GPS в телефон, то перед его использованием в качестве GPS-навигатора прочтите следующие указания.

- Не пользуйтесь GPS-системой, когда ведете машину. Маршруты, **•** составленные программой GPS, служат для водителя только как рекомендации. Водитель должен выбирать маршрут по собственному усмотрению.
- Не оставляйте телефон в салоне автомобиля и не подвергайте его **•** воздействию прямого солнечного света во избежание перегрева аккумулятора, так как это может привести к повреждению телефона или автомобиля.
- При использовании телефона в автомобиле устанавливайте телефон в **•**надежный держатель. Не помещайте телефон в местах, показанных на следующем рисунке:

#### 152 Навигация в дороге

- 1. Не помещайте телефон там, где он может загораживать обзор для водителя.
- **2.** Не помещайте телефон в местах раскрытия подушек безопасности.
- З. Не помещайте телефон в автомобиле, не закрепив его в держателе.

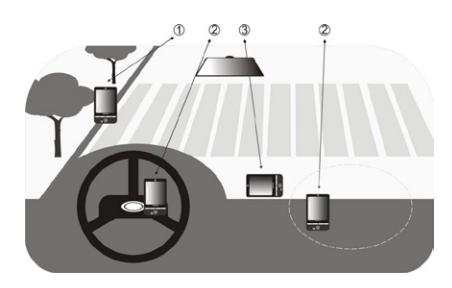

- Пользуйтесь GPS-системой осмотрительно. Ответственность за любой ущерб в результате неосторожной работы с системой возлагается на пользователей. **•**
- GPS-сигнал не может проходить через сплошные непрозрачные предметы. Приему сигнала могут мешать высокие здания, туннели, мосты, густые кроны деревьев, плохие погодные условия (дождь, сильная облачность) и т.п. Установленный в салоне солнцезащитный щиток, содержащий металлы, также может затруднять прохождение GPS-сигнала. **•**
- Устройства беспроводной связи (мобильные телефоны, устройства **•** обнаружения радаров и т.п.) могут создавать помехи при приеме спутникового сигнала.
- Глобальная навигационная спутниковая система (GPS) создана и эксплуатируется Министерством обороны США. Это же министерство отвечает за точность системы и ее обслуживание. Любые изменения, вносимые Министерством обороны США, могут влиять на точность и функционирование GPS-системы. **•**

## **9.3 Загрузка спутниковых данных с помощью программы QuickGPS**

Перед началом использования телефона для GPS-навигации откройте программу **QuickGPS**, чтобы загрузить в телефон эфемеридные данные (текущие координаты спутника и информацию о синхронизации). Эти данные необходимы для определения ваших текущих GPS-координат.

Программа QuickGPS загружает эфемеридные данные с веб-сервера, а не со спутника, используя подключение телефона к Интернету по Wi-Fi, GPRS/3G или при помощи программы ActiveSync. Это значительно ускоряет определение ваших текущих GPS-координат.

#### **Запуск программы QuickGPS**

Нажмите **Пуск > Стандартные > QuickGPS**.

#### **Загрузка данных**

На экране QuickGPS нажмите **Загрузить**.

На этом экране сначала отобразится **Срок действия** загруженных данных. Затем начнется обратный отсчет, и будет показано, сколько дней и часов осталось до истечения срока действия.

Для ускорения GPS-позиционирования загружайте свежие эфемеридные данные, когда истечет срок действия прежних данных.

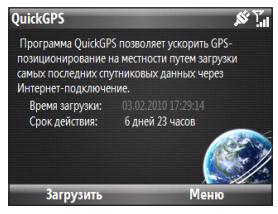

#### 154 Навигация в дороге

### **Способы загрузки**

Чтобы установить время загрузки, нажмите **Меню > Параметры** и выберите нужный вариант:

#### **Напоминать об устаревших данных**. **•**

Когда срок действия эфемеридных данных истечет, телефон выдаст сообщение-напоминание.

Увидев такое сообщение, нажмите **Меню**, чтобы отменить напоминание или задать время, через которое нужно снова его показать. Нажмите **OK**, чтобы открыть программу QuickGPS и загрузить самые свежие данные.

#### **Автозагрузка при устаревании данных. •**

Эфемеридные данные будут автоматически загружены в телефон по истечении срока действия прежних данных.

#### **Автозагрузка при подключении к ПК через ActiveSync**. **•**

Эфемеридные данные будут автоматически загружены в телефон при помощи программы ActiveSync, когда телефон будет подключен к компьютеру. Загрузка данных возможна только в том случае, если компьютер подключен к Интернету.

**Примечание** Эфемеридные данные хранятся на веб-серверах компании HTC. Программа QuickGPS заранее настроена на подключение к этим серверам.

## **9.4 Поиск Windows Live**

Поиск Windows Live™ — это отдельная программа, позволяющая вам быстро и легко находить и просматривать карты и информацию о местных объектах в вашем телефоне. С помощью программы Поиск Windows Live™ вы можете:

- Просматривать списки категорий местных объектов. **•**
- Находить местные рестораны, торговые центры и пр., и уточнять их **•** адреса и номера телефонов.
- Просматривать карты с маршрутами до нужного объекта и обратно. **•**
- Просматривать информацию о дорожной обстановке. **•**

#### **Открытие программы "Поиск Windows Live"**

- 1. Нажмите Пуск > Поиск Live.
- Прочтите Соглашение на обслуживание и в случае согласия с условиями **2.** обслуживания нажмите **Принять**.
- 3. На экране приветствия нажмите ОК.

**Примечание** Возможно, вам будет предложено установить обновление для Поиска Live. Нажмите **Да**, чтобы установить обновление.

Появится главное окно Поиска Live.

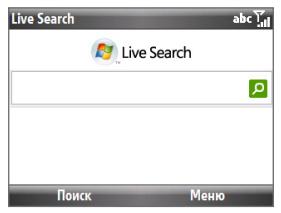

#### **Поиск объекта**

Вначале укажите ближайшее к объекту место. Вы можете выбрать его из **1.** списка городов.

Кроме того, вы можете нажать **Изменить место**, чтобы ввести название города, выбрать место на карте или получить адрес контакта.

- Введите название объекта, который вы хотите найти, и нажмите **2.** центральную кнопку OK.
- 3. На экране "Результаты поиска" появится список объектов в соответствии с вашим запросом. Список можно пролистать с помощью клавиши навигации. По мере пролистывания списка на экране отображаются адреса, номера телефонов и приблизительное расстояние до выбранных объектов.
- Выберите нужный объект на экране "Результаты поиска". **4.**
- 5. На экране "Подробности":
	- Нажмите **Карта**, чтобы найти объект на карте.
	- Выберите **Маршруты сюда**, чтобы получить указания о том, как **•** добраться до найденного объекта.
	- Выберите **Найти поблизости**, чтобы найти адреса, предприятия или **•**другие объекты рядом с найденным объектом.
- **Примечание** Если к телефону подключить GPS-приемник Bluetooth и настроить его, Поиск Live сможет отслеживать ваше текущее местоположение. Вы сможете использовать свое текущее местоположение в качестве начальной точки для поиска нужного объекта. Более подробные сведения см. в руководстве пользователя для вашего GPS-устройства.

# **Глава 10 Камера и мультимедиа**

## **10.1 Фото- и видеосъемка на камеру телефона**

С помощью 2,0-мегапиксельной камеры, встроенной в телефон, можно легко делать фотоснимки и записывать видеоклипы.

#### **Запуск программы Камера**

Выполните любое из следующих действий:

- Нажмите  $\Box$ , а затем нажмите  $\Box$ .
- На Начальном экране нажмите **Пуск > Мультимедиа > Камера** или **•Устройство видеозаписи**.

#### **Завершение работы программы Камера**

Нажмите ОТБОЙ/ПИТАНИЕ.

**Примечание** Нажатие кнопки ОТБОЙ/ПИТАНИЕ просто сворачивает экран программы Камера, но она продолжает работать в фоновом режиме. Для завершения работы программы Камера откройте Диспетчер задач.

#### **Установка карты памяти**

Если вставлена карта памяти microSD, то вам будет предложено выбрать, куда сохранять сделанные снимки, — на карту microSD или в память телефона. Укажите место для сохранения снятых на камеру снимков и видеозаписей и нажмите **OK**.

#### **Фото- и видеосъемка**

Направьте камеру на объект, а затем нажмите центральную кнопку OK, чтобы сделать снимок. Во время записи видеоклипа нажмите центральную кнопку OK, чтобы начать запись, при повторном нажатии запись будет остановлена.

#### **Режимы съемки**

#### **Изменение режима съемки**

На экране Камера, прокрутите экран вправо или влево с помощью ШАРОВОГО МАНИПУЛЯТОРА, чтобы изменить режим съемки.

Программа Камера позволяет делать фотоснимки и записывать видеоклипы с использованием различных встроенных режимов. В строке заголовка отображается активный режим съемки.

Доступны следующие режимы съемки:

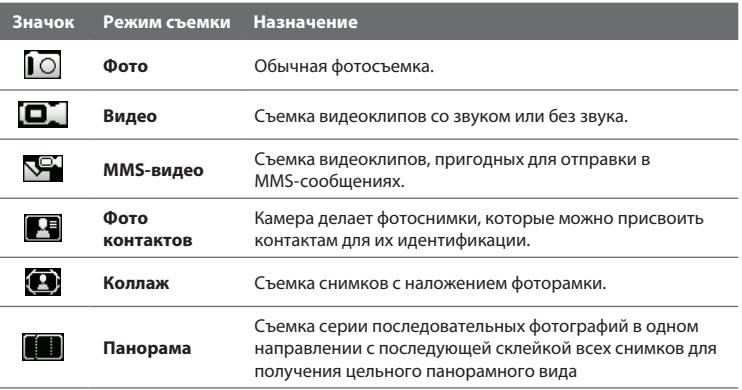

При использовании описанных выше режимов съемки камера записывает файлы в следующих форматах:

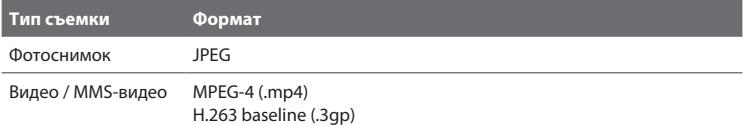

#### **Индикаторы и значки режимов программы Камера**

Значки и индикаторы камеры пропадут через несколько секунд, если пользователь не предпримет никаких действий. Чтобы снова отобразить значки и индикаторы, прокрутите ШАРОВОЙ МАНИПУЛЯТОР, нажмите любую клавишу на клавиатуре или нажмите левую/правую ПРОГРАММНУЮ КЛАВИШУ.

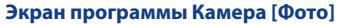

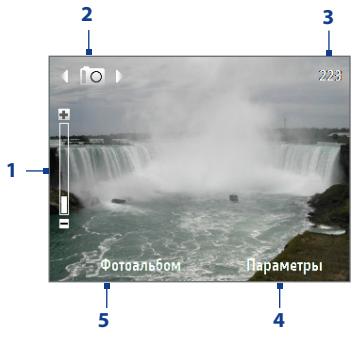

- 1. Текущий коэффициент масштаба. Прокрутите вверх или вниз, чтобы увеличить или уменьшить масштаб.
- 2. Текущий режим съемки.
- В зависимости от режима съемки **3.** показывает, сколько еще снимков можно сделать или какой продолжительности видео можно записать. Во время видеосъемки показывает длительность видеозаписи.
- 4. Нажмите, чтобы открыть меню настроек программы Камера.
- 5. Нажмите, чтобы открыть Альбом.

#### **Экран программы Камера [Видео]**

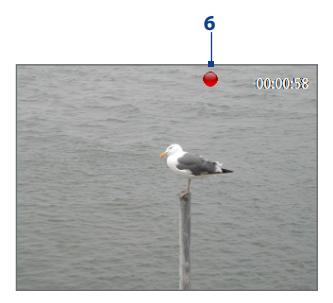

Индикатор "Состояние записи" мигает во **6.** время записи видео.

#### **Экран программы Камера [Коллаж]**

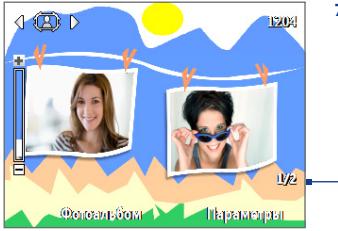

7. Текущее и общее количество фотоснимков, которые можно сделать с использованием выбранного шаблона.

#### **Масштабирование**

При фото- или видеосъемке можно увеличивать масштаб для приближения объекта съемки или уменьшать масштаб для отдаления объекта съемки. В любом режиме съемки прокручивайте ШАРОВОЙ МАНИПУЛЯТОР вверх для увеличения или вниз для уменьшения масштаба.

**7**

Диапазон масштабирования камеры при фото- или видеосъемке зависит от режима съемки и размера записываемого изображения. Обратите внимание, что доступные для того или иного формата записи размеры записываемого изображения также различаются в зависимости от режима съемки.

### **Экран Просмотр**

После фото- или видеосъемки будет предложен набор различных вариантов действий для созданного мультимедийного файла.

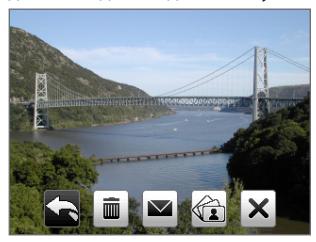

#### **Нажмите Функция**

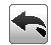

Возврат на экран Камера.

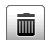

Удаление снятого на камеру материала.

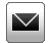

Отправка сделанного фотоснимка или видеоклипа по эл. почте или в MMS-сообщении.

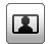

Назначение фотоснимка выбранному контакту.

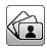

×

Просмотр снимков в программе Альбом или воспроизведение видео в программе Проигрыватель Windows Media.

Скрытие значков на экране Просмотр. Нажмите еще раз, чтобы снова показать значки.

## **Индивидуальная настройка дополнительных параметров камеры**

На экране Камера нажмите **Параметры**, чтобы открыть окно дополнительных параметров камеры и настроить автоспуск, изменить вариант условий съемки, отрегулировать параметры съемки и т.д.

Для прокрутки списка доступных параметров используйте ШАРОВОЙ МАНИПУЛЯТОР.

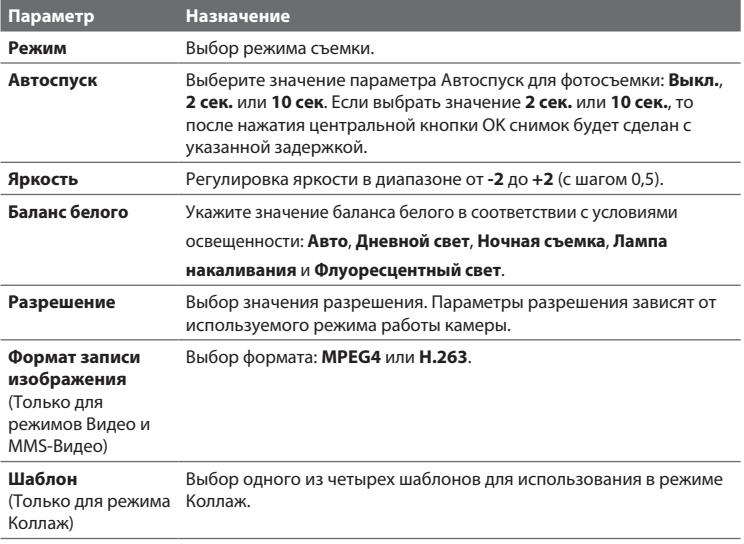

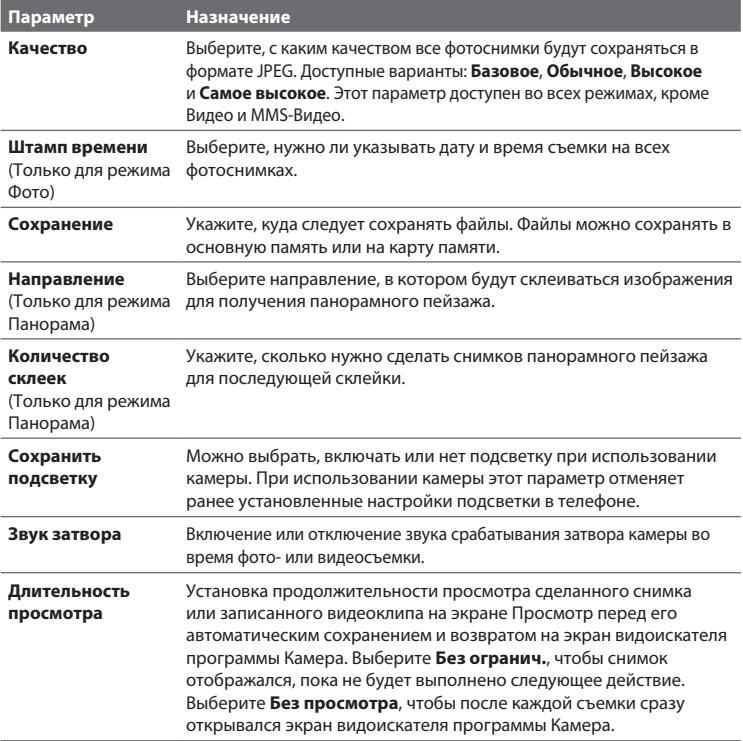

#### 164 Камера и мультимедиа

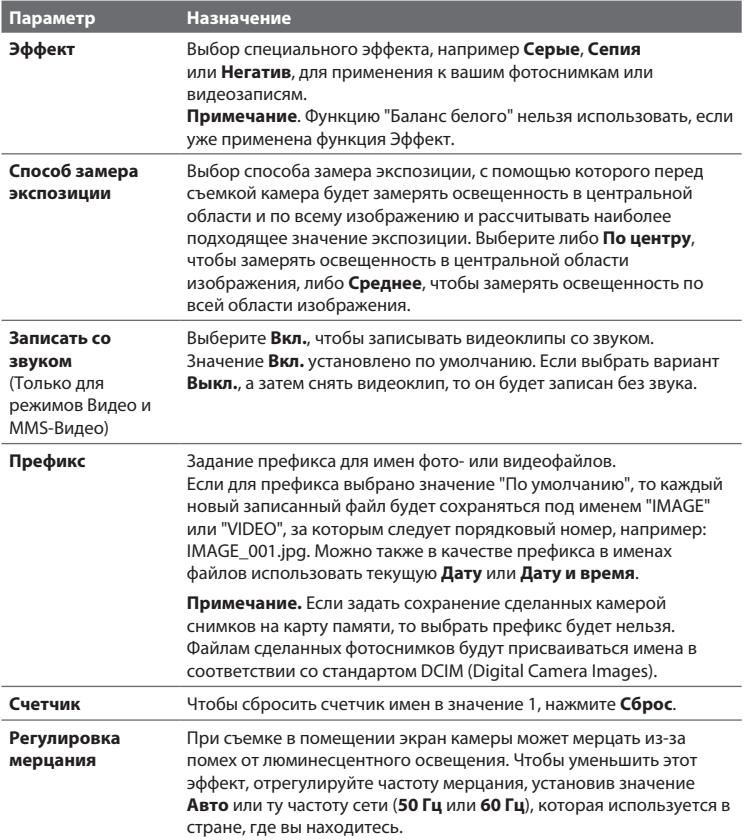

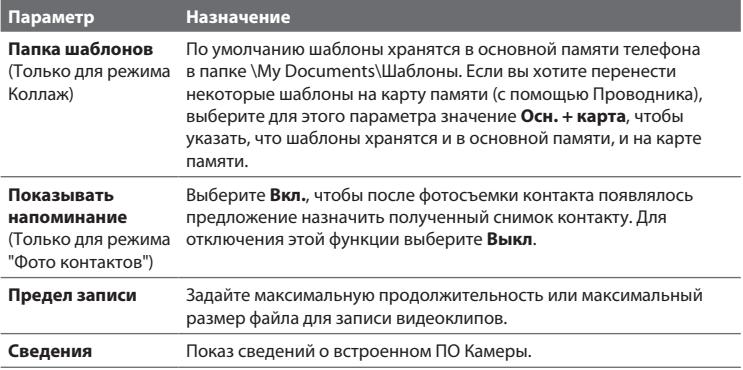

## **10.2 Альбом**

В программе Альбом можно просматривать фотоснимки и видеозаписи, сделанные с помощью Камеры. Альбом предлагает множество функций, позволяющих поворачивать снимки, просматривать их в режиме слайд-шоу, присваивать снимки контактам и т.п.

**Примечание** Программа Альбом поддерживает только файлы форматов JPEG, MPEG4 или H.263.

#### **Запуск программы Альбом**

Выполните одно из следующих действий:

- Нажмите **Пуск > Мультимедиа > Альбом**. **•**
- В программе Камера нажмите **Альбом**. **•**

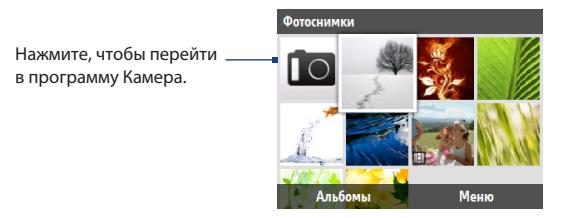

#### **Просмотр фотоснимков во весь экран**

На главном экране программы Альбом с помощью ШАРОВОГО МАНИПУЛЯТОРА выберите изображение для просмотра и нажмите центральную кнопку OK. Во время просмотра изображения нажмите **Увеличить**, чтобы увеличить его масштаб.

#### **Примечание** Если кнопка **Увеличить** на экране отсутствует, нажмите центральную кнопку OK, чтобы показать строку меню в нижней части экрана.

При увеличении используйте ШАРОВОЙ МАНИПУЛЯТОР, чтобы перемещаться по изображению. Нажмите **Уменьшить**, чтобы уменьшить масштаб изображения.

#### **Переход к следующему снимку**

Для перехода к следующему или предыдущему изображению прокручивайте экран вправо или влево с помощью ШАРОВОГО МАНИПУЛЯТОРА.

**Примечание** Если вы просматриваете снимок в увеличенном масштабе, то для перехода к следующему или предыдущему снимку нужно сначала уменьшить масштаб.

#### **Просмотр снимков в режиме слайд-шоу**

На экране программы Альбом выделите снимок, с которого хотите начать слайд-шоу, а затем нажмите **Меню > Слайд-шоу**. Слайд-шоу автоматически начнется с показа выделенного снимка.

- **Советы •** Чтобы приостановить показ слайдов, нажмите центральную кнопку OK. Для возобновления слайд-шоу нажмите центральную кнопку OK еще раз.
	- На главном экране программы Альбом нажмите **Меню > Параметры**, **•** чтобы установить параметры слайд-шоу, например какой эффект перехода применять при смене слайдов и как долго показывать каждый снимок.

#### **Воспроизведение видеофайлов**

На главном экране программы Альбом нажмите на эскиз видеофайла, который вы хотите воспроизвести. Проигрыватель Windows Media начнет воспроизведение этого файла.

## **10.3 Картинки и видео**

Программа "Картинки и видео" служит для просмотра мультимедийных файлов и управления ими на телефоне.

#### **Копирование картинки или видеоклипа в телефон**

Картинки и видеофайлы можно копировать с ПК в папку "Мои рисунки" в телефоне для последующего просмотра.

Дополнительные сведения о копировании файлов с компьютера в телефон см. в Справке программы Центр устройств Windows Mobile или ActiveSync на ПК.

**Примечание** Также можно копировать картинки и видеофайлы с ПК в телефон, используя карту памяти. Вставьте карту памяти в гнездо в телефоне и скопируйте файлы с ПК в папку, созданную на карте памяти.

#### **Просмотр мультимедийных файлов**

- 1. На Начальном экране нажмите Пуск > Мультимедиа > Картинки и **видео**.
- Чтобы просмотреть или воспроизвести мультимедийный файл, выделите **2.**его и нажмите **Просмотр** или **Воспроизв.** (если это видеофайл).

#### 168 Камера и мультимедиа

#### **Примечание** Если вы не можете найти нужный мультимедийный файл в стандартной папке "Мои рисунки", нажмите **Меню > Папки > Мое устройство**, чтобы перейти в другие папки.

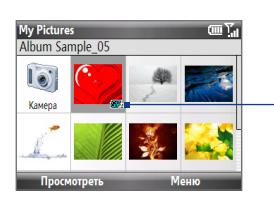

Этот значок показывает, что файл является видеофайлом. Нажмите **Воспроизвести**, чтобы воспроизвести файл в программе Проигрыватель Windows Media Mobile.

Этот значок **ПРЕ** показывает, что файл является файлом GIF-анимации. Нажмите **Просмотреть**, чтобы воспроизвести файл.

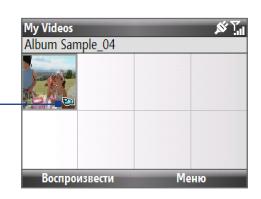

#### **Меню программы "Картинки и видео"**

Выделите мультимедийный файл на экране и нажмите **Меню**, чтобы открыть список доступных операций для него.

Вы можете отправить выделенный мультимедийный файл с одной из ваших учетных записей сообщений, передать его на другое устройство, воспроизвести картинки в виде слайд-шоу, отправить картинку в вашу учетную запись Windows Live MySpace и т.д.

Нажмите **Параметры**, чтобы настроить параметры изображения и воспроизведения слайд-шоу.

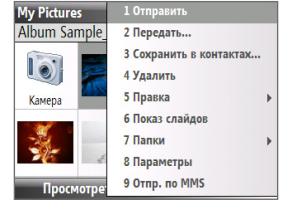

**Примечание** Наличие тех или иных пунктов меню зависит от выбранного мультимедийного файла.

**Совет** При просмотре картинки нажмите **Меню > Как начальный экран**, чтобы использовать это изображение в качестве фона Начального экрана. Нажав **Меню > Правка**, картинку можно слегка обработать, например повернуть или обрезать.

## **10.4 Проигрыватель Windows Media Mobile**

Для воспроизведения цифровых аудио- и видеофайлов, хранящихся в телефоне или в сети, например на веб-сайте, можно использовать программу Проигрыватель Microsoft® Windows Media® Mobile for Smartphone.

Чтобы открыть программу Проигрыватель Windows Media Mobile, нажмите **Пуск > Мультимедиа > Windows Media**.

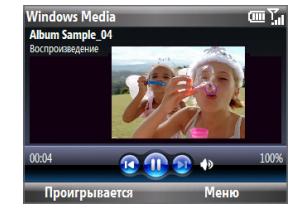

### **Об элементах управления**

По умолчанию для выполнения функций программы Проигрыватель Windows Media Mobile предназначены следующие аппаратные кнопки.

#### **Совет** Чтобы изменить назначенные аппаратные кнопки, на экране Воспроизведение нажмите **Меню > Параметры > Кнопки**.

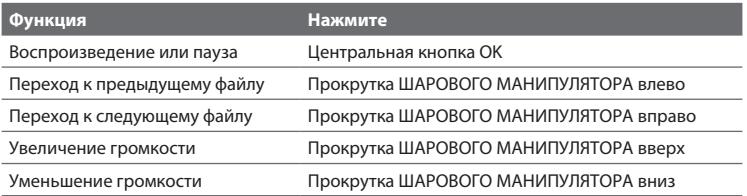

#### 170 Камера и мультимедиа

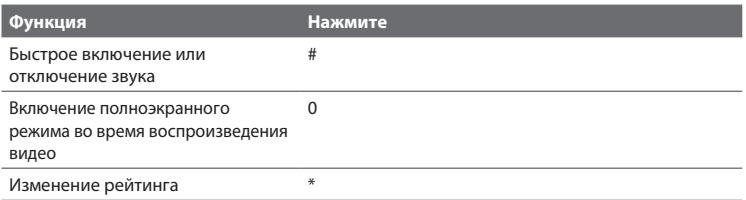

#### **Экраны и меню**

У программы "Проигрыватель Windows Media Mobile" есть три основных экрана:

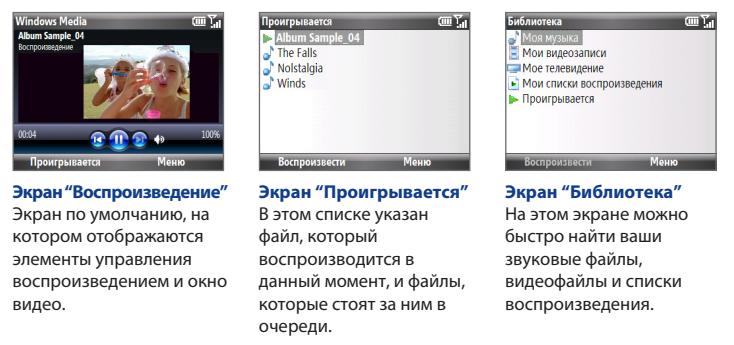

Нажмите **Меню**, чтобы открыть список операций, которые можно выполнять на конкретном экране. Команды этого меню меняются в зависимости от того, какой экран сейчас открыт.

#### **Лицензии и защищенные файлы**

У некоторых мультимедийных файлов есть соответствующие лицензии, с помощью которых они защищены от незаконного распространения и использования.

Если вы хотите скопировать защищенный файл с ПК в телефон, воспользуйтесь программой Проигрыватель Windows Media в компьютере для синхронизации этого файла с телефоном. Это гарантирует, что вместе с защищенным файлом будет скопирована и лицензия. Дополнительные сведения о переносе файлов в телефон или в другие мобильные устройства путем синхронизации см. в Справке программы Проигрыватель Windows Media.

**Примечание** Просмотреть состояние защиты файла можно, проверив его свойства (**Меню > Свойства**).

## **Копирование файлов в телефон**

Для синхронизации (копирования) цифровых мультимедийных файлов с компьютера в телефон используйте функцию **Синхронизация** программы Проигрыватель Windows Media в компьютере. Использование функции **Синхронизация** гарантирует правильное копирование защищенных файлов и обложки альбома (для обложки) в телефон.

#### **Автоматическая синхронизация материалов с телефоном**

- 1. На компьютере запустите программу Проигрыватель Windows Media, а затем подключите телефон к компьютеру.
- В Мастере настройки устройства введите имя телефона и нажмите **2. Готово**.
- 3. На крайней левой панели правой кнопкой нажмите на телефон и выберите **Настроить синхронизацию**.
- В диалоговом окне "Настройка устройства" выберите пункт **4. Синхронизировать это устройство автоматически**, а затем выберите списки воспроизведения, которые вы хотите синхронизировать между ПК и телефоном.
- **5.** Нажмите Готово.

#### **Примечание** Можно также синхронизировать карту памяти, если она установлена в телефон. Для проведения синхронизации нажмите правой кнопкой на **Карта памяти**.

Начнется синхронизация файлов с телефоном. При следующем подключении телефона к компьютеру, в котором запущена программа Проигрыватель Windows Media, синхронизация начнется автоматически.

#### **Ручная синхронизация и копирование материалов в телефон**

- 1. Если синхронизация между телефоном и ПК еще не настроена, то выполните действия с 1 по 3 процедуры "Автоматическая синхронизация материалов с телефоном".
- В программе Проигрыватель Windows Media нажмите на вкладку **2. Синхронизация**. Выберите список воспроизведения или библиотеку на левой панели проигрывателя Windows Media.
- Из списка материалов перетащите файлы, которые вы хотите **3.**синхронизировать с телефоном, на правую панель программы Проигрыватель Windows Media.

Чтобы начать копирование файлов в телефон, нажмите **Начать 4.**

#### **синхронизацию**.

Списки воспроизведения и список библиотеки

Перетащите файлы из списка материалов для синхронизации с телефоном

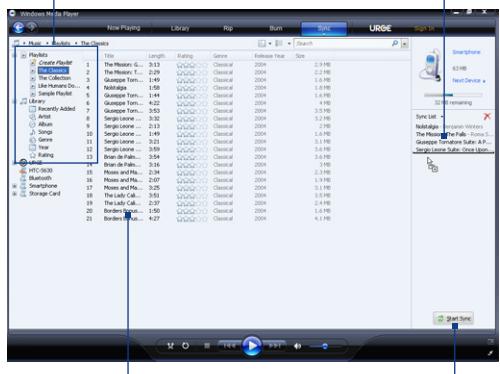

Список воспроизведения или список Начать синхронизацию содержимого библиотеки

#### **Примечания •** Для синхронизации (копирования) файлов в телефон всегда используйте программу Windows Media 11 на ПК.

Аудиофайлы копируются быстрее, если в проигрывателе Windows Media настроена автоматическая регулировка уровня качества для аудиофайлов, копируемых в телефон. Дополнительные сведения см. в Справке проигрывателя Windows Media. **•**

## **Воспроизведение мультимедийных файлов**

#### **Воспроизведение мультимедийных файлов в телефоне**

Используйте библиотеку для поиска и воспроизведения песен, видеозаписей и списков воспроизведения, хранящихся в телефоне или на карте памяти.

- 1. Если вы находитесь не на экране Библиотека, нажмите Меню > **Библиотека**.
- При необходимости на экране Библиотека нажмите **Меню > Библиотека 2.** и выберите нужную библиотеку.
- В большинстве случаев проигрыватель Windows Media Mobile **3.** автоматически обновляет библиотеку. Тем не менее, можно вручную обновить библиотеку, чтобы в ней находились новые файлы, которые вы недавно скопировали в телефон или на карту памяти. Чтобы вручную обновить список библиотеки, нажмите **Меню > Обновить библиотеку**.
- Выберите категорию (например, **Моя музыка** или **Мои списки 4.воспроизведения**), выберите элемент для воспроизведения (например, песню, альбом или имя исполнителя), а затем нажмите **Воспроизвести**.
- **Примечание** Чтобы воспроизвести файл, сохраненный в телефоне, но отсутствующий в библиотеке, на экране Библиотека нажмите **Меню > Открыть файл**. Выберите элемент для воспроизведения (например, файл или папку) и нажмите **Воспроизвести**.

### **Устранение неполадок**

Дополнительные сведения можно найти на странице "Troubleshooting Windows Media Player Mobile (Устранение неполадок в работе программы Проигрыватель Windows Media Mobile)" на веб-сайте корпорации Microsoft (http://www.microsoft.com/windows/windowsmedia/player/windowsmobile/ troubleshooting.aspx).

## **10.5 Потоковое мультимедиа**

Программа "Потоковое мультимедиа" позволяет принимать из Интернета транслируемые потоковые передачи или мультимедийные материалы по запросу. Для просмотра видео или прослушивания звуковых файлов не нужно дожидаться окончания загрузки всего мультимедийного материала. Мультимедийные данные передаются в телефон в виде непрерывного потока и сразу воспроизводятся вместе со звуком.

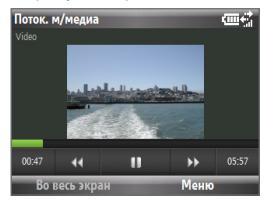

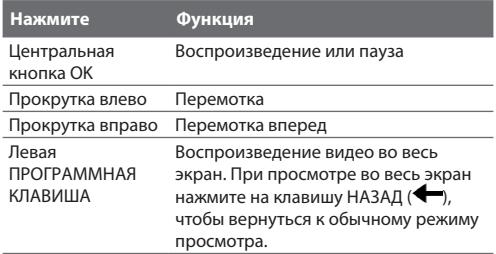

Программа "Потоковое мультимедиа" позволяет воспроизводить файлы форматов 3GP и MPEG-4. Она также способна воспроизводить файлы SDP (Session Description Protocol). Файл SDP — это текстовый файл, содержащий сведения о формате, времени трансляции, мультимедийном материале и другие сведения о сетевых передачах, или же список воспроизведения и ссылки на предварительно записанные мультимедийные файлы, если вы просматриваете потоковое мультимедиа по запросу.

#### **Доступ к потоковому материалу с помощью программы Internet Explorer**

В программе Internet Explorer можно открыть веб-страницу, на которой размещены http-ссылки на файлы потокового мультимедиа, а затем воспроизвести эти мультимедийные файлы в программе "Потоковое мультимедиа".

- 1. На Начальном экране нажмите Пуск > Internet Explorer.
- Нажмите **Меню > Перейти по веб-адресу**. В адресной строке введите **2.** URL-адрес веб-страницы, содержащей http-ссылку на нужный файл **\*.3gp**, **\*.mp4** или **\*.sdp**.
- 3. На веб-странице выберите RTSP-ссылку и нажмите центральную кнопку OK.
- 4. Программа "Потоковое мультимедиа" запустится и начнет воспроизведение файла. Во время воспроизведения используйте кнопки управления для воспроизведения/приостановки видеоклипа или его просмотра в режиме во весь экран. Используйте клавиши громкости на боковой панели телефона для регулировки громкости звука.

#### **Просмотр потоковых мультимедийных файлов прямо в проигрывателе "Потоковое мультимедиа"**

Программа "Потоковое мультимедиа" поддерживает RTSP-ссылки только при потоковой передаче файлов **\*.3gp** и **\*.mp4** напрямую в эту программу.

#### **Примечание** Перед запуском программы "Потоковое мультимедиа" убедитесь, что телефон подключен к Интернету.

- 1. На Начальном экране нажмите Пуск > Мультимедиа > Потоковое **мультимедиа**.
- В программе нажмите **Меню > Подключиться**. **2.**
- Введите URL-адрес веб-страницы (rtsp://) и имя файла. **3.**
- **4. Нажмите Перейти.**
- 5. Программа "Потоковое мультимедиа" начнет воспроизведение файла. Во время воспроизведения используйте кнопки управления для воспроизведения/приостановки и регулировки громкости.

#### **Просмотр сведений о файле потокового видео**

Можно просматривать свойства и общие сведения о файле потокового видеоклипа (формат файла, тип аудиокодека, размер, число кадров и продолжительность видеозаписи).

В программе нажмите **Меню > Свойства**.

#### **Настройка параметров подключения потокового видео**

Нажмите **Меню > Параметры**, чтобы настроить следующие параметры:

- **Воспроизведение**. Задайте буфер памяти (в единицах **•** продолжительности) для сохранения звуковых и видеоданных при потоковой передаче мультимедийного файла.
- **Сети**. Выберите способ подключения для передачи потокового **•** видеоклипа: через Интернет или корпоративную (внутреннюю) сеть. Укажите диапазон номеров портов для потоковой передачи.
- **Видео**. Воспроизведение видеоклипа во весь экран или с подстройкой по размеру экрана.

## **10.6 Аудио-менеджер**

Программа Аудио-менеджер служит для поиска музыкальных файлов и их воспроизведения. Эта программа обеспечивает доступ ко всем музыкальным файлам в телефоне, а также позволяет легко найти необходимую музыку, упорядочив ее по категориям.

#### **Запуск программы Аудио-менеджер** Нажмите **Пуск > Мультимедиа > Аудио-менеджер**.

- **Примечания •** Аудио-менеджер осуществляет поиск всех музыкальных файлов, хранящихся в памяти телефона и на карте памяти, которые записаны в следующих форматах: MP3, WMA, AAC и AAC+.
	- Музыкальные файлы группируются по категориям **Исполнитель**, **•Альбом**, **Жанр** и т.п. (если в файлах есть такие метаданные).

## **Библиотека**

На экране **Библиотека** программы Аудио-менеджер стрелка рядом с элементом указывает на наличие у него подменю. Используя ШАРОВОЙ МАНИПУЛЯТОР, выберите нужный элемент и нажмите центральную кнопку OK, чтобы открыть его подменю.

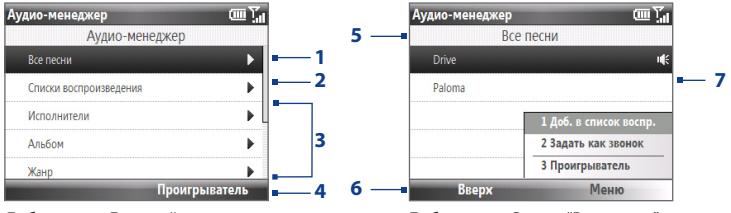

Библиотека: Главный экран

Библиотека: Экран "Все песни"

#### **Поз. Описание**

- **1** Открытие подменю **Все песни** для просмотра музыкальных файлов по имени файла или названию песни.
- **2** Открытие подменю **Списки воспроизведения** для создания списков воспроизведения и их воспроизведения.
- **3** Открытие подменю для просмотра музыкальных файлов по выбранной категории.
- **4** Нажмите, чтобы переключиться на экран "Музыкальный проигрыватель". (Программа "Музыкальный проигрыватель" не начинает воспроизведение автоматически. Чтобы начать воспроизведение, нажмите центральную кнопку OK.)
- **5** Имя текущего подменю.
- **6** Нажмите, чтобы перейти на один уровень вверх.

#### **Поз. Описание**

**7** Показ названий песен или имен музыкальных файлов, когда открыто подменю **Все песни**. С помощью ШАРОВОГО МАНИПУЛЯТОРА выберите музыкальный файл и воспроизведите его в программе "Музыкальный проигрыватель".

Отображение дополнительных подменю, когда открыт экран одной из категорий, например **Исполнители**, **Альбом**, и т.п. Нажмите центральную кнопку ОК, чтобы открыть подменю.

При нажатии центральной кнопки OK на любой категории на главном экране Библиотеки будут показаны дополнительные подменю, которые могут иметь вложенные уровни меню. Например, при выделении категории **Исполнители** будет показан другой уровень подменю с именами исполнителей. Продолжайте открывать подменю, пока не появится уровень, на котором можно выбрать названия песен для воспроизведения.

Музыкальные файлы, защищенные технологией Digital Rights Management (DRM), будут показаны в категории **Защищенные**. Значок замка рядом с названием песни указывает на то, что данный музыкальный файл защищен. Значок перечеркнутого замка перед названием песни указывает на то, что срок действия прав на данный музыкальный файл истек и его воспроизведение невозможно.

**Примечание** Если выйти из программы Аудио-менеджер и открыть ее снова, отобразится последнее подменю, в котором вы были. Нажимайте **Вверх**, пока не достигните главного экрана Библиотеки.

### **Музыкальный проигрыватель**

Приложение "Музыкальный проигрыватель" встроено в программу Аудиоменеджер и служит для воспроизведения музыкальных файлов. После выбора песни в Библиотеке открывается приложение "Музыкальный проигрыватель" и автоматически начинает ее воспроизведение.

**Примечание** Если при выходе из программы Аудио-менеджер был открыт экран приложения "Музыкальный проигрыватель", то при следующем запуске программы Аудио-менеджер сразу откроется экран "Музыкальный проигрыватель". Для возврата на экран Библиотека нажмите **Библиотека**.

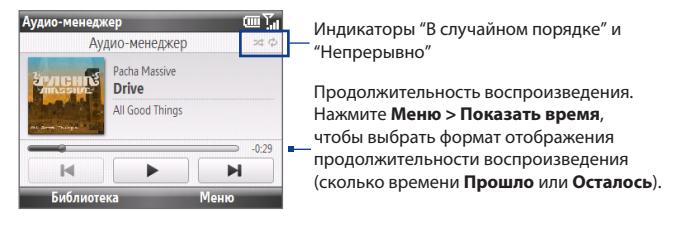

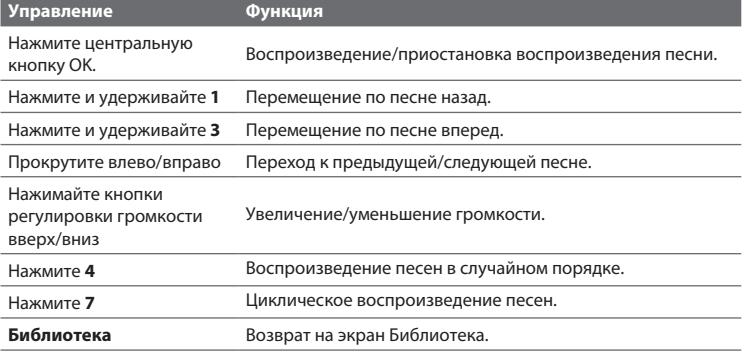
<span id="page-180-0"></span>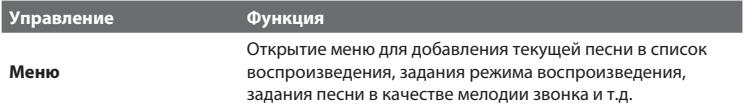

#### **Списки воспроизведения**

Список воспроизведения — это перечень музыкальных файлов, которые воспроизводятся в порядке очередности. На экране "Списки воспроизведения" отображаются текущие списки воспроизведения, хранящиеся в памяти телефона и на карте памяти.

На экране "Списки воспроизведения" отображаются списки воспроизведения двух типов:

- **Списки воспроизведения Проигрывателя Windows Media**. Это списки воспроизведения из Библиотеки программы "Проигрыватель Windows Media Mobile" (которая синхронизирована с программой "Проигрыватель Windows Media" на компьютере); они отображаются со значком Проигрывателя Windows Media ( $\bigcup$ ). Их можно воспроизводить в "Музыкальном проигрывателе" программы Аудио-менеджер, но нельзя редактировать. **•**
- **Пользовательские списки воспроизведения**. Это списки воспроизведения, созданные в программе Аудио-менеджер; их можно редактировать.
- **Примечания •** Программа Аудио-менеджер ведет поиск списков воспроизведения в следующих папках: **Телефон**: \Application Data\HTC\AudioManager\playlists. **Карта памяти**: \Карта памяти\Список воспроизведения
	- Если список воспроизведения программы "Проигрыватель Windows Media" содержит и музыкальные файлы, и видеофайлы, и файлы изображений, то программа Аудио-менеджер обработает только музыкальные файлы, а мультимедийные файлы других типов отфильтрует. **•**

#### <span id="page-181-0"></span>**Создание списка воспроизведения**

- 1. На главном экране Библиотеки выберите Списки воспроизведения и нажмите **центральную кнопку OK**.
- На экране "Списки воспроизведения" нажмите **Меню > Создать**. **2.**
- Введите **Имя списка воспроизведения** и нажмите **OK**. **3.**
- 4. На экране "Списки воспроизведения" выберите только что созданный список воспроизведения и нажмите **Меню > Изменить**.
- Нажмите **Меню > Добавить**. **5.**
- Выберите песни, которые вы хотите добавить в список воспроизведения, **6.** нажимая **центральную кнопку ОК**, или нажмите **Меню > Выделить все**, чтобы выбрать все песни.
- 7. Для возврата на экран "Списки воспроизведения" трижды нажмите кнопку **OK**.

#### **Установка музыкального файла в качестве мелодии звонка**

Программа Аудио-менеджер позволяет выбрать любимую музыкальную композицию и установить ее в качестве мелодии звонка в телефоне.

- 1. Выберите песню в Библиотеке или выберите песню для воспроизведения в "Музыкальном проигрывателе".
- Нажмите **Меню > Уст. как вызов**. **2.**
- Выберите **Уст. как вызов по умолчанию** и нажмите **центральную 3. кнопку OK**.
- Появится запрос подтверждения. Нажмите **OK**. **4.**

#### **Примечание** Если выбрать песню в формате MP3, то ее можно сделать короче, применив команду "обрезать". Нажмите **Обрезать**, чтобы открыть приложение "Обрезка MP3" и укоротить песню.

**Совет** Если вы хотите только сохранить песню в папке мелодий звонка для последующего использования, выберите **Сохранить в папку мелодий звонка**. Впоследствии вы сможете нажать **Пуск > Настройка > Звуки**, чтобы установить ее в качестве мелодии звонка.

#### **Обрезка файла MP3**

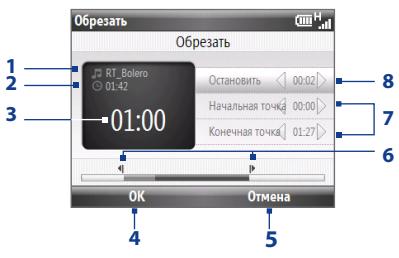

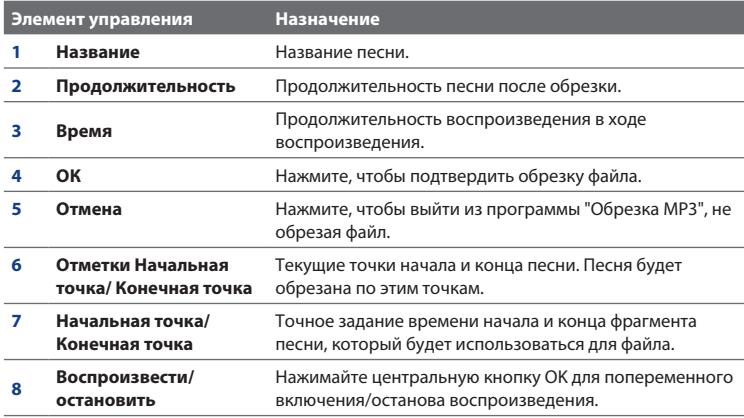

# <span id="page-183-0"></span>10.7 JBlend

Используйте программу JBlend для загрузки, установки и управления приложениями MIDlet или пакетами MIDlet в вашем телефоне. Приложения MIDlet — это Java-приложения, такие как игры и инструменты, которые можно запускать на мобильных устройствах, а пакет MIDlet — это набор из одного или нескольких приложений MIDlet. Ваш телефон поддерживает Java 2 Micro Edition (J2ME).

#### Запуск программы JBlend

Нажмите Пуск > Стандартные > JBlend.

#### Установка и запуск приложений/пакетов MIDlet

#### Загрузка и установка из Интернета

- 1. Откройте Internet Explorer.
- 2. Перейдите на веб-страницу со ссылкой на приложение/пакет MIDlet, который нужно загрузить, и нажмите на ссылку.
- **3.** Чтобы установить и запустить приложение/пакет MIDlet, следуйте указаниям на экране.
- Примечания • Установку можно отменить в любое время.
	- Загруженные приложения MIDlet будут автоматически сохранены в  $\bullet$  . папке My Documents.

#### Установка с ПК

Установить в телефон приложения или пакеты MIDlet можно с компьютера при помощи USB-кабеля синхронизации или по Bluetooth. Приложения MIDlet, скопированные в телефон по Bluetooth или в виде вложений к сообщениям эл. почты, автоматически сохраняются в папке My Documents.

#### <span id="page-184-0"></span>**Установка с телефона**

- 1. На экране JBlend нажмите Установить > Локальная установка. Программа выполнит поиск приложений/пакетов MIDlet в телефоне и отобразит их в виде списка.
- Выберите из списка приложение/пакет MIDlet, которое вы хотите **2.** установить, и нажмите центральную кнопку ОК.
- Чтобы установить и запустить приложение/пакет MIDlet, следуйте **3.** указаниям на экране.

#### **Запуск приложений/пакетов MIDlet в телефоне**

На экране JBlend откройте папку, содержащую приложение/пакет MIDlet, а затем нажмите на приложение/пакет MIDlet.

#### **Управление приложениями/пакетами MIDlet**

Приложения/пакеты MIDlet можно упорядочить по папкам. Кроме того, приложения/пакеты MIDlet можно удалять, перемещать или переименовывать.

#### **Обновление приложения/пакета MIDlet**

- 1. На экране JBlend выберите приложение/пакет MIDlet, который вы хотите обновить.
- Нажмите **Меню > Приложение > Сведения об обновлении**. Программа **2.** JBlend начнет поиск обновлений для выбранного приложения/пакета MIDlet.

#### **Удаление приложения MIDlet**

Прежде чем удалить приложение/пакет MIDlet убедитесь, что он в данный момент не запущен.

- 1. На экране JBlend выберите приложение/пакет MIDlet, который вы хотите удалить.
- Нажмите **Меню > Приложение > Удалить**. **2.**
- 3. Нажмите Да для подтверждения.

#### **Примечание** Чтобы удалить все приложения MIDlet и папки, нажмите **Меню > Приложение > Удалить все**.

- Эта страница намеренно оставлена пустой -

# **Глава 11 Работа с другими приложениями**

# **11.1 Microsoft® Office Mobile**

Пакет **Microsoft® Office Mobile** состоит из трех приложений, с помощью которых можно просматривать и редактировать документы Microsoft. В его состав входят:

- **Microsoft<sup>®</sup> Office Word Mobile:** просмотр и редактирование документов Microsoft Word и текстовых файлов.
- **Microsoft<sup>®</sup> Office Excel<sup>®</sup> Mobile:** просмотр и редактирование электронных таблиц Microsoft Excel.
- Microsoft<sup>®</sup> Office PowerPoint<sup>®</sup> Mobile: просмотр презентаций Microsoft PowerPoint.
- **Microsoft<sup>®</sup> Office OneNote® Mobile:** позволяет легко создавать заметки, содержащие звук и изображения.

Порядок копирования файлов см. в разделе "Копирование и управление файлами" в главе 4.

#### **Использование Microsoft Office Mobile**

- 1. Нажмите Пуск > Office Mobile.
- 2. Нажмите на приложение Office Mobile, которое вы хотите использовать.

Приложения Word Mobile и Excel Mobile не полностью поддерживают некоторые возможности программ Microsoft® Office Word и Microsoft® Office Excel®. Чтобы просмотреть полный список функций, не поддерживаемых в приложениях Word Mobile и Excel Mobile, обратитесь к Справке в вашем устройстве.

#### <span id="page-187-0"></span>188 Работа с другими приложениями

- Советы  $\bullet$ По умолчанию программа Word Mobile сохраняет документы в формате docx, а программа Excel Mobile сохраняет рабочие книги в формате "xlsx. Если необходимо открыть файлы этих типов на компьютере, на котором установлено ПО Microsoft Office 2000. Office XP или Office 2003. то сначала следует загрузить на компьютер и установить утилиту для преобразования форматов файлов File Format Converter. Эту утилиту можно найти по адресу: http://www.microsoft.com/downloads/details. aspx?FamilyId=941B3470-3AE9-4AEE-8F43-C6BB74CD1466&displaylang=en.
	- $\bullet$  Если вы хотите, чтобы программа Word Mobile сохраняла документы в формате .doc. нажмите Меню > Сервис > Параметры (или Меню > Параметры, если документ не открыт), а затем измените Станд. шаблон на Документ Word 97-2003 (.doc).
	- Если вы хотите, чтобы программа Excel Mobile сохраняла рабочие книги в формате, совместимом с Microsoft Office 2000, Office XP или Office 2003. нажмите Меню > Параметры (если рабочая книга не открыта), а затем измените Шаблон новой книги на Пустая книга 97-2003.

# 11.2 Adobe® Reader® LF

Приложение Adobe® Reader® LE позволяет просматривать файлы формата PDF (Portable Document Format).

При открытии файла PDF, защищенного паролем, программа предложит ввести пароль, иначе открыть файл будет нельзя.

#### **Открытие файла PDF в телефоне**

- 1. Нажмите Пуск > Стандартные > Adobe Reader LE.
- 2. Нажмите Открыть.
- 3. Укажите папку и нажмите на файл PDF, который вы хотите открыть.

Примечание Чтобы открыть другой файл PDF, нажмите Меню > Открыть > Обзор. Можно также открыть файл PDF из программы Проводник, нажав на него.

#### <span id="page-188-0"></span>**Перемещение по файлу PDF**

Воспользуйтесь любым из следующих способов:

- Для прокрутки страниц используйте ШАРОВОЙ МАНИПУЛЯТОР. **•**
- **Нажмите Сервис > Перейти** и выберите переход на конкретную страницу в файле PDF.
- Нажмите **Сервис > Масштаб** для изменения масштаба документа. **•**

# **11.3 Быстрый набор**

Можно создавать записи быстрого набора для звонков часто вызываемым абонентам или для обращения к часто используемым элементам, чтобы набирать номер или обращаться к элементу нажатием одной кнопки.

#### **Создание записи быстрого набора для контакта**

- 1. На панели Домашняя нажмите Контакты.
- Выберите контакт и нажмите центральную кнопку OK, чтобы просмотреть **2.** сведения о нем.
- Выберите нужный телефонный номер и нажмите **Меню > Доб. в быстр. 3. набор**.
- Введите соответствующие данные в поля **Имя**, **Значение** и **Назначенные 4. клавиши**.
- 5. Нажмите **Готово**. Для выхода из этой процедуры в любое время нажмите **Меню > Отмена**.

#### **Создание записи быстрого набора для элемента**

- 1. На Начальном экране нажмите Пуск и выделите нужный элемент.
- Нажмите **Меню > Добав. быстр. набор**. **2.**
- Введите данные в поля **Имя** и **Назначенные клавиши**. **3.**
- 4. Нажмите **Готово**. Для выхода из этой процедуры в любое время нажмите **Меню > Отмена**.

#### 190 Работа с другими приложениями

Примечание Первая позиция быстрого набора обычно резервируется для вашей голосовой почты. Функция "Быстрый набор" по умолчанию использует следующую свободную позицию. Если вы хотите задать для телефонного номера уже используемую позицию быстрого набора, то новый телефонный номер заменит указанный в ней номер.

#### Получение сообщения голосовой почты

На Начальном экране нажмите и удерживайте клавишу 1 для доступа к вашему ящику голосовой почты, и следуйте указаниям системы для получения находящихся в нем сообщений.

#### Выполнение вызова или запуск программы при помощи функции "Быстрый набор"

Если с помошью функции "Быстрый набор" вы назначили позицию быстрого набора (например, вторую позицию) контакту или программе, то для набора телефонного номера этого контакта или открытия нужной программы достаточно нажать и удерживать клавишу 2 на клавиатуре телефона.

#### Удаление записи быстрого набора

- 1. На Начальном экране нажмите Пуск > Быстрый набор.
- 2. Выберите нужную запись и нажмите Меню > Удалить.

# **Приложение**

# **A.1 Технические характеристики**

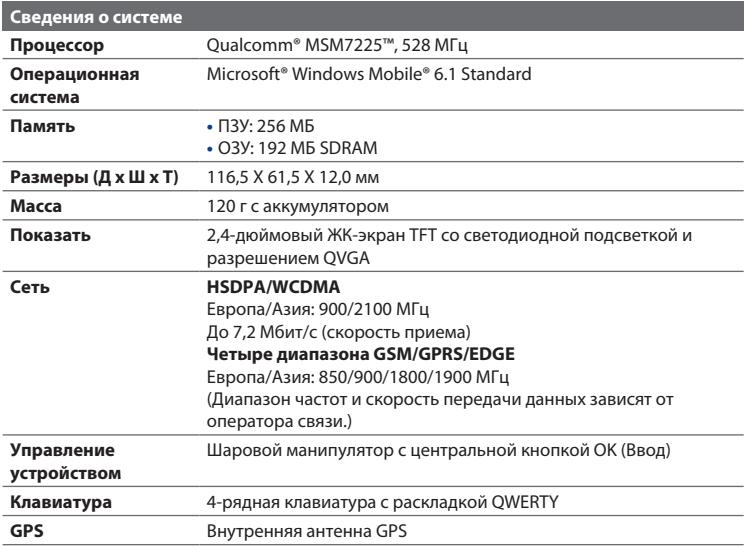

#### 192 Приложение

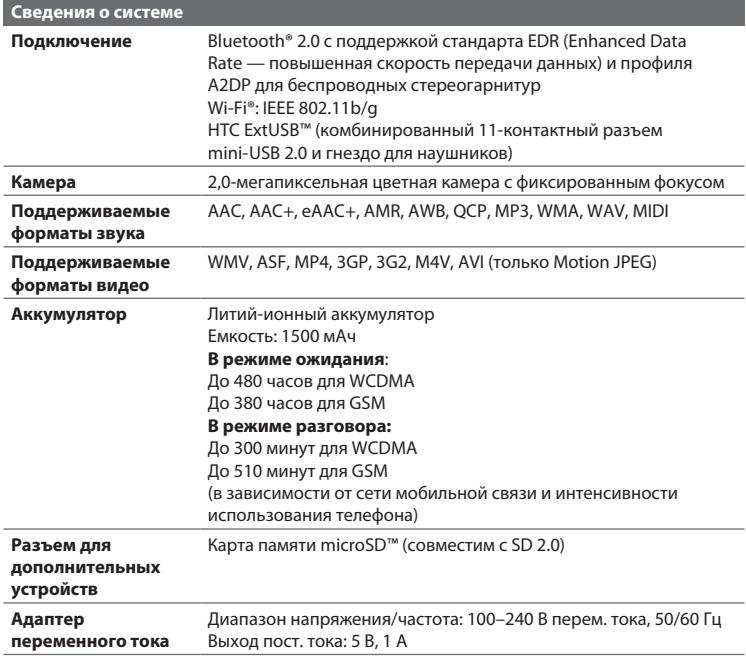

**Примечание.** Технические характеристики могут быть изменены без предварительного уведомления.

# **A.2 Соответствие стандартам**

#### **Идентификационные номера, выдаваемые органами нормоконтроля**

В целях нормативной идентификации вашему изделию присвоен номер модели **MAPL110**.

Для обеспечения продолжительной надежной и безопасной работы устройства **MAPL110** используйте только перечисленные ниже принадлежности.

Аккумулятору присвоен номер модели **RHOD160**.

Данное изделие предназначено для использования с сертифицированным источником питания класса 2 с номинальными напряжением 5 В (пост. тока) и максимальным током 1 А.

#### **Уведомление для стран Европейского Союза**

Устройства с маркировкой CE отвечают требованиям Директивы по оконечному радио- и телекоммуникационному оборудованию (1999/5/EC), Директивы по электромагнитной совместимости (2004/108/EC) и Директивы в отношении низкого напряжения (2006/95/EC), изданных Комиссией Европейского сообщества.

Соответствие требованиям этих директив требует соблюдения следующих Европейских норм (в скобках указаны аналогичные международные стандарты).

**EN 60950-1 (IEC 60950-1) •**

Безопасность оборудования для информационных технологий.

**EN 301 511 •**

Глобальная система мобильной связи (GSM); Согласованный стандарт для станций подвижной связи в диапазонах GSM 900 и GSM 1800, который включает в себя основные требования статьи 3.2 Директивы по оконечному радио- и телекоммуникационному оборудованию (1999/5/EC).

#### **EN 301 489-1 •**

Вопросы электромагнитной совместимости и радиочастотного спектра (ERM); обеспечение электромагнитной совместимости (EMC) радиоаппаратуры и услуг радиосвязи; Часть 1: Общие технические требования.

#### **EN 301 489-3 •**

Вопросы электромагнитной совместимости и радиочастотного спектра (ERM); обеспечение электромагнитной совместимости (EMC) радиоаппаратуры и услуг радиосвязи; Часть 3: Особые условия для устройств малой дальности, работающих в диапазоне частот от 9 кГц до 40 ГГц.

#### **EN 301 489-7 •**

Вопросы электромагнитной совместимости и радиочастотного спектра (ERM); обеспечение электромагнитной совместимости (EMC) радиоаппаратуры и услуг радиосвязи; Часть 7: Особые условия для передвижного и переносного радиотехнического и вспомогательного оборудования для систем цифровой сотовой радиосвязи (GSM и DCS).

#### **EN 301 489-17 •**

Вопросы электромагнитной совместимости и радиочастотного спектра (ERM); обеспечение электромагнитной совместимости (EMC) радиоаппаратуры и услуг радиосвязи; Часть 17: Особые условия для широкополосных передающих систем в диапазоне 2,4 ГГц и оборудования для локальных радиосетей большой мощности, работающих в диапазоне 5 ГГц.

#### **N 301 489-24 •**

Вопросы электромагнитной совместимости и радиочастотного спектра (ERM); обеспечение электромагнитной совместимости (EMC) радиоаппаратуры и услуг радиосвязи; Часть 24: Особые условия для прямого распространения (UTRA) IMT-2000 CDMA для переносного и передвижного (UE) радиооборудования и вспомогательного оборудования.

#### **EN 301 908-1 и 2 •**

Вопросы электромагнитной совместимости и радиочастотного спектра (ERM); базовые радиостанции (BS), ретрансляторы и абонентская аппаратура (UE) для сетей сотовой связи IMT-2000 третьего поколения; Часть 1: Согласованный стандарт EN для IMT-2000; Введение и общие технические требования, включающие основные требования статьи 3.2 директивы R&TTE.

#### **EN 300 328 •**

Вопросы электромагнитной совместимости и радиочастотного спектра (ERM); Широкополосные передающие системы, оборудование передачи данных в диапазоне 2,4 ГГц ISM, использующее технологии распределенной модуляции спектра.

#### **EN 300 440-1 •**

Вопросы электромагнитной совместимости и радиочастотного спектра (ERM); Оборудование для ближней связи (SRD); Радиооборудование, работающее в диапазоне частот от 1 до 40 ГГц; Часть 1: Технические характеристики и методы испытаний.

#### **EN 300 440-2 •**

Вопросы электромагнитной совместимости и радиочастотного спектра (ERM); Оборудование для ближней связи (SRD); Радиооборудование, работающее в диапазоне частот от 1 до 40 ГГц; Часть 2: Согласованный стандарт EN в соответствии со Статьей 3(2) Директивы по оконечному радио- и телекоммуникационному оборудованию.

#### **EN 50360 / 50361 •**

Стандарт, обеспечивающий соответствие мобильных телефонов основным требованиям, связанным с воздействием электромагнитного излучения на человека (300 МГц – 3 ГГц).

#### 196 Приложение

#### **EN 50371 •**

Групповой стандарт, обеспечивающий соответствие маломощного электронного и электрооборудования и приборов основным требованиям, относящимся к воздействию электромагнитного излучения на человека (в диапазоне 10 МГц – 300 ГГц) – население.

#### **EN 62311:2008 •**

Оценка электронного и электрического оборудования в отношении ограничений воздействия на человека электромагнитных полей (0 Гц – 300 ГГц).

#### **EN 62209-1:2006 •**

Воздействие на человека радиочастотных полей от ручных и располагаемых на теле беспроводных устройств связи. Модели человека, измерительные приборы и процедуры – Часть 1: Процедура определения удельного коэффициента поглощения (SAR) для ручных устройств, используемых в непосредственной близости от уха (диапазон частот от 300 МГц до 3 ГГц).

# $C \in 0.560 \, \textcircled{1}$

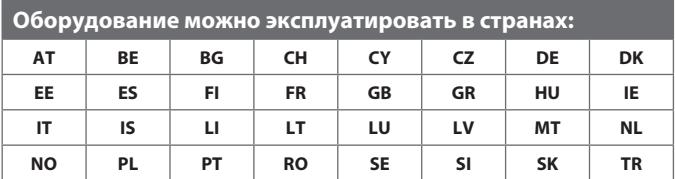

### **Меры безопасности в отношении воздействия РЧ-излучения**

- Используйте только такие аксессуары (принадлежности), которые **•** одобрены первоначальным изготовителем устройства либо не содержат металлических компонентов.
- Использование принадлежностей (аксессуаров), не одобренных **•** первоначальным изготовителем, не допускается во избежание нарушения ваших местных директив по воздействию РЧ-излучения.

#### **Воздействие радиочастотных (РЧ) сигналов**

Устройство содержит передатчик и приемник радиосигналов. Уровень сигнала значительно ниже ограничений, установленных международными нормами радиочастотного излучения. Эти ограничения являются частью стандартных инструкций и устанавливают допустимые уровни радиочастотного излучения для населения. Инструкции основаны на стандартах по безопасности, первоначально установленных международными ассоциациями стандартов.

- Американский национальный институт стандартов (ANSI) IEEE. C95.1-1992 **•**
- Национальный совет по защите от радиации и радиационным **•** параметрам (NCRP). Доклад '86 года. (1986 г.)
- Комиссия по защите от неионизирующих излучений (ICNIRP) (1996 г.)
- Министерство здравоохранения (Канада), Кодекс безопасности 6. **•**Стандарты устанавливают важные безопасные предельные нормы, обеспечивающие безопасность всех людей, независимо от возраста и здоровья.

В стандарте по воздействию излучения беспроводных мобильных телефонов на организм человека используется единица измерения, которая называется удельным коэффициентом поглощения (Specific Absorption Rate, SAR). Этот стандарт устанавливает важные пределы безопасности, обеспечивает дополнительную защиту населения и учитывает различные варианты эксплуатации.

Так же, как и пользователям других мобильных передающих радиоустройств, для удовлетворительной работы этого устройства и безопасности пользователя рекомендуется не располагать антенну слишком близко к каким-либо частям тела во время работы этого устройства.

Устройство имеет внутреннюю антенну. Используйте только встроенную антенну, входящую в комплект поставки. Использование неразрешенных или модифицированных антенн может привести к снижению качества связи и повреждению телефона, в результате чего ухудшится его работа, а удельный коэффициент поглощения (SAR) превысит рекомендованные максимальные значения, что приведет к несоответствию местным нормативным требованиям вашей страны.

Для обеспечения максимальной производительности телефона и соответствия уровня воздействия РЧ-излучения на человека требованиям соответствующих стандартов всегда используйте устройство только в предназначенных для этого местах. При совершении вызова или ответе на телефонные звонки не касайтесь и не удерживайте область антенны. Касание области антенны может привести к ухудшению качества связи и повышению энергопотребления устройства. Не касайтесь антенны ВО ВРЕМЯ РАЗГОВОРА по телефону, это обеспечит наилучшее качество связи и максимальное время работы аккумулятора.

Были проведены испытания и замеры рабочих характеристик при ношении устройства на расстоянии 1,5 см от тела.

# **Информация о SAR**

0,88 Вт/кг на 10 г ткани (тело), 1,15 Вт/кг на 10 г ткани (голова)

# **Информация Ассоциации мобильной связи и Интернета (TIA) по безопасности**

#### **Кардиостимуляторы**

Ассоциация производителей медицинских приборов (Health Industry Manufacturers Association) рекомендует, чтобы мобильный телефон и кардиостимулятор находились друг от друга на расстоянии не менее 15 сантиметров для предотвращения возможных помех в работе кардиостимулятора. Эти рекомендации совпадают с результатами независимых исследований и рекомендациями организации Wireless Technology Research, проводящей исследования в сфере беспроводных технологий. Люди, использующие кардиостимуляторы:

- Должны ПОСТОЯННО держать телефон на расстоянии более **•** 15 сантиметров от своего кардиостимулятора, когда телефон ВКЛЮЧЕН.
- **Не должны носить телефон в нагрудном кармане.**
- Должны прикладывать телефон к уху со стороны, противоположной **•**той, где расположен кардиостимулятор, чтобы свести к минимуму возможность возникновения помех. Если у вас есть основания считать, что телефон вызывает помехи в работе кардиостимулятора, ВЫКЛЮЧИТЕ телефон немедленно.

#### **Слуховые аппараты**

Некоторые цифровые беспроводные телефоны могут вызывать помехи в работе слуховых аппаратов. В этом случае обратитесь за советом в сервисный центр или позвоните в службу работы с заказчиками, чтобы обсудить альтернативные варианты.

#### **Другие медицинские устройства**

Если вы используете какое-либо другое индивидуальное медицинское устройство, проконсультируйтесь с производителем вашего устройства, чтобы узнать, надежно ли оно экранировано от внешнего излучения РЧ-энергии. Ваш врач может помочь в получении этой информации.

ВЫКЛЮЧАЙТЕ телефон при нахождении в медицинских учреждениях, если в них вывешены соответствующие указания. В больницах и медицинских учреждениях может использоваться оборудование, чувствительное к внешнему излучению РЧ-энергии.

### **Уведомление по Директиве WEEE**

Директива об утилизации электрического и электронного оборудования (Waste Electrical and Electronic Equipment, WEEE), вступившая в силу 13 февраля 2003 г. в качестве закона Европейского Союза, вызвала серьезные изменения в правилах обращения с электрическим оборудованием, срок службы которого истек.

В первую очередь эта Директива направлена на то, чтобы сократить объем деталей, не подлежащих переработке для повторного применения и рассчитанных только на уничтожение, и вместе с тем стимулировать вторичное использование, переработку и другие формы восстановления отходов.

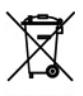

Логотип WEEE, нанесенный на устройство или его упаковку, указывает на то, что это устройство нельзя выбрасывать вместе с обычными бытовыми отходами. Вы несете ответственность за утилизацию всех ваших электрических и электронных устройств, содержащих вредные материалы, поэтому их следует сдавать в специальные пункты приема для вторичной переработки. Такой специализированный сбор и правильная утилизация электронного и электрического оборудования, отслужившего свой срок, позволит нам сохранить природные ресурсы. Кроме того, надлежащая переработка электронного и электрического оборудования обеспечит безопасность для здоровья человека и окружающей среды. Более подробные сведения об утилизации и пунктах приема электронного и электрического оборудования, отслужившего свой срок, можно получить в местном муниципалитете, службе сбора бытовых отходов, магазине, где вы приобрели устройство, или у его изготовителя.

#### **Соответствие требованиям Директивы по RoHS**

Это устройство соответствует требованиям Директивы 2002/95/EC Европейского Парламента и Совета Европы от 27 января 2003 г. и дополнений к этой Директиве по ограничению использования определенных видов опасных веществ в электрическом и электронном оборудовании (RoHS).

- Эта страница намеренно оставлена пустой -

# **Алфавитный указатель**

# **А**

Автоответчик при отсутствии [114](#page-113-0) Аккумулятор - зарядка аккумулятора [28](#page-27-0) - низкий уровень заряда аккумулятора [43](#page-42-0) - сведения об аккумуляторе [42](#page-41-0) - управление аккумулятором [67](#page-66-0) Альбом [165](#page-164-0) Аудио-менеджер [177](#page-176-0)

# **Б**

Блокировка - клавиатуры [72](#page-71-0) - телефон [73](#page-72-0) Блокировка устройства [73](#page-72-0) Быстрый набор [189](#page-188-0) Быстрый список [37](#page-36-0)

# **В**

Ввод текста и цифр [38](#page-37-0) Веб-браузер [129](#page-128-0) Версия операционной системы [68](#page-67-0) Версия ПО Windows Mobile [68](#page-67-0) Видео (режим съемки) [158](#page-157-0) Видимый (Bluetooth) [134](#page-133-0) Включение и выключение телефона [29](#page-28-0) Вложения [106](#page-105-0)

Воспроизведение мультимедийных файлов [174](#page-173-0) Вставка длительной паузы в набираемый номер [52](#page-51-0) Вставка паузы в набираемый номер [52](#page-51-0) Выборка эл. почты [113](#page-112-0) Вызов службы экстренной помощи [51](#page-50-0) Выполнение вызова - из списка Звонки [48](#page-47-0) - из списка Контакты [47](#page-46-0)

# **Г**

Голосовые заметки [86](#page-85-0) Громк. сигн. во время разг. [67](#page-66-0)

# **Д**

Данные о владельце [66](#page-65-0) Детали и принадлежности [21](#page-20-0) Диспетчер задач [71](#page-70-0) Добавление вложения к сообщению [104](#page-103-0) Дополнительные параметры камеры [162](#page-161-0)

# **З**

Загрузка - загрузить сообщение эл. почты целиком [105](#page-104-0) - синхронизация эл. почты [106](#page-105-0) - спутниковые данные [153](#page-152-0)

Задать музыкальный файл в качестве мелодии звонка [182](#page-181-0) Задачи [85](#page-84-0) Закрытие запущенных программ [71](#page-70-0) Защита подключения Wi-Fi [126](#page-125-0) Звуки [64](#page-63-0)

# **И**

Индивидуальная настройка Начального экрана [63](#page-62-0) Интернет [124](#page-123-0) Использование телефона в качестве модема [131](#page-130-0)

# **К**

Календарь [83](#page-82-0) Камера - значки и индикаторы [159](#page-158-0) - масштаб [161](#page-160-0) Картинки и видео [167](#page-166-0) Карты Google [149](#page-148-0) Коллаж (режим съемки) [158](#page-157-0) Контакты [75](#page-74-0) - Вызов контакта [76](#page-75-0) - Отправка сведений о контакте в MMS-сообщении [78](#page-77-0) - Отправка сведений о контакте в SMS-сообщении [77](#page-76-0) - Передача информации о контакте [77](#page-76-0)

- Поиск контакта [76](#page-75-0) - Просмотр и изменение контакта [76](#page-75-0) - Создание контакта [75](#page-74-0) Конференц-связь [51](#page-50-0) Копировать - звуковой файл в телефон [65](#page-64-0) - контакты на карту SIM/USIM [81](#page-80-0)

- контакты с SIM-карты в телефон [81](#page-80-0)
- мультимедийные файлы с ПК на телефон [171](#page-170-0)
- фотоснимки и видеоклипы [167](#page-166-0)

# **Л**

Лицензионные и защищенные мультимедийные файлы [171](#page-170-0) Личные сведения [66](#page-65-0)

# **М**

Мастер настройки подключения [29](#page-28-0) Масштаб [160](#page-159-0) Международный вызов [51](#page-50-0) Мелодия звонка [46](#page-45-0), [87,](#page-86-0) [182](#page-181-0) Менеджер SIM-карты - копирование контактов на карту SIM/USIM [81](#page-80-0) - копирование контактов с SIM-карты в телефон [81](#page-80-0) - создание контакта SIM [81](#page-80-0) Менеджер связи [123](#page-122-0) Меню "Пуск" [36](#page-35-0)

Модем - Bluetooth-модем [139](#page-138-0) - USB-модем [132](#page-131-0) Музыкальный проигрыватель [180](#page-179-0)

# **Н**

Настройка SAP [53](#page-52-0) Настройка денежных единиц [63](#page-62-0) Настройка Начального экрана [63](#page-62-0) Настройка подключения для передачи данных [29](#page-28-0) Настройка сигнала [64](#page-63-0) Настройка специальных возможностей - время нажатия [67](#page-66-0) - громкость оповещения [67](#page-66-0) - размер системного шрифта [67](#page-66-0) - таймаут подтверждения [67](#page-66-0) Настройка учетных записей эл. почты [99](#page-98-0) Начальный экран - изменить фон [63](#page-62-0) - индивидуальная настройка [63](#page-62-0) - обзор [30,](#page-29-0) [63](#page-62-0)

# **О**

Общий Интернет [131](#page-130-0) Оповещения [64](#page-63-0) Остановить программы [71](#page-70-0) Ответ/завершение вызова [49](#page-48-0) Ответить - MMS [98](#page-97-0) - текстовое сообщение (SMS) [93](#page-92-0) Ответ на сообщение [106](#page-105-0) Отправить - MMS-сообщение [96](#page-95-0) - сообщение эл. почты/SMS [103](#page-102-0) Отправка встреч [84](#page-83-0) Отправка информации о контакте [77](#page-76-0) Отправка сообщений [103](#page-102-0) Отчеты об ошибках [68](#page-67-0)

# **П**

Память [71](#page-70-0) Панорама [158](#page-157-0) Параметры (Подключения) - USB-подкл. к ПК [60](#page-59-0) Пауза в набираемом номере [52](#page-51-0) Передать по Bluetooth [137](#page-136-0) Перезагрузка телефона [74](#page-73-0) Пересылка сообщения [106](#page-105-0) ПИН-код [72](#page-71-0) ПИН-кода [45](#page-44-0) Подключение к сети Wi-Fi [125](#page-124-0) Подключение телефона к Интернету - Wi-Fi [124](#page-123-0) - удаленный доступ [127](#page-126-0) Подключение телефона к корпоративной сети [128](#page-127-0) Поиск Windows Live [155](#page-154-0)

Поиск контактов в сети [117](#page-116-0) Поиск сообщений эл. почты на сервере Exchange Server [114](#page-113-0) Принять - вызов [49](#page-48-0) Проверка уровня заряда аккумулятора [42](#page-41-0) Проверка цифровой подписи [119](#page-118-0) Проводник [69](#page-68-0) Программа Телефон [45](#page-44-0) Программы - Windows Live Mobile [140](#page-139-0) - Аудио-менеджер [177](#page-176-0) - Быстрый набор [189](#page-188-0) - Голосовые заметки [86](#page-85-0) - Диспетчер задач [71](#page-70-0) - Задачи [85](#page-84-0) - Календарь [83](#page-82-0) - Картинки и видео [167](#page-166-0) - Контакты [75](#page-74-0) - Менеджер SIM-карты [81](#page-80-0) - Общий Интернет [131](#page-130-0) - Проигрыватель Windows Media Mobile [169](#page-168-0) - Сообщения [89](#page-88-0) Проигрыватель Windows Media - меню [170](#page-169-0) - устранение неполадок [174](#page-173-0) - форматы файлов [169](#page-168-0) Просмотр MMS-сообщений и ответ на них [97](#page-96-0)

Просмотр веб-страниц [129](#page-128-0) Просмотр встреч [83](#page-82-0) Просмотр мультимедийных файлов [167](#page-166-0) Профиль [64](#page-63-0) Профиль доступа к SIM-карте (SAP) [53](#page-52-0)

# **Р**

Размер системного шрифта [67](#page-66-0) Размер шрифта (дисплей) [67](#page-66-0) Режим "В самолете" [123](#page-122-0) Режим ввода цифр [41](#page-40-0) Режимы съемки [158](#page-157-0)

# **С**

Сброс настроек телефона [74](#page-73-0) Свечение СД-индикатора [24](#page-23-0) Сертификация устройства [147](#page-146-0) Сигнал [66](#page-65-0) Синхронизировать - ActiveSync [58](#page-57-0) - изменение типов данных [59](#page-58-0) - музыка и видео [61](#page-60-0) - по Bluetooth [60](#page-59-0) - Проигрыватель Windows Media [61](#page-60-0) - синхронизация по расписанию с Exchange Server [111](#page-110-0) - с компьютером [58](#page-57-0) Создать MMS-сообщение [96](#page-95-0) Создать SMS-сообщение [90](#page-89-0)

Сообшения 89 Списки воспроизведения (Аудио-менеджер) 181 Справочник организации 117

# т

Таймаут подтверждения 67 Текстовые сообщения (SMS) - копировать на SIM-карту 93 - копировать с SIM-карты 93

# V

Уведомление о событии 64 Удаленное подключение 127 Удержание вызова 50 Управление питанием 67 Управление приглашениями на собрание 116 Управление цифровыми правами (Digital Rights Management, DRM) 171 Управляемые программы 147 Установка времени 63 Установка даты 63 Установка и удаление программ 70 Установка приложений MIDlet - локально 185  $-c$  NK 184 Установка языка/региональных параметров 63

Устранение неполадок - подключение для синхронизации 60

# ጠ

Фильтрация эл. почты 105 Флажки сообшений 115 Формат чисел 63 Форматы записи изображения 159 Фото (режим съемки) 158 Фото- и видеосъемка 157 Фото контактов (режим съемки) 158

# X

Характеристики телефона 68

# Ц

Центр устройств Windows Mobile 56 Цифровая подпись 119 Цифровая подпись в сообщениях 119,  $120$ 

# ш

Шаровой манипулятор 24 Шифровать сообщения 119, 120

# **Э**

Экран Просмотр [161](#page-160-0) Эл. почта [103](#page-102-0) - Outlook [99](#page-98-0) - безопасность [119](#page-118-0) - синхронизация [106](#page-105-0) Эл. почта Outlook [99](#page-98-0)

# **Я**

Язык и стандарты [63](#page-62-0)

# **A**

ActiveSync - настройка [57](#page-56-0) - синхронизация [58](#page-57-0), [110](#page-109-0) Adobe Reader [188](#page-187-0)

# **B**

Bluetooth - Bluetooth-модем [139](#page-138-0) - видимый [133](#page-132-0) - гарнитура типа "свободные руки" [136](#page-135-0) - обзор [133](#page-132-0) - передача [137](#page-136-0) - режимы [133](#page-132-0) - связи [134](#page-133-0) - синхронизация [60](#page-59-0) - стереогарнитура [136](#page-135-0)

# **D**

Direct Push [111](#page-110-0)

# **E**

Exchange Server [110](#page-109-0)

# **G**

GPRS [126](#page-125-0) GPS [151,](#page-150-0) [153](#page-152-0)

# **H**

HTC Home [31](#page-30-0) - Internet Explorer [33](#page-32-0) - Встречи [31](#page-30-0) - Домашняя [31](#page-30-0) - Музыка [33](#page-32-0) - Параметры [34](#page-33-0) - Погода [33](#page-32-0) - Сообщение [32](#page-31-0) - Уведомления [32](#page-31-0) - Эл. почта [32](#page-31-0)

# **I**

Internet Explorer Mobile [129](#page-128-0)

# **M**

#### MMS

- доступ к MMS [95](#page-94-0) - настройки MMS [95](#page-94-0) - создать и отправить [96](#page-95-0) - черный список [98](#page-97-0) MMS-видео (режим съемки) [158](#page-157-0)

# **P**

PDF [189](#page-188-0)

# **Q**

QuickGPS [153](#page-152-0)

# **S**

Secure/Multipurpose Internet Mail Extension (S/MIME) [119](#page-118-0) System Center Mobile Device Manager [147](#page-146-0)

# **U**

USB-подкл. к ПК [60](#page-59-0)

# **W**

Wi-Fi [124](#page-123-0) Windows Live Messenger [143](#page-142-0)